# PeopleSoft.

EnterpriseOne 8.10 Kanban Management PeopleBook

**May 2004**

EnterpriseOne 8.10 Kanban Management PeopleBook SKU SCM810K0504

Copyright© 2004 PeopleSoft, Inc. All rights reserved.

All material contained in this documentation is proprietary and confidential to PeopleSoft, Inc. ("PeopleSoft"), protected by copyright laws and subject to the nondisclosure provisions of the applicable PeopleSoft agreement. No part of this documentation may be reproduced, stored in a retrieval system, or transmitted in any form or by any means, including, but not limited to, electronic, graphic, mechanical, photocopying, recording, or otherwise without the prior written permission of PeopleSoft.

This documentation is subject to change without notice, and PeopleSoft does not warrant that the material contained in this documentation is free of errors. Any errors found in this document should be reported to PeopleSoft in writing.

The copyrighted software that accompanies this document is licensed for use only in strict accordance with the applicable license agreement which should be read carefully as it governs the terms of use of the software and this document, including the disclosure thereof.

PeopleSoft, PeopleTools, PS/nVision, PeopleCode, PeopleBooks, PeopleTalk, and Vantive are registered trademarks, and Pure Internet Architecture, Intelligent Context Manager, and The Real-Time Enterprise are trademarks of PeopleSoft, Inc. All other company and product names may be trademarks of their respective owners. The information contained herein is subject to change without notice.

#### *Open Source Disclosure*

This product includes software developed by the Apache Software Foundation (http://www.apache.org/). Copyright (c) 1999-2000 The Apache Software Foundation. All rights reserved. THIS SOFTWARE IS PROVIDED "AS IS'' AND ANY EXPRESSED OR IMPLIED WARRANTIES, INCLUDING, BUT NOT LIMITED TO, THE IMPLIED WARRANTIES OF MERCHANTABILITY AND FITNESS FOR A PARTICULAR PURPOSE ARE DISCLAIMED. IN NO EVENT SHALL THE APACHE SOFTWARE FOUNDATION OR ITS CONTRIBUTORS BE LIABLE FOR ANY DIRECT, INDIRECT, INCIDENTAL, SPECIAL, EXEMPLARY, OR CONSEQUENTIAL DAMAGES (INCLUDING, BUT NOT LIMITED TO, PROCUREMENT OF SUBSTITUTE GOODS OR SERVICES; LOSS OF USE, DATA, OR PROFITS; OR BUSINESS INTERRUPTION) HOWEVER CAUSED AND ON ANY THEORY OF LIABILITY, WHETHER IN CONTRACT, STRICT LIABILITY, OR TORT (INCLUDING NEGLIGENCE OR OTHERWISE) ARISING IN ANY WAY OUT OF THE USE OF THIS SOFTWARE, EVEN IF ADVISED OF THE POSSIBILITY OF SUCH DAMAGE.

PeopleSoft takes no responsibility for its use or distribution of any open source or shareware software or documentation and disclaims any and all liability or damages resulting from use of said software or documentation.

# **Table of Contents**

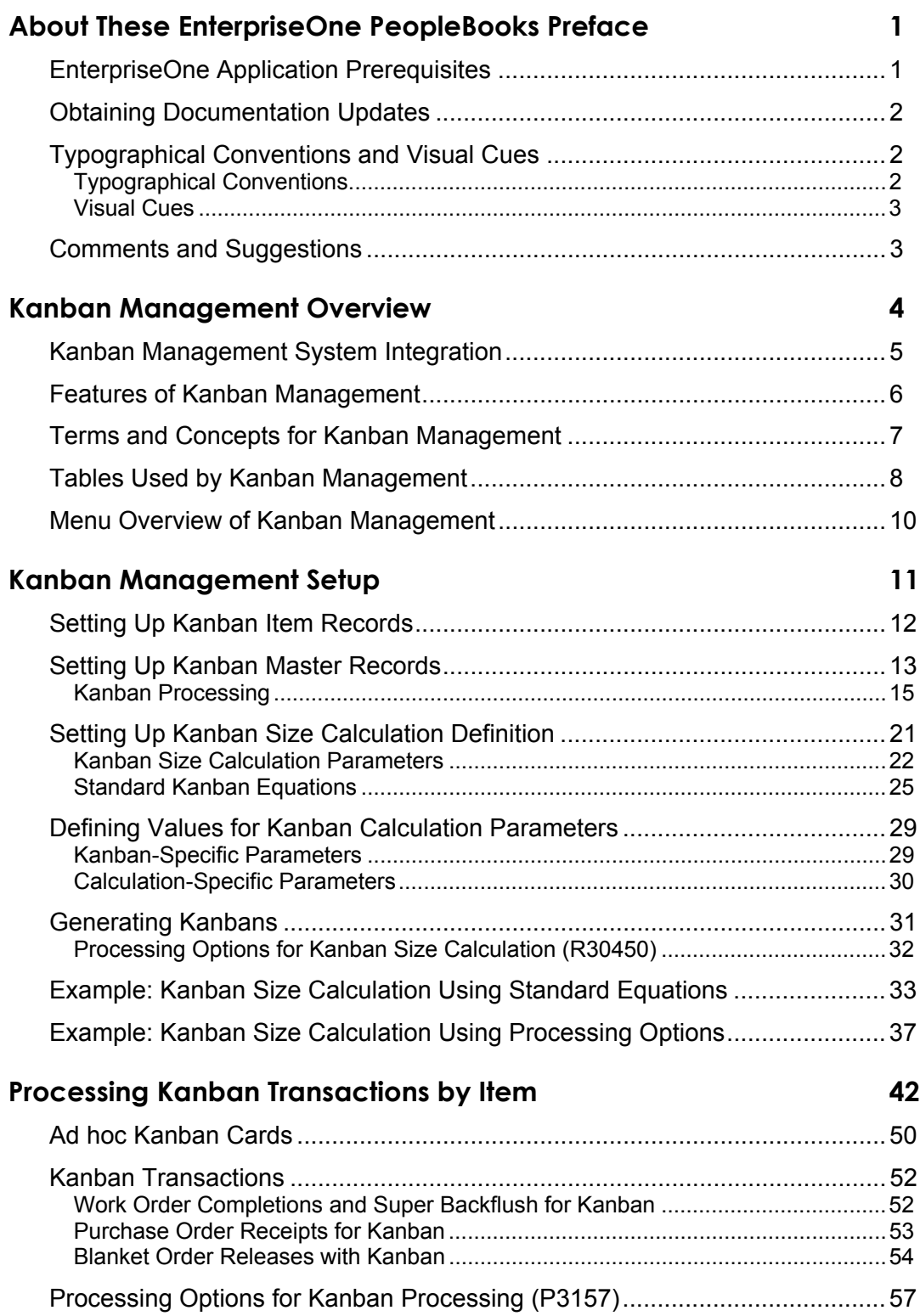

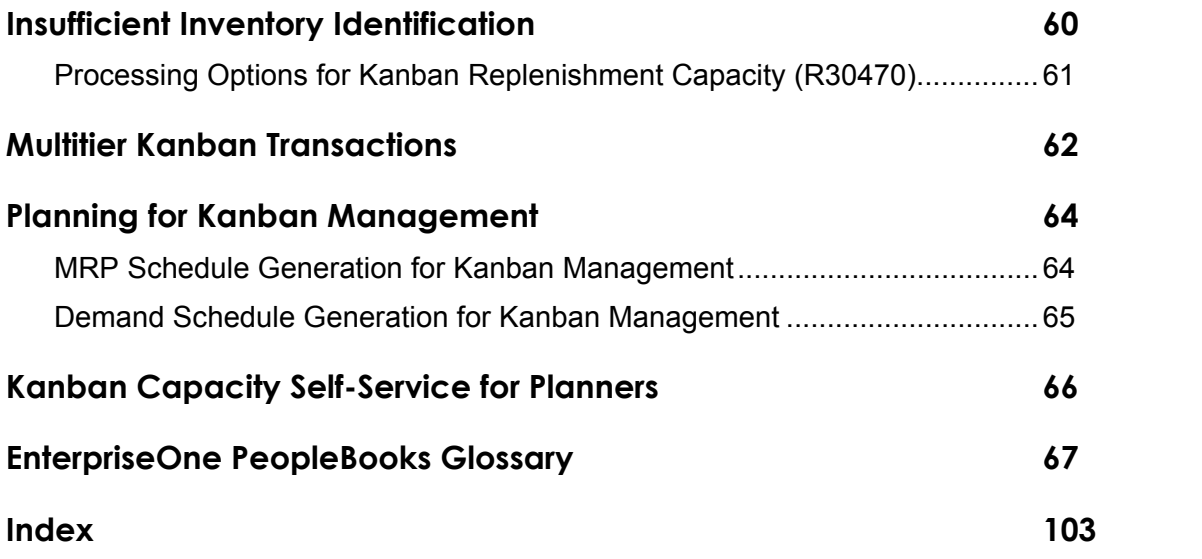

# <span id="page-6-0"></span>**About These EnterpriseOne PeopleBooks Preface**

EnterpriseOne PeopleBooks provide you with the information that you need to implement and use PeopleSoft EnterpriseOne applications.

This preface discusses:

- EnterpriseOne application prerequisites
- Obtaining documentation updates
- Typographical elements and visual cues
- Comments and suggestions

#### **Note**

EnterpriseOne PeopleBooks document only fields that require additional explanation. If a field is not documented with the process or task in which it is used, then either it requires no additional explanation or it is documented with common elements for the section, chapter, PeopleBook, or product line.

### <span id="page-6-1"></span>**EnterpriseOne Application Prerequisites**

To benefit fully from the information that is covered in these books, you should have a basic understanding of how to use EnterpriseOne applications.

See the Foundation Guide.

You might also want to complete at least one EnterpriseOne introductory training course.

You should be familiar with navigating the system and adding, updating, and deleting information by using EnterpriseOne menus and forms. You should also be comfortable using the World Wide Web and the Microsoft Windows or Windows NT graphical user interface.

These books do not review navigation and other basics. They present the information that you need to use the system and implement your EnterpriseOne applications most effectively.

# <span id="page-7-0"></span>**Obtaining Documentation Updates**

You can find updates and additional documentation for this release, as well as previous releases, on the PeopleSoft Customer Connection Website. Through the Documentation section of PeopleSoft Customer Connection, you can download files to add to your PeopleBook Library. You can find a variety of useful and timely materials, including updates to the full PeopleSoft documentation that is delivered on your PeopleBooks CD-ROM.

#### **Note**

Before you upgrade, you must check PeopleSoft Customer Connection for updates to the upgrade instructions. PeopleSoft continually posts updates as the upgrade process is refined.

#### **See Also**

PeopleSoft Customer Connection Website, http://www.peoplesoft.com/corp/en/login.jsp

# <span id="page-7-1"></span>**Typographical Conventions and Visual Cues**

This section discusses:

- Typographical conventions
- Visual cues

### <span id="page-7-2"></span>**Typographical Conventions**

The following table contains the typographical conventions that are used in EnterpriseOne PeopleBooks:

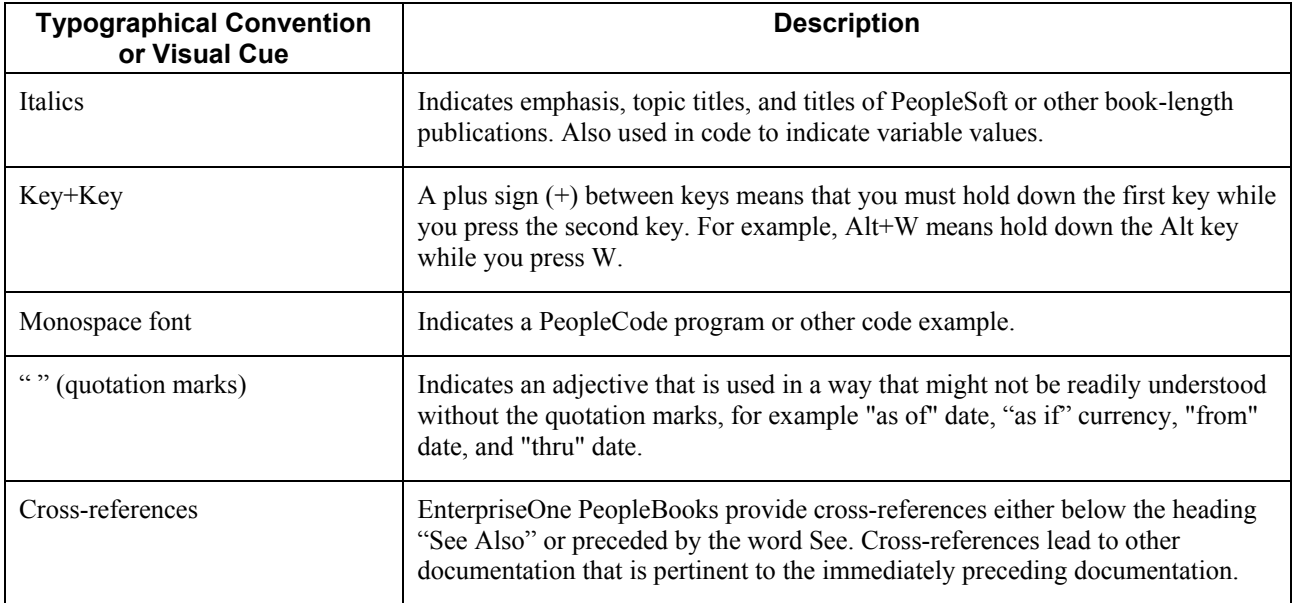

### <span id="page-8-0"></span>**Visual Cues**

EnterpriseOne PeopleBooks contain the following visual cues:

- Notes
- Cautions

#### **Notes**

Notes indicate information that you should pay particular attention to as you work with the PeopleSoft system.

#### **Note**

Example of a note.

#### **Cautions**

Text that is preceded by Caution is crucial and includes information that concerns what you must do for the system to function properly.

#### **Caution**

Example of a caution.

### <span id="page-8-1"></span>**Comments and Suggestions**

Your comments are important to us. We encourage you to tell us what you like, or what you would like to see changed about PeopleBooks and other PeopleSoft reference and training materials. Please send your suggestions to:

PeopleSoft Product Documentation Manager, PeopleSoft Inc., 4460 Hacienda Drive, Pleasanton CA 94588

Or you can send e-mail comments to doc@peoplesoft.com.

While we cannot guarantee an answer to every e-mail message, we will pay careful attention to your comments and suggestions.

# <span id="page-9-0"></span>**Kanban Management Overview**

Kanban Management enables you to streamline the day-to-day functions of your shop floor and associated departments. Kanbans are execution tools that you use when your production and inventory control systems are based on a pull system, rather than a push system.

Kanbans represent predetermined quantities of components at specified locations on the production line. They are designed to minimize work-in-process inventories.

Kanbans are visual cues that authorize the replenishment of inventory at a specified consuming location in a pull environment. When kanban inventory is consumed, a replenishment action is triggered when the holding bin is emptied.

A kanban can include, but is not limited to, bins used to physically transport material from work center to work center on the production floor. Kanbans can also represent pallets of raw material.

Replenishment of inventory can be achieved by manufacturing activity, procurement, or simply movement of the required goods. The size attribute of a kanban determines the replenishment quantity. The size of the kanban affects the effectiveness of the kanban system significantly; when the kanban size is too high, the system contains more inventory than necessary, which is unacceptable. When the kanban size is too low, the system will eventually run out of inventory.

Kanbans support just-in-time manufacturing, but are not used exclusively with repetitive or lean manufacturing. You can also effectively use them in a discrete manufacturing environment.

EnterpriseOne kanbans allow you to pull material from the following five sources:

- Work center. When a work center kanban is checked out, the system finds an open work order or rate schedule. When no work order or rate schedule exists, the system creates a work order or rate schedule to fulfill the kanban demand. When the kanban is checked in to indicate replenishment, an inventory transfer from the supplying location to the consuming location occurs as defined in the kanban master.
- Inventory. When an inventory kanban is checked out and checked in at its consuming location, the system creates an inventory transfer to move the material from its supplying location to the consuming location. For example, you can move required materials from raw materials inventory to a work center location on the shop floor.
- Supplier. When a supplier kanban is checked out, the system creates a purchase order or initiates a blanket purchase order release, depending on how you have your system set up. Additionally, depending upon setup criteria, you can also allow the check in of the kanban to perform the purchase order receipt for goods received. When the kanban is checked in to indicate replenishment, an inventory transfer from the supplying location to the consuming location occurs as defined in the kanban master.
- Branch/plant. When this kanban is checked out, the system creates a sales order and purchase order for the kanban item. When the last card is checked in, the system receives the purchase order that was created at check out. This kanban type is particularly useful for companies that prefer to utilize the formal sales and procurement transactions (transfer orders) between facilities instead of managing inventory replenishment using inventory transfers.

• Outside assembly. When an outside assembly kanban is checked out, the system creates a sales order for a list of components that is required to make a product. When the kanban is checked in, a purchase order is created for the finished product. When the kanban is checked in to indicate replenishment, an inventory transfer from the supplying location to the consuming location occurs as defined in the kanban master. This kanban is particularly useful for companies that use outsourcing to provide additional value to their products and want a more robust record of inventory balances. Special setup is required to use this kanban type.

Kanbans provide automated background transactions that eliminate much of the required paperwork and data entry.

# <span id="page-10-0"></span>**Kanban Management System Integration**

Kanban Management is one of many systems that you use for Supply Chain Management. Supply Chain Management enables you to coordinate your inventory, raw material, and labor resources to deliver products according to a managed schedule. The systems within Supply Chain Management are fully integrated to ensure that information is current and accurate throughout all of your business operations. It is a manufacturing system that formalizes the activities of company and operations planning, as well as the execution of those plans.

The Kanban Management system integrates with the following systems to take advantage of single entries, information sharing, and data consistency between systems:

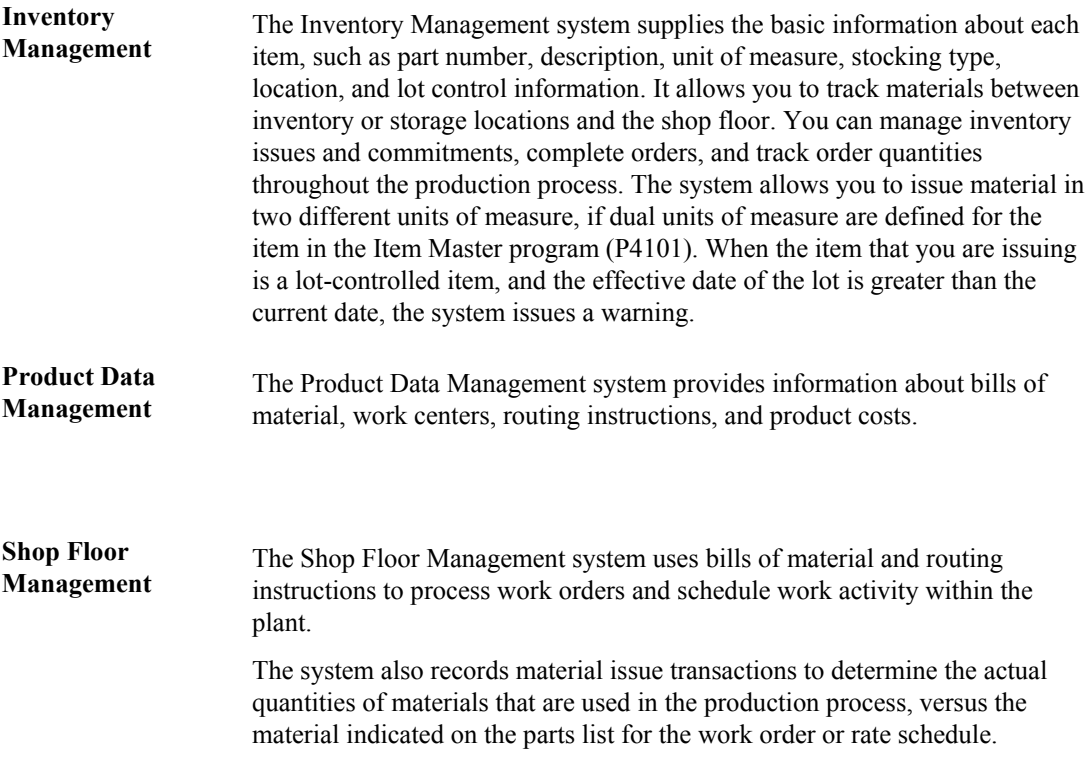

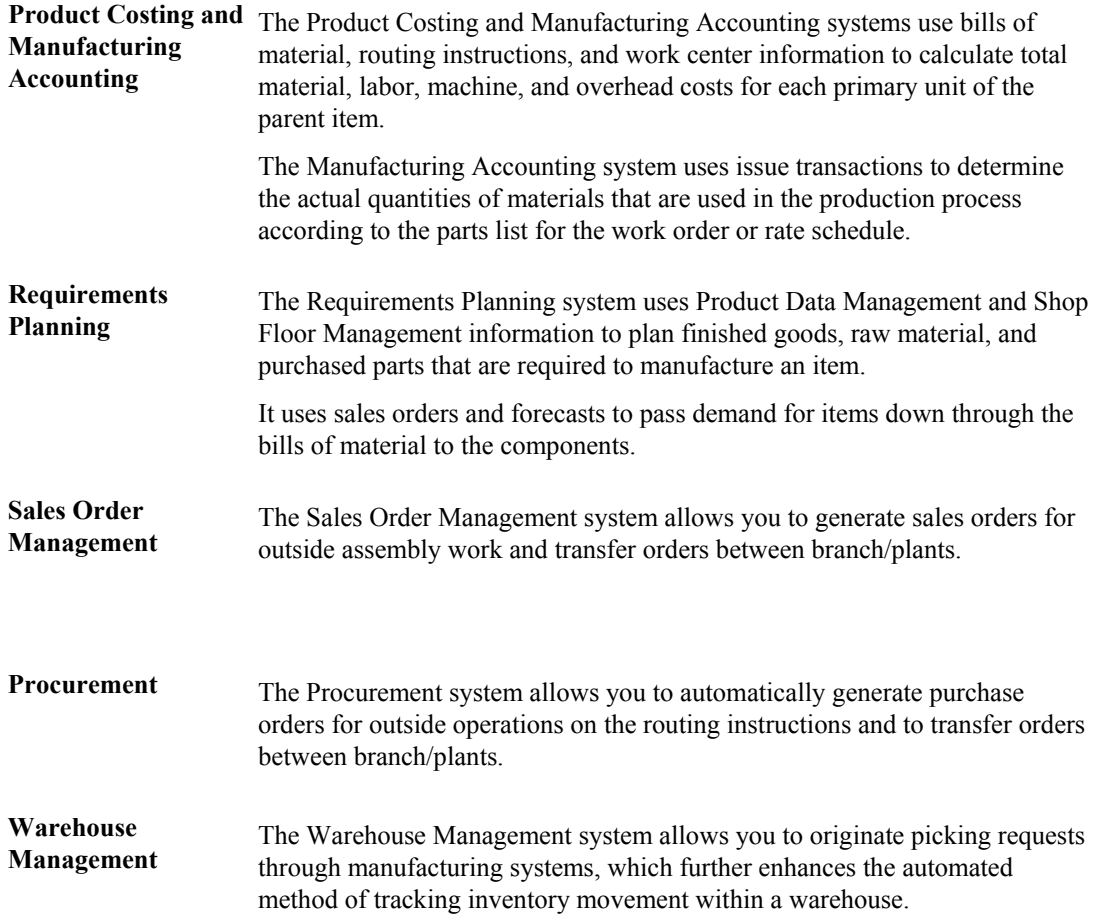

# <span id="page-11-0"></span>**Features of Kanban Management**

Kanban Management enables you to perform the following functions:

- Define a kanban master for a kanban-controlled item
- Define kanban sizing calculation methods
- Define specific parameter values for kanban-specific and calculation-specific parameters
- Run the Kanban Size Calculation program (R30450) to establish the size of the kanban
- Work with kanban-controlled items in the planning systems
- Identify when insufficient inventory exists
- Perform kanban card check-ins and check-outs
- Define adhoc kanban cards to support a spike in demand

Kanban Management offers the ability to manage kanbans and provides seamless integration within the consumption (pull) environment.

# <span id="page-12-0"></span>**Terms and Concepts for Kanban Management**

The following terms apply to kanban management:

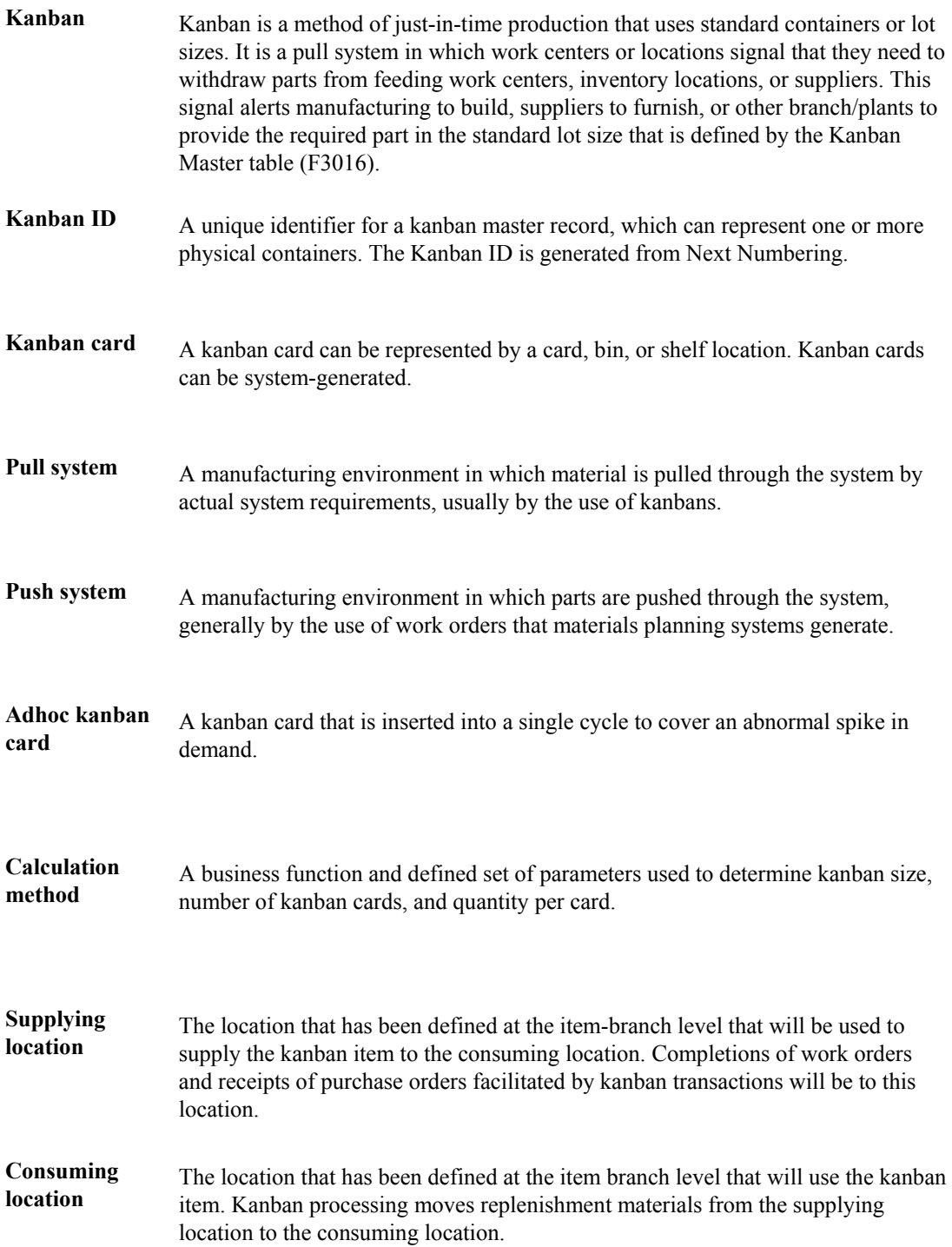

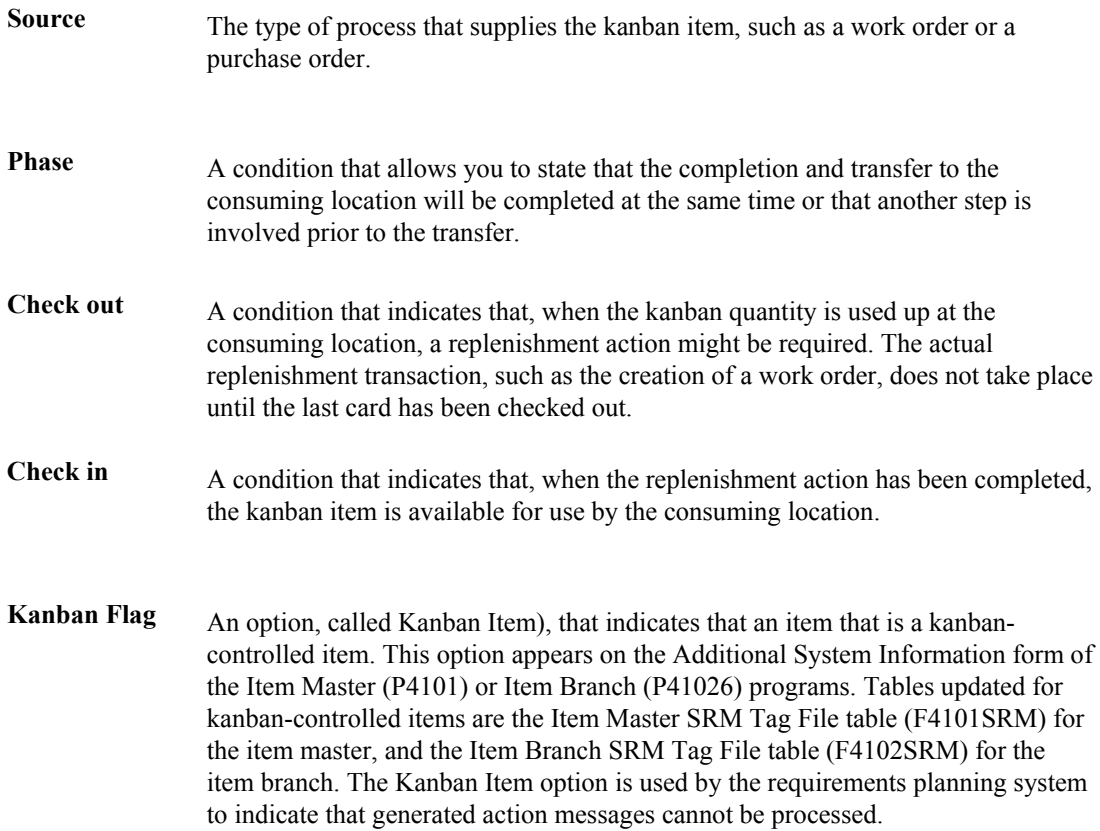

# <span id="page-13-0"></span>**Tables Used by Kanban Management**

The following tables are used throughout Kanban Management:

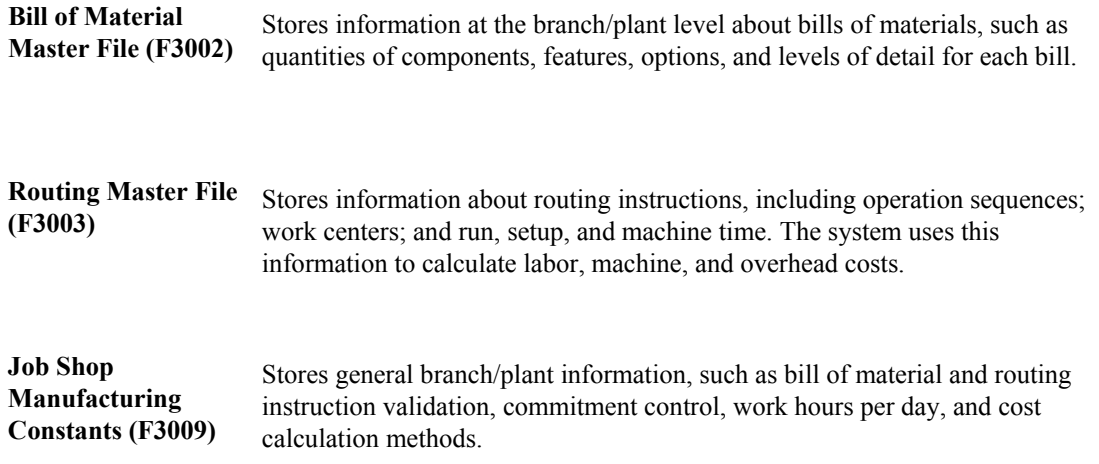

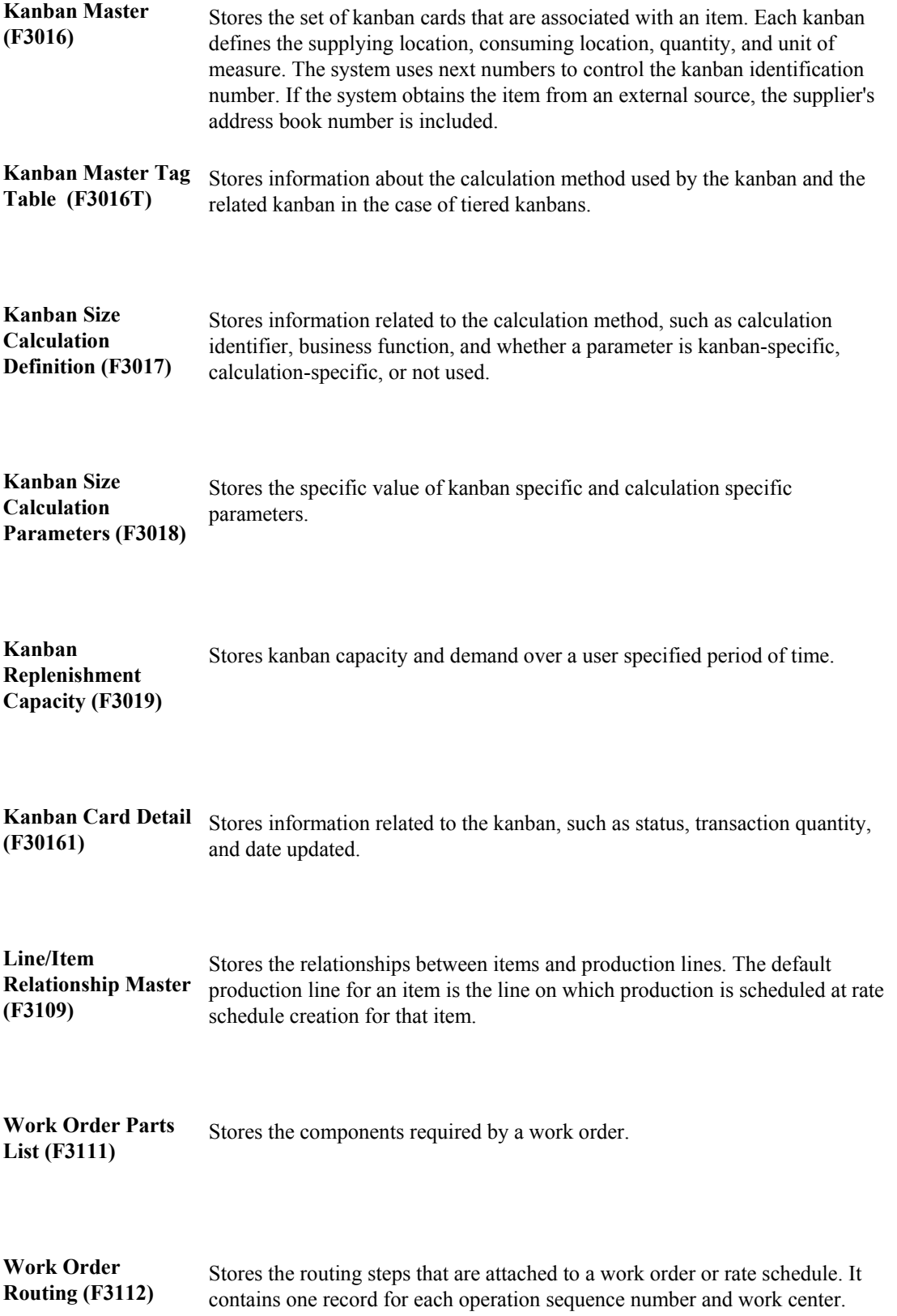

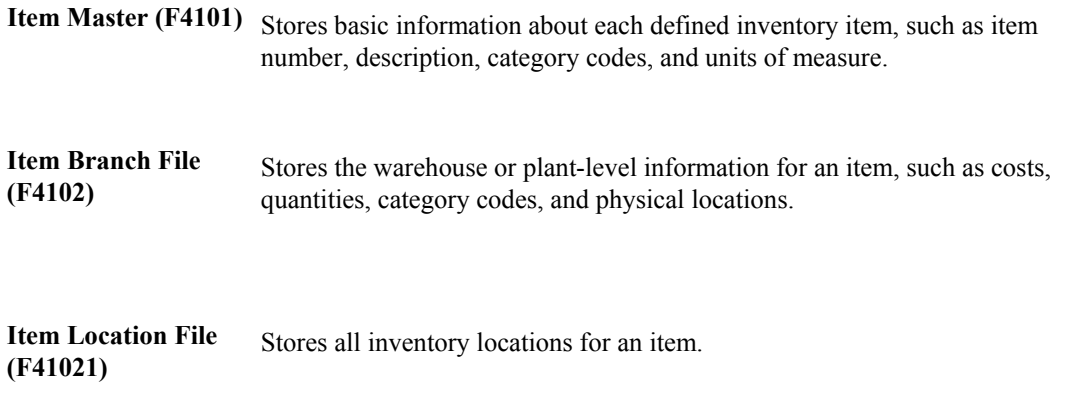

#### **Note**

There are no table conversions for Kanban Management.

# <span id="page-15-0"></span>**Menu Overview of Kanban Management**

Kanban Management uses the following menus:

#### **Setup**

G30 Product Data Management

G3041 Product Data Management Setup

G30411 Kanban Management Setup

#### **Execution**

G31 Shop Floor Management

G3110 Daily Processing

G3115 Daily Processing - Repetitive

# <span id="page-16-0"></span>**Kanban Management Setup**

Kanban Management integrates with several other systems, and it is critical that you set up each system appropriately to support your business processes.

In the Inventory Management system, branch/plant constants allow you to customize how you process daily transactions for each branch/plant in your distribution and manufacturing systems. You use the Branch/Plant Constants program (P41001) to set location control and warehouse control. By predefining locations to which material can be moved or completed through work order completions transactions, location and warehouse control can support backflush as an inventory-level improvement technique.

The bills of material and routings that support your work order and rate schedule for kanbancontrolled items must be set up in the Product Data Management system. The bill of material associates each component item to a routing step which, in turn, identifies the consuming location of the item. If you are using work center locations for backflushing transactions, you should make sure that your business processes are accurately defined to do so.

In the Shop Floor Management system, you set up manufacturing constants to define branch-specific information that affects processing throughout the manufacturing systems. You use the Manufacturing Constants program (P3009) to specify the value for backflush options on the Manufacturing Constants tab. On the Commitment Control tab, you specify when inventory is committed and backflushed.

When you finish producing items on the shop floor, you need to record the completions to inventory. The completion transactions that you enter in the Shop Floor Management system update the item quantity records in the Inventory Management system. You can record completions for discrete and process work orders, as well as rate schedules.

You use the Super Backflush (P31123) and Work Order Completions (P31114) programs to enter completions for work orders, and the Completions Workbench program (P3119) to enter completions to rate schedules.

The Super Backflush program, which is called by the Check-In transaction (one-phase) or Complete transaction (two-phase), completes the kanban-generated work orders and rate schedules. In order to use Super Backflush to complete manufacturing orders, you should:

- Set up your bills of material and routings with the correct issue codes and pay point codes, respectively.
- Define consuming locations in the items' routings that agree with the related kanbans.

When you create a manufacturing order via a kanban transaction, the system automatically updates the work order completion form with the finished goods location identifier. This location is the supplying location identifier of the related kanban.

Inventory kanbans are always only 1 phase, even though you can technically define them as 2 phase. When you check out an inventory (source type 1) kanban, the kanban is marked in the software as requiring replenishment, but no software transactions occur. When you check in the kanban, you initiate an inventory transfer to move the material from the supplying location to the consuming location.

Kanban-controlled items that are supplied by an outside source (supplier) can use blanket orders in the Procurement system to facilitate order and replenishment of those items.

You can enter a blanket order when you have an agreement with a supplier to purchase a certain quantity or amount of goods over a period of time. Blanket purchase orders allow you to negotiate and control supplier prices over longer periods of time. When you create a blanket purchase order, you enter the total quantity for which you have negotiated with your supplier.

When you are ready to receive a portion of the goods or services on a blanket order, you must release the quantity or amount for which you want to create a purchase order. For example, if you have a blanket order for 1200 widgets, and you want to receive 100, you must locate the blanket order detail line and release 100 widgets. When you have a valid blanket order and your kanban is set up to release from blanket purchase orders, the system automatically debits the blanket order for the kanban quantity. When multiple blanket orders for the kanban item exist, a blanket release form appears so that you can choose the blanket order from which you want to release materials.

The system creates transfer orders for kanbans that move from one branch/plant to another. You use sales orders and purchase orders during the check-out and check-in processes.

For Kanban Management, you must identify the items as kanban-controlled, create the kanban master, define the calculation method, define the parameter values, and then generate and print the kanban cards.

#### **See Also**

- *Defining Branch/Plant Constants* in the *Inventory Management Guide*
- *Bills of Material* in the *Product Data Management Guide*
- *Work Centers and Routing Instructions* in the *Product Data Management Guide*
- *Setting Up Manufacturing Constants* in the *Shop Floor Management Guide*
- *Completions* in the *Shop Floor Management Guide*
- *Working with Blanket Orders* in the *Procurement Guide*
- *Additional Order Entry and Release* in the *Sales Order Management Guide*

### <span id="page-17-0"></span>**Setting Up Kanban Item Records**

As with all items, you must set up an item record in both the Item Master (F4101) and Item Branch File (F4102) tables for kanban-controlled items.

#### **Note**

All items that are part of a source type 4 kanban must have a stocking type of 9, including the parent item. Additionally, you must verify that stocking type 9 in your system is defined with O in the special handling code and either an M or P code in the Description 02 column. The stocking type user defined code table is 41/I.

The parent item for your source type 4 kanban must have a corresponding bill of material structure. You use this bill of material to perform cost rollups and generate sales orders.

On the Additional System Information form (Plant Manufacturing tab) of the item branch record, you must turn on the associated option to identify the item as kanban-specific to that branch. Within a branch/plant, an item that is kanban-controlled must be a kanban-controlled item throughout the entire branch/plant. This helps the planning system identify kanban-specific items.

Along with the item branch record that you create for a kanban item in the Item Branch File (F4102), you must define a consuming location (the location to which the item is transferred for consumption) and a supplying location (the originating location, which could be a completion or receiving location, depending on whether the item is manufactured or purchased). The source, or supply, for a kanban can be an inventory location (common parts), a work center (a manufactured subassembly), or a receiving location (a purchased or transferred part).

The system validates that the consuming and supplying locations are set up, regardless of how the location control switch is set on branch/plant constants.

### <span id="page-18-0"></span>**Setting Up Kanban Master Records**

Before you can initiate any kanban transactions, you must set up a kanban master record for the item. You set up kanban master records in the Kanban Master Revisions program (P3016). When you set up the kanban master record, you define the information that the system uses to generate the transaction when you initiate a kanban trigger.

Each record in the Kanban Master table (F3016) has a unique kanban ID. Each of these kanban records can have multiple containers or cards. The records also appear in the Kanban Card Detail table (F30161). When you define an item as kanban-controlled, you essentially define the relationship between a supplying location and consuming location. You define a kanban-controlled item by item number, consuming branch/plant, consuming location, supplying branch/plant, and supplying location. The system generates a unique kanban identifier for this specific relationship.

When you have multiple kanban records (kanban IDs) with the same item number, consuming branch/plant, consuming location, supplying branch/plant, and supplying location, the kanban size for each of these records should be the same.

When you set up the item as a kanban item, you define the source type in the kanban master record to indicate how the item is supplied. For example, if the source, or supply, is a manufacturing activity (the item is a subassembly part), the system can generate a work order when the last kanban card is checked out. You choose the source type from the 31/RS Replenishment Source user defined code (UDC) table, which contains the following types:

- Work center Source Type 1
- Inventory Source Type 2
- Supplier Source Type 3
- Outside assembly Source Type 4
- Branch/plant Source Type  $5$

You also define whether the system transfers a kanban item in a one-phase or two-phase process. When the transfer occurs in one phase, the completed work order or received purchase order quantity is directly transferred to the consuming location. When the kanban is set up as a two-phase kanban, the materials that are being facilitated through the processing of the kanban cards require an additional Complete transaction to make the materials ready for transfer to the consuming location,

from the supplying location. This option, for example, allows you to test the materials before they move on to be consumed during subsequent manufacturing operations.

When you set up a kanban master record, you can enter the kanban size manually or define a calculation method. If you manually enter the kanban size on the Kanban Master Revisions form, ensure that the quantity that you enter is large enough to supply the material consumed, according to the replenishment leadtime that is defined for the item. If you decide that the system should not override the user-specified kanban size, then you must set the override option in the kanban master record to 1.

If you choose to use a calculation method, you must first define the calculation method in the Kanban Size Calculation Definition program (P3017). You enter the calculation method identifier in the Calculation Method field of the kanban master record.

You then define parameter values in the Kanban Size Calculation Parameter Definition program (P3018) and run the Kanban Size Calculation program (R30450). The system updates the kanban master record with the kanban size, and either the number of cards or quantity per card that the batch program calculated. If more than one kanban master record has the same supplying branch, supplying location, consuming branch, consuming location, and item number, the system uses the calculation value of the first record to calculate the kanban size of the subsequent record.

It is recommended that the first kanban master record have the highest calculation values set up in the Kanban Size Calculation Parameter Definition program (P3018), so that the requirements of the consuming location are met correctly.

When you leave the Calculation Method Identifier field blank, the system supplies the default value of Manual Entry.

When the kanban is a source type 1 (work center), and the item being produced when the kanban is checked out is a rate-scheduled item, you can indicate that you want the rate schedule to be assigned to a particular repetitive line. The line that you specify must be a valid work center in the Work Center Master File table (F30006) and have a valid line and item relationship.

#### **Note**

When a source type 2 kanban is slated to generate multitier kanban requests from the supplying location, the system maintains information about the secondary kanban and links to it using the Related Kanban ID.

Given the relationship that you specify between the kanban size and the container size, the system calculates the number of containers. You define each kanban ID with the number of containers, and you can specify as many containers as needed.

Only internal users can maintain kanban records. When you change to the kanban quantity, number of cards, or leadtime, you can set up the system to initiate workflow to advise the supplier. All users can review kanban records. Each supplier can review only the procurement kanban master records for that supplier.

### <span id="page-20-0"></span>**Kanban Processing**

Kanbans can be used as part of a one-phase or two-phase process. The one-phase process assumes that the completion or receipt of quantity to the supplying location and transfer to the consuming location are performed in one step. With a one-phase kanban, the status of the kanban progresses as follows:

- Check In to Checked Out
- Checked Out to Checked In

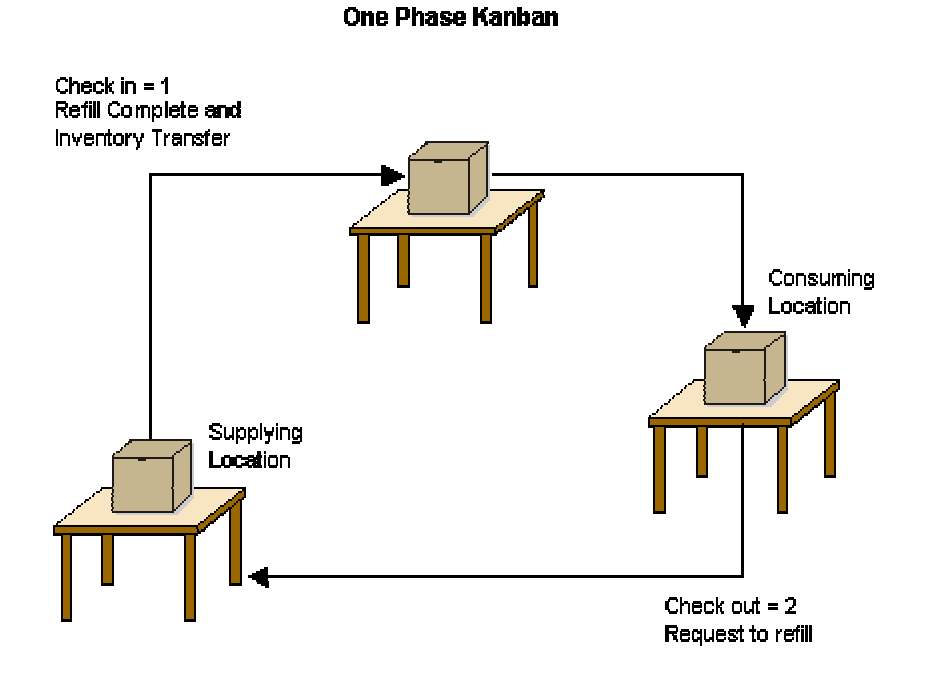

The two-phase approach assumes that the completion and transfer to the consuming location are reported separately. You complete or receive the quantity to the supplying location by using the Complete status, which is status 3. After the quantity has been physically received at the supplying location, you initiate an inventory transfer from the supplying location to the consuming location by checking in the kanban. The kanban status changes to Checked In (1). Using this method is helpful when you are working with items that require inspections or tests before they are moved to the consuming location. With a multiphase kanban, the status of the kanban progresses as follows:

- Check In to Check Out
- Check Out to Complete
- Complete to Check In

When you check in a kanban quantity from the supplier, the system can initiate a receipt transaction if the Receipts option in the kanban master is turned on.

#### **Two Phase Kanban**

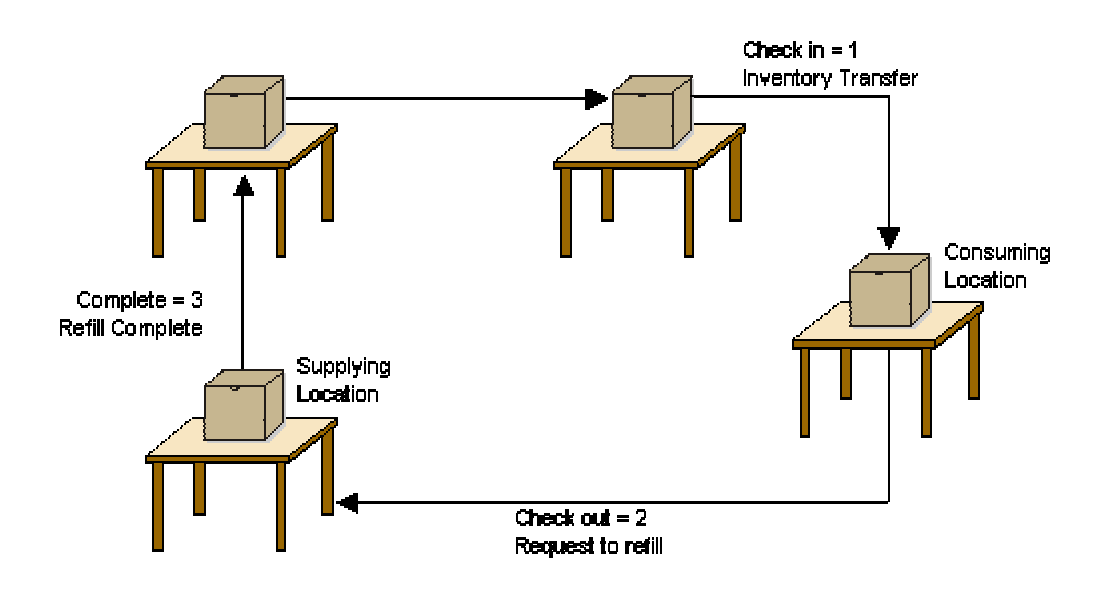

You can process kanbans for the following items:

- Inventoried items
- Manufactured items (subassemblies)
- Externally supplied items (supplier)
- Interbranch items

When you check out an inventory kanban (source type 2), the system changes the kanban status. The supplying location replenishes the kanban quantity. You then check in the kanban, which results in an inventory transfer. Inventory kanbans only perform software transactions during the check-in process. All other statuses for this kanban type are informational only.

When you check out a work center kanban (source type 1), the program does one of the following:

- For discrete manufactured items, the software creates a new work order.
- For rate scheduled items, which have an order policy code of 5 in the item branch record, the software looks for an existing open rate. If no rate exists for the item and line combination specified in the kanban master record, then the software creates a new rate for the kanban quantity. You should be aware that the software assumes that rate quantities generated from kanbans are due the same day that they are initiated. Therefore, no standard spreading of the subsequent rate quantity occurs in the Line Scheduling Workbench. You can set a processing option for the Enter/Change Rate Schedule program (P3109) so that the system automatically attaches the parts list and routing instructions when a new rate is created or changed.

When you check in a work center kanban, you complete the work order or rate, issue materials, enter hours and quantities, and transfer the parent item to the consuming location.

When you check out a kanban that a work center or production line supplies, and the item is a phantom, no transactions other than inventory transfers occur. When you have no work orders or rates to process; the producing line replenishes the item, and the system completes the kanban and checks it in. This results in a transaction for inventory transfer, from the supplying location to the consuming location.

An externally supplied kanban creates an open purchase order for the kanban item. This purchase order can be an existing one, or, optionally, one created by the check-out process. In addition, when you check out the kanban, the system might also initiate an electronic data interchange (EDI) transaction. When you check in kanbans from an external supplier, the system optionally creates a receipt for the purchase order. You can also use kanbans to release quantities from open blanket purchase orders.

A kanban supplied from a branch/plant requires you to create a transfer sales order when you check out the kanban. When you check in the kanban supplied by another branch/plant, the system creates a transfer purchase order and receipt.

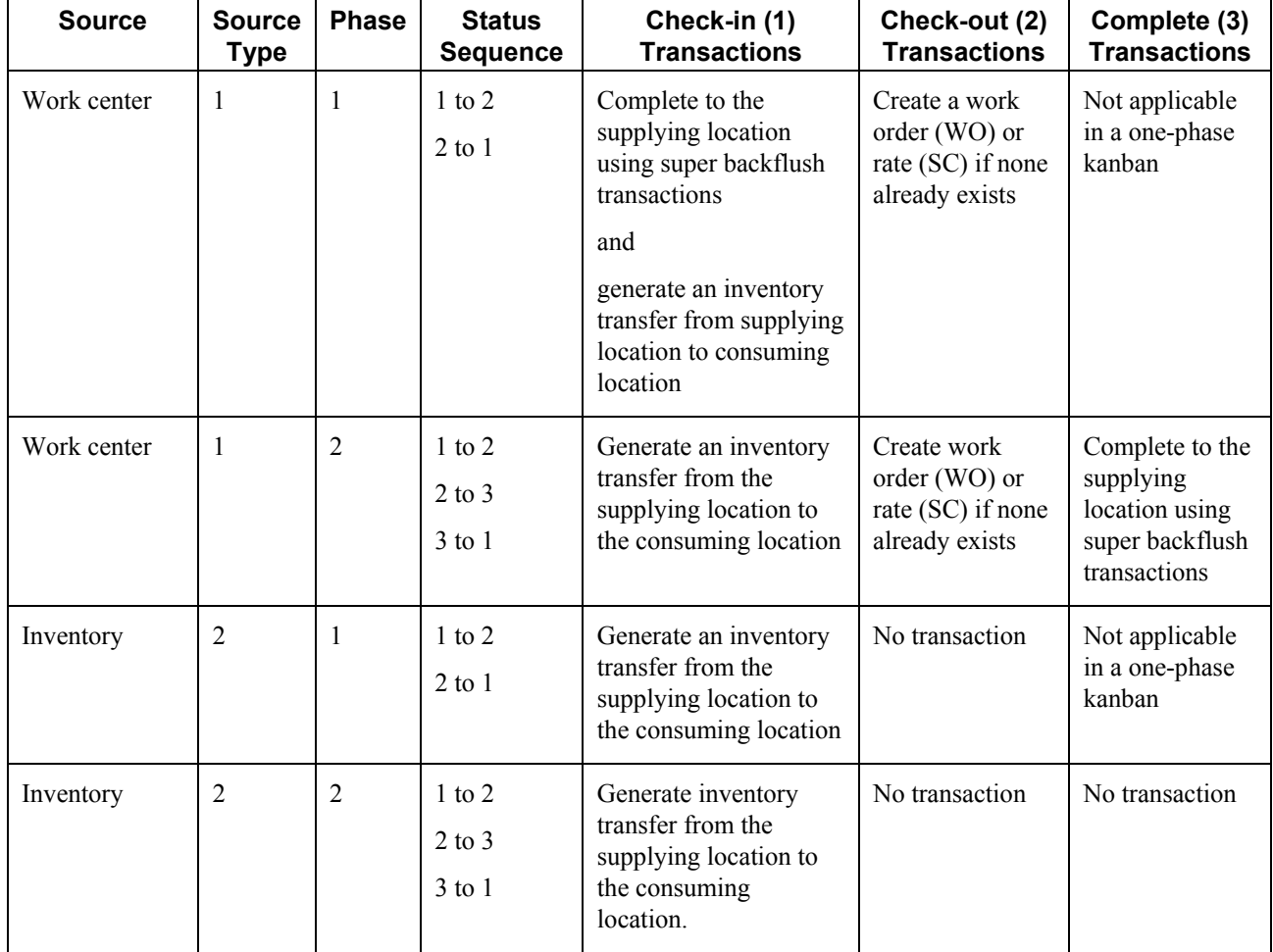

#### **Kanban Processing Logic**

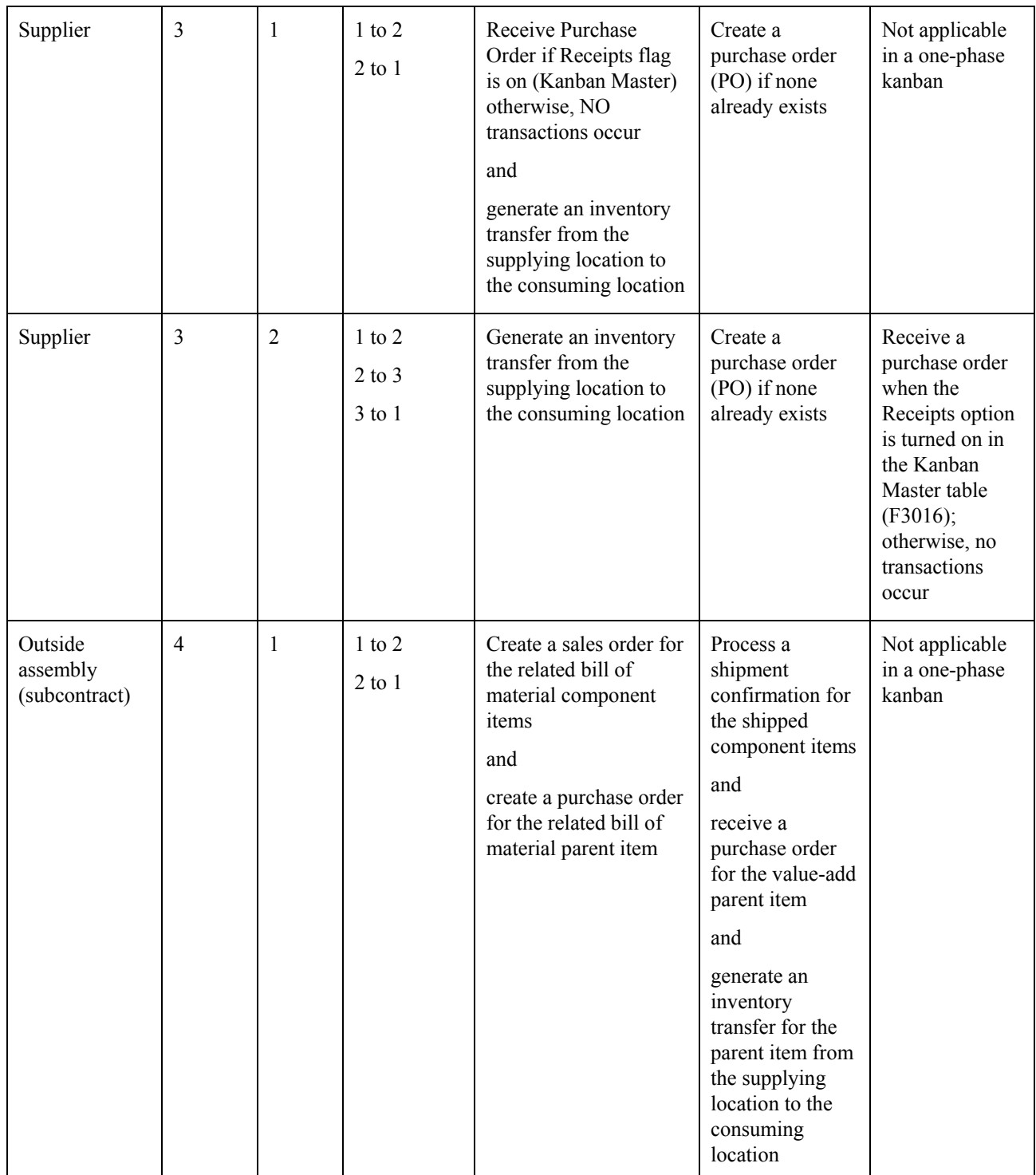

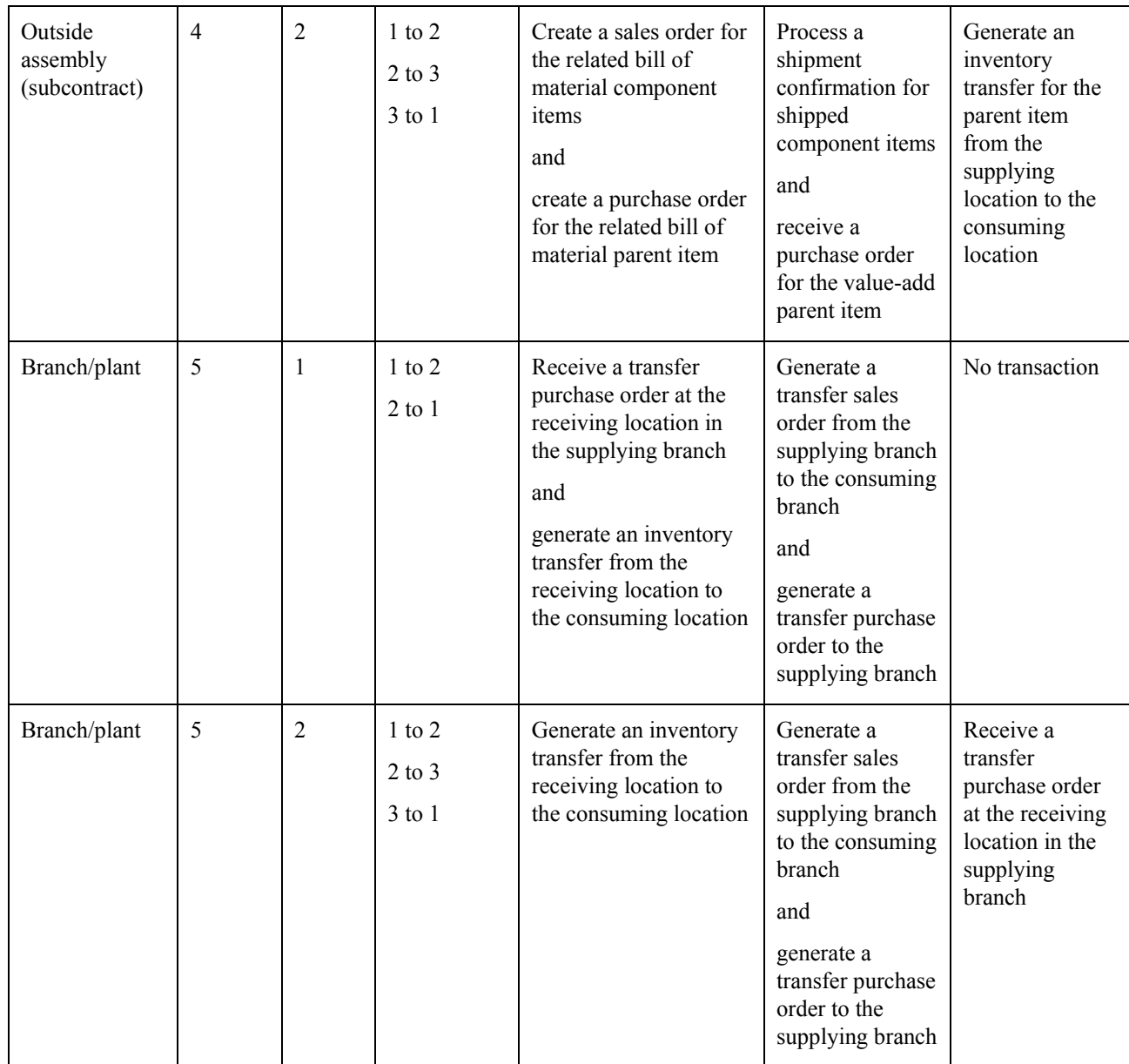

#### ► **To set up kanban master records**

*Use one of the following navigations:* 

*From the Product Data Management Setup menu (G3041), choose Kanban Master Revisions.* 

*From the Kanban Management Setup menu (G30411), choose Kanban Master Revisions.* 

- 1. On Work With Kanban Master, complete the following fields and click Add:
	- Item Number
	- Consuming Branch
	- Consuming Location
	- Supplying Branch
	- Supplying Location
- 2. On Kanban Master Revisions, choose Add Row from the Form menu.
- 3. Complete the following fields:
	- Supplying Location B/P
	- Kanban ID

You can leave the Kanban Size field blank if the size will be calculated by using the Kanban Size Calculation program (R30450).

- Kanban UOM
- Source Type
- Phase
- Calculation Method
- 4. Review the values in the following fields:
	- Kanban ID

The system generates the Kanban by using next numbers.

• Container Size

This field is locked. The value that appears in this field is set up in the Kanban Size Calculation Parameter Definition program (P3018).

- 5. Complete the following optional fields:
	- Supplier

You complete the supplier field if you use source type 3 (Supplier).

• Line/Cell Identifier

If the item is a rate schedule item, this field identifies the line where the item is manufactured.

• Override

If you activate the override option, the system does not update the record when you run the Kanban Size Calculation program (R30450).

• Receipts

If you are setting up a supplier kanban (source type 3) and you want the purchase order receipt process to be initiated by a check-in transaction, you must activate this option.

• Related Kanban ID

This field is used with multitier and re-order point.

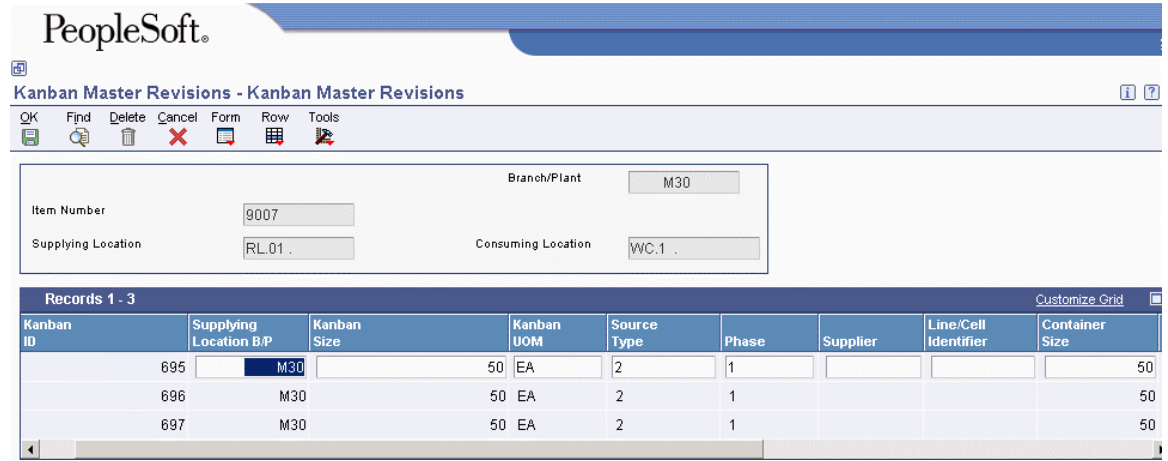

6. Click OK.

### <span id="page-26-0"></span>**Setting Up Kanban Size Calculation Definition**

The Kanban Size Calculation Definition program (P3017) defines a kanban size calculation, also called a calculation method. You can enter a kanban size manually, or you can define a calculation method to be used by the Kanban Size Calculation program (R30450).

The calculation method that is used for determining kanban size, the number of kanban cards, and the quantity per card depends upon the following attributes:

- The methodologies that the inventory manager wants to adopt in reducing the work-inprocess inventory levels (such as discrete versus rate-based, safety stock, multitier)
- The physical dimensions of the product and the holding bin
- The demand profile of the product
- The leadtime and shipment pattern of the product
- The cost of the product

The goal of sizing an ideal kanban is to ensure that the system never runs out of inventory while the inventory level remains as low as possible.

Generally, you perform kanban calculations during periodic item planning cycles when the time periods are long. You should run the Kanban Size Calculation program after you run material requirements planning (MRP), which is generally once per month. When demand fluctuations are high, kanban calculations, particularly the number of kanban cards in process, should be calculated more frequently (for instance, on a weekly basis). You might also need to insert an ad hoc card to cover a short-term spike.

The Kanban Size Calculation Definition program enables you to either use one of the default calculation methods provided by the system or define your own calculation method. A calculation identifier uniquely identifies each calculation method.

A calculation method consists of a description, business function, and defined set of parameters. The system provides four standard business functions. Each business function contains an equation that calculates the kanban size, and either the number of kanban cards or the quantity per card. The standard calculations provided by PeopleSoft can be found in source module B3003960.

The system enables you use custom programming to create custom equations, as well as the business function that is required to implement the calculations. Some restrictions apply.

After you identify the business function for a specific calculation method, you must define the parameters to use. You can define 16 parameters: 13 are standard and three are custom. When a parameter is to be used in a calculation, the user designates the parameter as either a kanban-specific (specific to a kanban ID) or a calculation-specific parameter. The user defined code (UDC) Kanban Parameter Usage (30/KP) is hard-coded and designates how a parameter is used in the kanban size calculation:

- $\bullet$  0 Parameter Not Used
- 1 Kanban Specific Parameter
- 2 Calculation Specific Parameter

If you want a kanban to use a specific calculation method, you must link that kanban master record to the calculation method via the Calculation Method field in Kanban Master Revisions program (P3016). We recommend that you use the same calculation method to set up each kanban ID for the same kanban-controlled item, which eliminates any variance in kanban size.

### <span id="page-27-0"></span>**Kanban Size Calculation Parameters**

The Kanban Size Calculation Definition program (P3017) provides 16 parameters to define for a given calculation method. The program has 13 standard parameters and three custom parameters. When you use a parameter, you designate it as either a kanban-specific (specific to a kanban ID) or a calculation-specific parameter. The user defined code (UDC) Kanban Parameter Usage (30/KP) is hard-coded and specifies how a parameter is used in the kanban size calculation.

The system provides the following parameters:

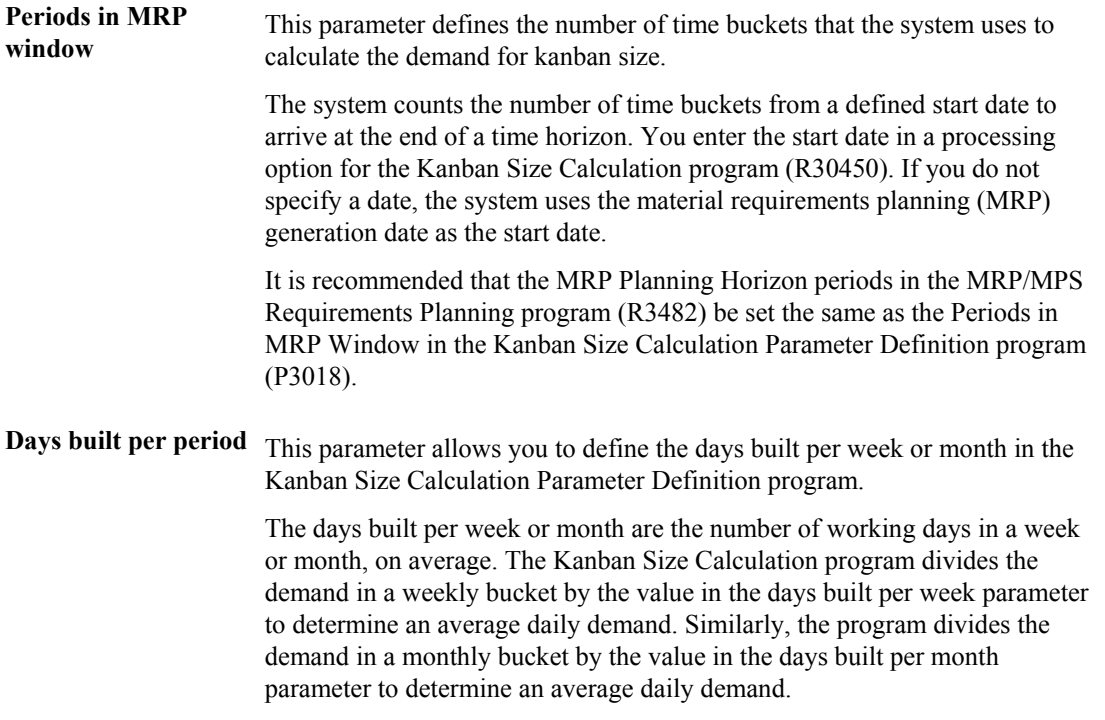

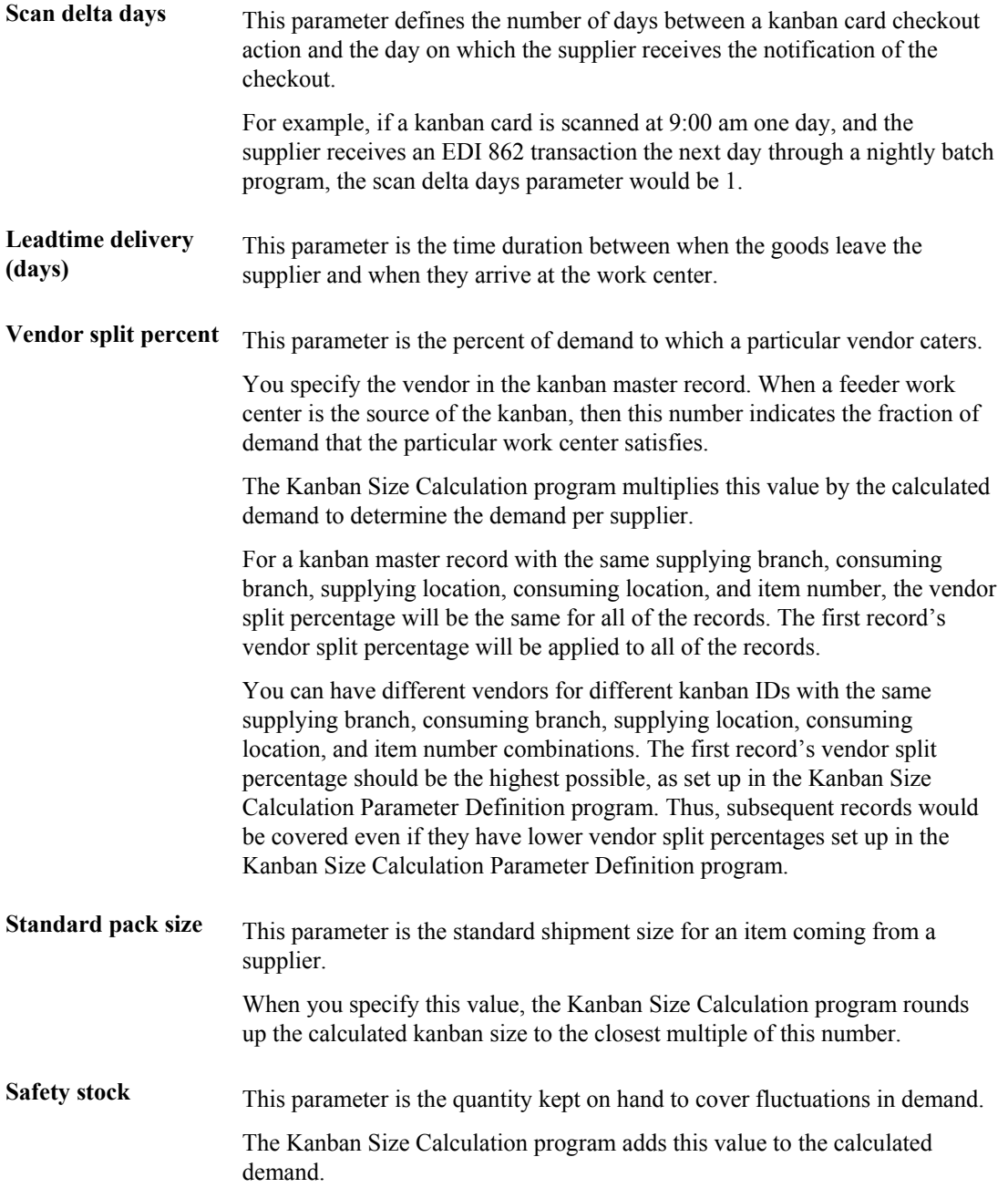

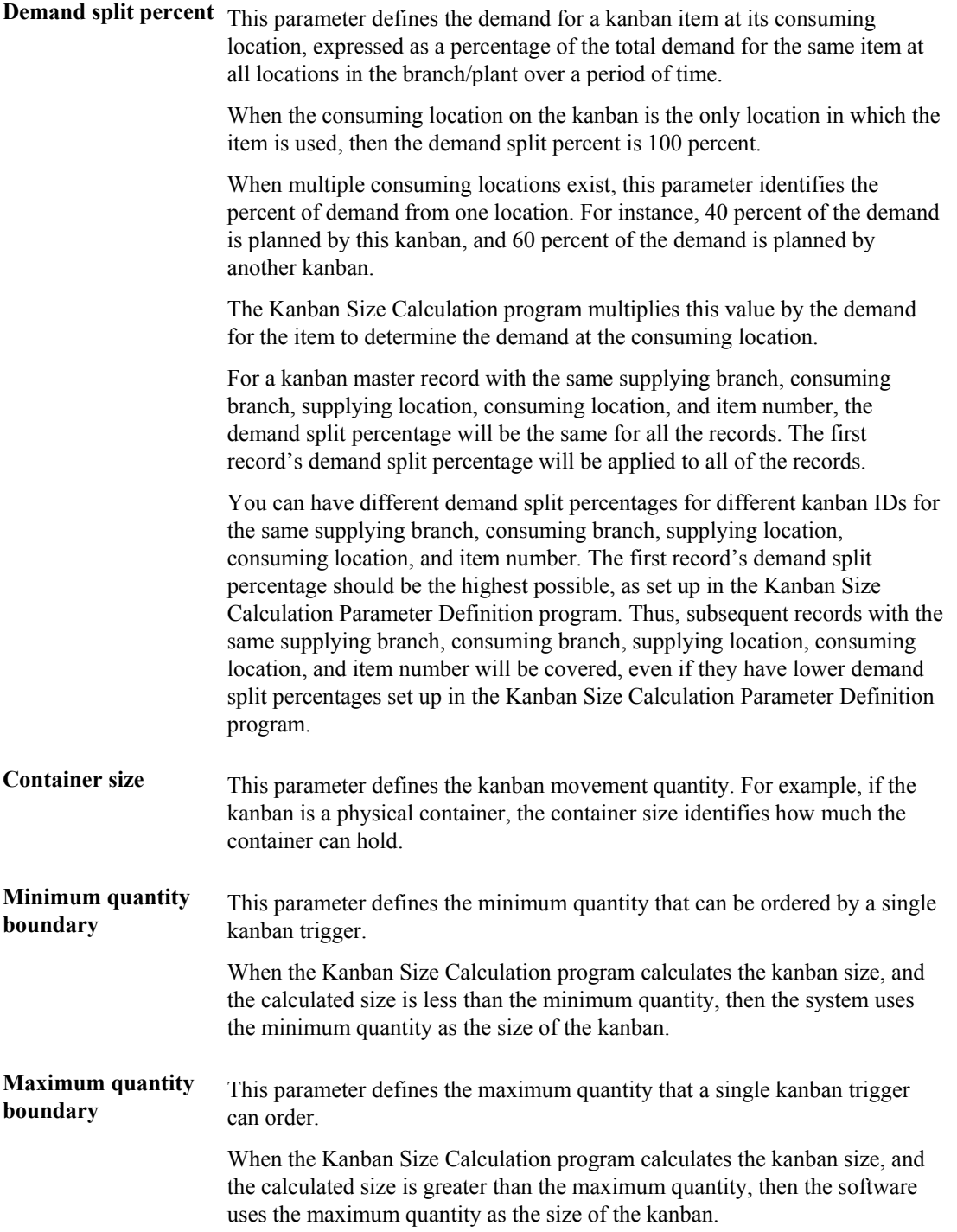

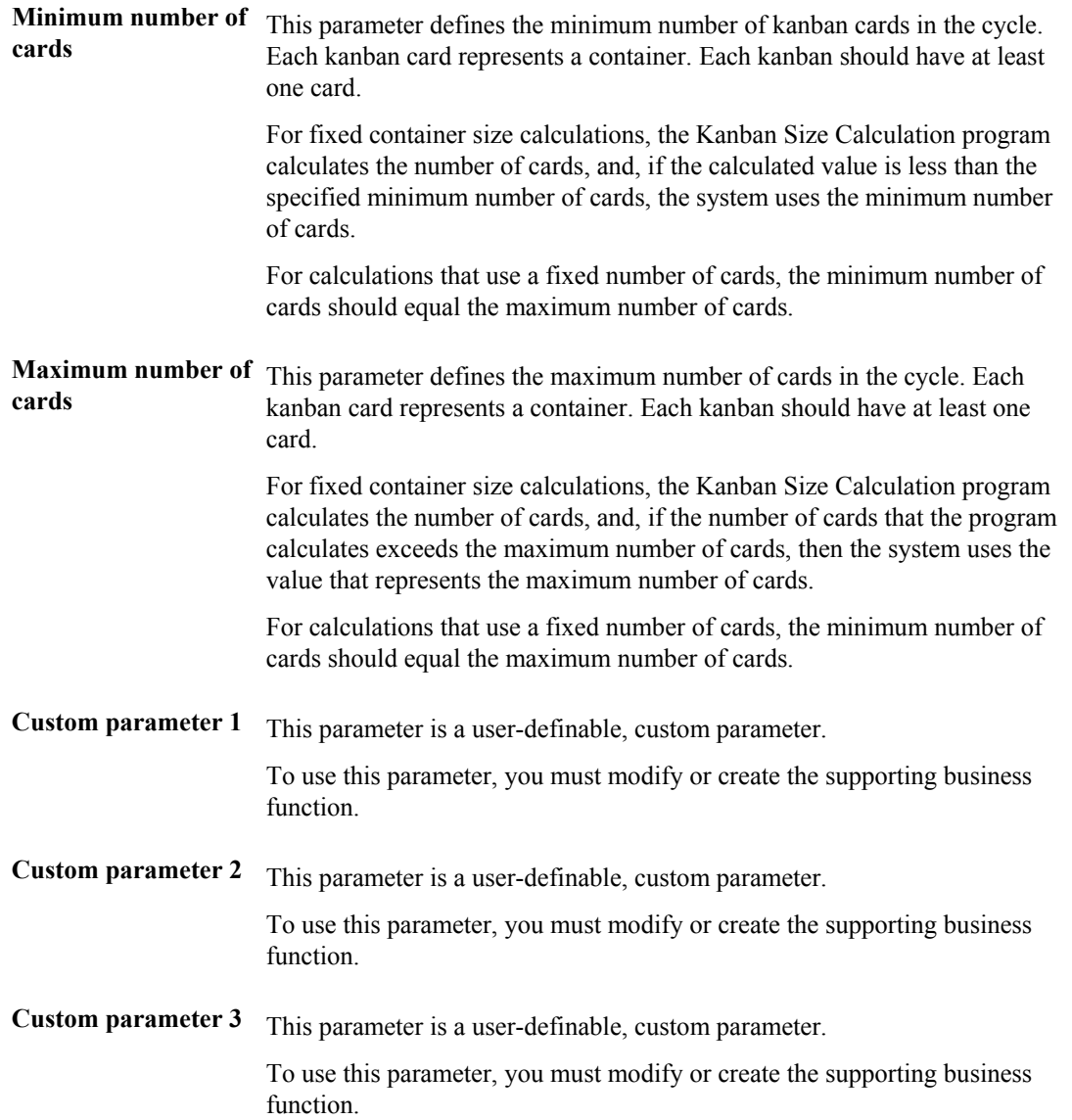

### <span id="page-30-0"></span>**Standard Kanban Equations**

Software calculation methods that you use to determine your kanban size have associated business functions. The standard business functions contain one of the four standard size-calculation equations that the system provides.

You can customize the existing kanban sizing calculations or create your own through custom programming. You can also enter a kanban size manually instead of using a calculation method.

#### **Kanban Equation 1 – Fixed Container Size and High Demand**

This equation calculates the number of cards when the kanban quantity is fixed to the container size. Use this equation when item demand fluctuates significantly.

Kanban size = High Daily Demand ∗ (Leadtime Delivery (Days))+ Scan Delta Days) + Safety Stock

High daily demand is the highest period demand found in the Periods in MRP Window, multiplied by the vendor split percent, multiplied by the demand split percent for the consuming location, divided by days built per period.

The system then calculates the number of kanban cards by dividing the kanban size by the container size.

#### **Kanban Equation 2 – Fixed Container Size and Average Demand**

This equation calculates the number of cards when the kanban quantity is fixed to the container size and demand is based on the average daily demand.

Kanban size = AverageDaily Demand ∗ (Leadtime Delivery (Days) + Scan Delta Days) + Safety Stock

Average daily demand is the average found in the Periods in MRP Window, multiplied by the demand split percent, multiplied by the vendor split percent for the consuming location, divided by the days built per period.

The system calculates the number of kanban cards by dividing the kanban size by the container size.

#### **Kanban Equation 3 – Fixed Number of Cards and High Demand**

This equation calculates the kanban quantity for a fixed number of containers when an item has high demand.

Kanban size = High Daily Demand \* (Leadtime Delivery  $(Days)$  + Scan Delta Days) + Safety Stock

High daily demand is the highest period demand found in the Periods in MRP Window, multiplied by the vendor split percent, multiplied by the demand split percent for the consuming location, divided by days built per period.

The quantity per container or container size is calculated by dividing the kanban size by the number of cards.

#### **Kanban Equation 4 – Fixed Number of Cards and Average Demand**

This equation calculates the kanban quantity for a fixed number of containers with demand based on the average daily demand.

Kanban size = AverageDaily Demand ∗ (Leadtime Delivery (Days) + Scan Delta Days) + Safety Stock

Average daily demand is the average found in the Periods in MRP Window, multiplied by the demand split percent, multiplied by the vendor split percent for the consuming location, divided by the days built per period.

The system calculates the quantity per container or Container Size by dividing the kanban size by the number of cards.

#### **Manual Entry of Kanban Sizes**

The system lets you to enter the kanban quantity and number of containers manually. You enter this kanban information when you set up a kanban master record.

If you manually enter the kanban size on the Kanban Master Revisions form, ensure that the quantity that you enter is sufficiently large enough to supply the material that is consumed, according to the replenishment leadtime that is defined for the item.

To prevent the system from overriding the user-specified kanban size, enter 1 in the Override field on the Kanban Master Revisions form.

When you use the manual entry method, the system performs no calculations.

#### ► **To set up a kanban size calculation definition**

*From the Kanban Management Setup menu (G30411), choose Kanban Size Calculation Definition.* 

- 1. On Work With Kanban Calculation Methods, click Add.
- 2. On Kanban Size Calculation Revisions, complete the following fields:
	- Calculation Method
	- Description

Enter a description of the calculation method.

• Function Name

Select the business function that this calculation method will use. The system verifies that the business function exists.

3. Select the parameters used in the calculation by completing the following fields to define the parameter as kanban specific, calculation specific, or not used:

#### **Note**

By default, each parameter is designated as not used.

- Periods in MRP Window
- Days Built Per Period
- Scan Delta Days
- Leadtime Delivery (Days)
- Vendor Split Percent
- Standard Pack Size
- Safety Stock
- Demand Split Percent
- Container Size
- Minimum Quantity Boundary
- Maximum Quantity Boundary
- Minimum Number of Cards
- Maximum Number of Cards
- Custom Parameter 1
- Custom Parameter 2
- Custom Parameter 3

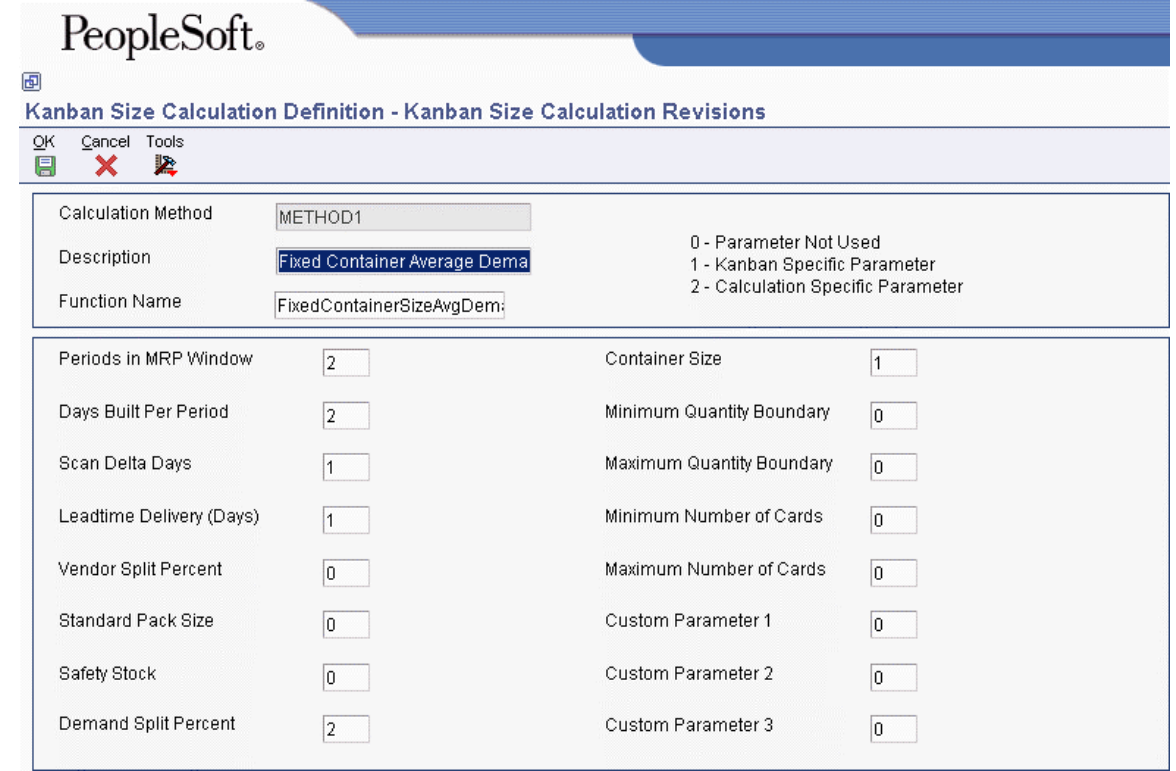

4. Click OK.

# <span id="page-34-0"></span>**Defining Values for Kanban Calculation Parameters**

Parameters are defined as kanban-specific or calculation-specific for each calculation method in the Kanban Size Calculation Definition program (P3017). After you define a calculation method, you use the Kanban Size Calculation Parameter Definition program (P3018) to define the specific value used by each parameter.

### <span id="page-34-1"></span>**Kanban-Specific Parameters**

The system stores values for calculation method parameters that you defined as kanban-specific parameters (specific to the kanban ID). When you use the Kanban Size Calculation Parameter Definition program (P3018) to enter default values, the system displays the following:

- Calculation method
- Kanban ID
- Parameters identified as kanban-specific parameters for the calculation method

The system enables you to enter or revise values for parameters designated as kanban-specific parameters for a calculation method.

The Kanban Size Calculation program (R30450) uses the value of each parameter from the kanbanspecific record.

#### ► **To define kanban-specific parameters**

*From the Kanban Management Setup menu (G30411), choose Kanban Size Calculation Parameter Definition.* 

- 1. On Work With Kanban Size Calculation, complete the following fields for kanban specific parameters and click Find:
	- Calculation Method
	- Kanban ID
- 2. Choose the calculation method and kanban ID combination and click Select.

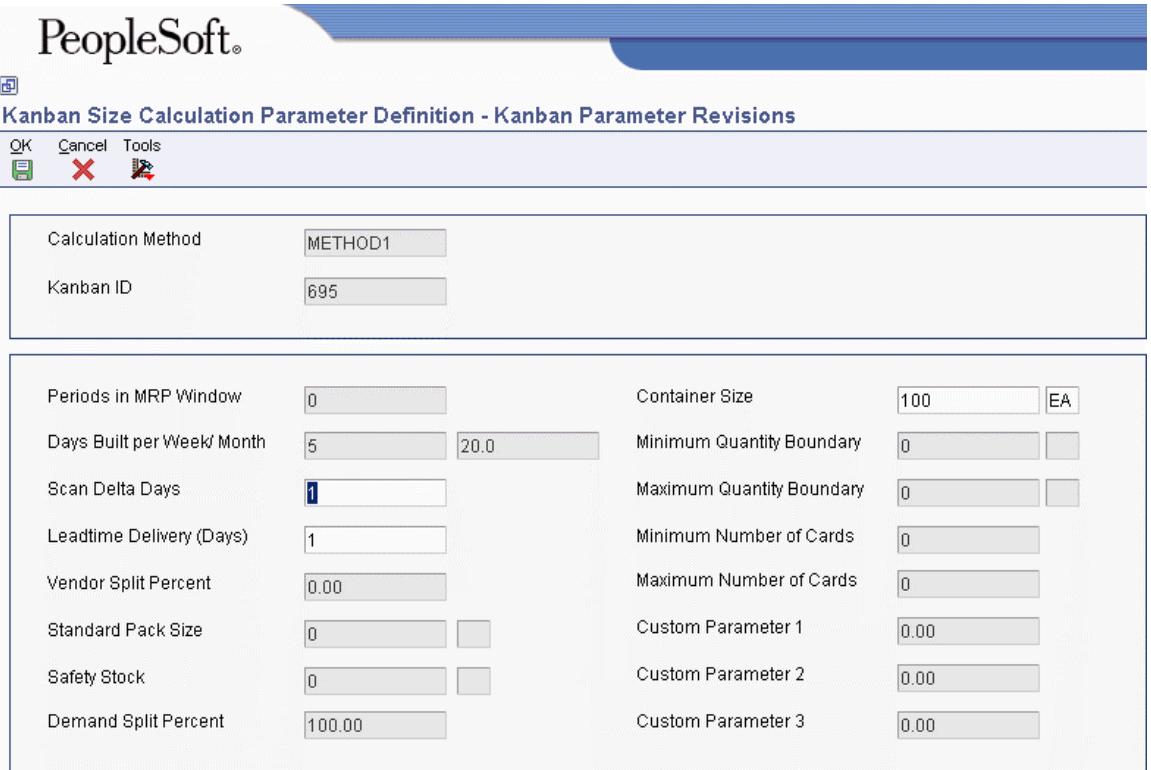

3. On Kanban Parameter Revisions, complete the value field for each parameter that is identified as a kanban-specific parameter.

#### **Note**

The value fields for parameters that were not defined as calculation-specific are disabled, so you cannot enter values in them.

4. Click OK.

### <span id="page-35-0"></span>**Calculation-Specific Parameters**

The system stores values for calculation method parameters that are defined as calculation-specific parameters. When you use the Kanban Size Calculation Parameter Definition program (P3018) to enter default values, the system displays the following:

- Calculation method
- Parameters identified as calculation-specific parameters for the calculation method

The system enables you to enter or revise values for parameters that are designated as calculationspecific parameters for a calculation method.

The Kanban Size Calculation program (R30450) uses the value of each parameter from the calculation-specific record.
### ► **To define calculation-specific parameters**

*From the Kanban Management Setup menu (G30411), choose Kanban Size Calculation Parameter Definition.* 

- 1. On Work With Kanban Size Calculation, complete the following field and click Find:
	- Calculation Method
- 2. Choose the calculation method and click Select.
- 3. On Kanban Parameter Revisions, complete the value field for each parameter that is identified as a calculation-specific parameter.

#### **Note**

The value fields for parameters that were not defined as calculation-specific are disabled, and you cannot enter values in them.

4. Click OK.

# **Generating Kanbans**

From the Kanban Management Setup menu (G30411), choose Kanban Size Calculation.

After you set up the item in the Kanban Master Revisions program (P3016), define the calculation method in the Kanban Size Calculation Definition program (P3017), and define parameter values in the Kanban Size Calculation Parameter Definition program (P3018), you can use the Kanban Size Calculation program (R30450) to calculate the size of a kanban. If you already entered a kanban size manually, you can prevent the system from updating the information that you entered by entering 1 in the Override field on the Kanban Master Revisions form.

When you generate kanbans, you define the processing options as follows:

- Specify whether the Kanban Size Calculation program runs in proof or final mode
- Print kanban cards
- Print an exception report for customization purposes.
- Update the Kanban Master table (F3016), if you are running the program in final mode
- Specify a range, expressed as a percentage, within which the system does not adjust the size of the kanban.
- Specify the source of the demand (such as forecasts, sales orders, planned orders, firm orders, and rate schedules)
- Specify the aggregation of demand
- Specify the start date to use for the demand calculation

When you run the Kanban Size Calculation batch program, you use data selection criteria to select records from the Kanban Master table. When you have kanban records (kanban IDs) that have the same item number, consuming branch/plant, consuming location, supplying branch/plant, and supplying location, divide the demand by the number of similar kanban records so that the demand is distributed evenly among the records.

Kanban size is calculated using the following formula:

Kanban Size =  $[$ Demand \* (Scan Delta Days + Lead Time Delivery Days) $]$  + Safety Stock

After you run the Kanban Size Calculation program, the system updates the Kanban Master and Kanban Card Detail (F30161) tables with the new kanban size, container size, and number of cards, based on the calculation method that you specified.

The system calculates kanban size for the first record for which you defined kanban-specific values. For kanban-specific records, use the first record's calculation values for the kanban size calculation when subsequent records have the same item number, consuming branch/plant, consuming location, supplying branch/plant, and supplying location. Subsequent records that are similar have the same calculation values and kanban sizes. The kanban size is based on the Calculation Method specified in the Kanban Size Definition program.

After you run the Kanban Size Calculation program, a report displays the new calculated kanban size, container size, number of cards, and previous kanban size.

You can run the Kanban Size Calculation program in either proof mode or final mode. When you run the program in proof mode, it displays only the calculated size and does not update the Kanban Master table. When you run the program in final mode, it displays the calculated size and updates the Kanban Master table.

# **Processing Options for Kanban Size Calculation (R30450)**

**Process** 1. Enter a '1' to calculate Kanban Sizes. 2. Mode Blank = Proof Mode  $1 =$ Final Mode 3. Enter a '1' to print Kanban cards. 4. Enter a '1' to print Kanban Exception Report. 5. Enter the range, expressed as a percentage, above or below which the Kanban should not be changed.  $('15' = plus or minus 15%)$ Filter Control Demand 6. Kanban Demand Blank = Use Planning time fence  $1 =$  Use the sum of the included demands  $2 =$  Use the highest value among the included demands

a. Forecasts

Blank = Do not include  $1 =$ Include b. Sales Orders

Blank = Do not include  $1 =$ Include c. Firm Work Orders

Blank = Do not include  $1 =$ Include d. Planned Orders

Blank = Do not include  $1 =$ Include e. Rate Schedules

Blank = Do not include  $1 =$ Include 7. Start date for demand calculation

Blank = Use MRP Generation Date

# **Example: Kanban Size Calculation Using Standard Equations**

This example illustrates the calculation of each of the four standard kanban equations.

# **Prerequisite Setup**

The demand profile for the item is as follows:

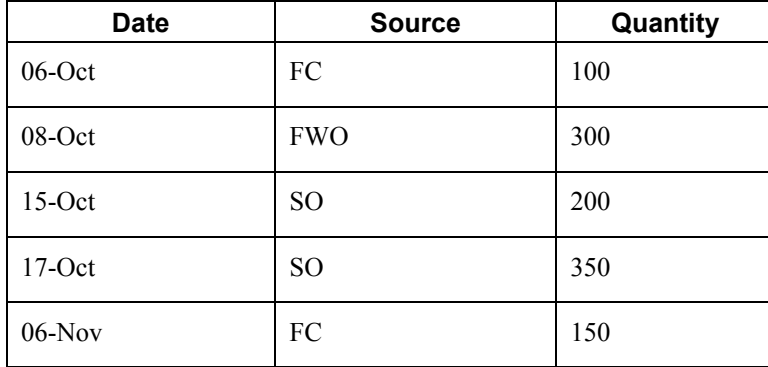

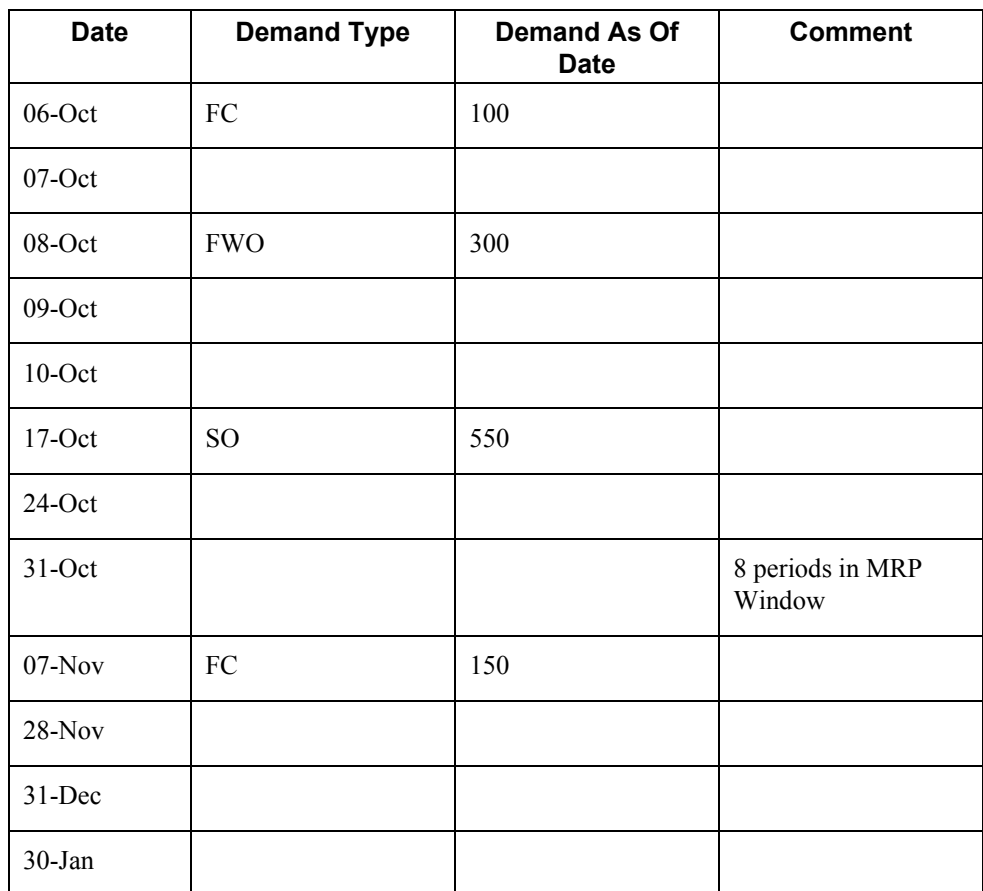

The MPS Regeneration program (R3482) ran for 5 days, 4 weeks, and 3 months. The resulting time series is as follows:

The calculation method has been set up via the Kanban Size Calculation Definition program (P3017). The calculation method has the following calculation-specific parameter values, as defined in the Kanban Size Calculation Parameter Definition program (P3018).

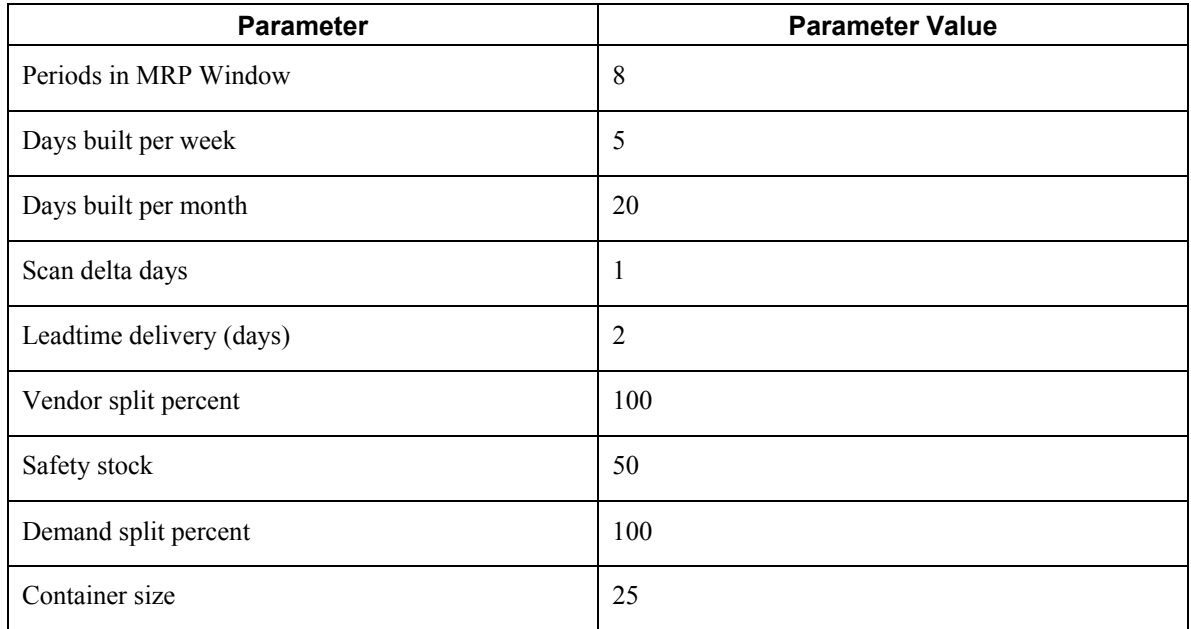

# **Demand Calculation**

Forecasts and sales orders are the demand types that will be included in the demand calculation. The demand aggregation is the sum of individual demands.

So, because this item has a sales order, a forecast, and a planned order for a particular period, the demand at the end of that period is the sum of the sales order and forecast quantities.

### **High Daily Demand**

Maximum demand occurs in the weekly period ending 19 October.

Maximum demand  $= 550$  units.

Adjusted maximum demand = 550 units/ 5 Days Built per Week =  $110$  units/day

### **Average Daily Demand**

Number of months in the chosen time horizon  $= 0$ 

```
Sum of all monthly demands = 0
```
Number of weeks in the chosen time horizon  $=$  3 weeks

Sum of all weekly demands = 550 units

Number of days in the chosen time horizon  $= 5$ 

Sum of all daily demands  $= 100$  units

Total demand = (number of months  $*$  sum of all monthly demands) + (number of weeks  $*$  sum of all weekly demands) + (number of days  $*$  sum of all daily demands)

Total demand =  $(0 * 0) + (3 * 550) + (5 * 100) = 2150$ 

Total number of days = (number of months  $*$  days built per month) + (number of weeks  $*$  days built per week) + (number of days)

Total number of days =  $(0 * 20) + (3 * 5) + (5) = 20$ 

Average daily demand = total demand  $\div$  total number of days =  $2150 \div 20 = 107.5$  units/day

### **Kanban Size Calculations**

### **Kanban Equation 1 - Fixed Container Size and High Demand**

Kanban size = high daily demand  $*(\text{leading delivery}(days) + \text{scan delta days}) + \text{safety stock})$ 

Kanban size =  $110 * (2 + 1) + 50 = 380$  units

Number of cards = kanban size ÷ container size =  $380 \div 25 = 15.2 = 16$  cards

Quantity per container  $=$  container size  $= 25$  units

Note: To create a fewer number of cards, increase the container size in the Kanban Size Calculation Parameter Definition program.

### **Kanban Equation 2 – Fixed Container Size and Average Demand**

Kanban size = average daily demand  $*(\text{leading delivery}(days) + \text{scan delta days}) + \text{safety stock})$ 

Kanban Size =  $107.5 * (2 + 1) + 50 = 372.5 = 373$  units

Number of cards = kanban size ÷ container size =  $373 \div 25 = 14.92 = 15$  cards

Quantity per container  $=$  container size  $= 25$  units

Note: To create a fewer number of cards, increase the container size in the Kanban Size Calculation Parameter Definition program.

## **Kanban Equation 3 – Fixed Number of Cards and High Demand**

The number of cards is fixed at 10 in the Kanban Size Calculation Parameter Definition program.

The maximum and minimum number of cards are the same in the Kanban Size Calculation Parameter Definition program for the fixed number of cards.

Kanban size = high daily demand  $*(\text{leading delivery}(days) + \text{scan delta days}) + \text{safety stock})$ 

Kanban size =  $110 * (2 + 1) + 50 = 380$  units

Container size = kanban size ÷ number of cards =  $380 \div 10 = 38$  (quanity per card or container size)

Note: To create a larger container size, decrease the number of cards in the Kanban Size Calculation Parameter Definition program.

#### **Kanban Equation 4 – Fixed Number of Cards and Average Demand**

The number of cards is fixed at 10 in the Kanban Size Calculation Parameter Definition program.

Kanban size = average daily demand  $*(\text{leading delivery}(days) + \text{scan delta days}) + \text{safety stock})$ 

Kanban Size = 107.5  $*(2 + 1) + 50 = 372.5 = 373$  units

Container size = kanban size ÷ number of containers =  $373 \div 10 = 37.3 = 38$  units

Note: To create a larger container size, decrease the number of cards in the kanban Size Calculation parameter Definition program.

# **Example: Kanban Size Calculation Using Processing Options**

This example illustrates the calculation of kanban size using the processing option on the Demand tab of the Kanban Size Calculation program (R30450).

# **Sum of Included Demands**

The processing option on the Demand tab in the Kanban Size Calculation program is set to  $1 - Sum$ of Included Demands.

Kanban standard equation 2 – fixed container size and average demand – is used to calculate the kanban size and number of kanban cards.

# **Prerequisite Setup**

Forecasts and sales orders were entered for 9 time periods. Verify that the MRP Time Periods processing option in the MPS Regeneration program (R3482) is set to 9 periods and the Periods in MRP Window field in the Kanban Size Calculation Parameter Definition program (P3018) is set to 9.

The MRP Regeneration program ran for 5 days, 3 weeks, and 1 month. The resulting time series is as follows:

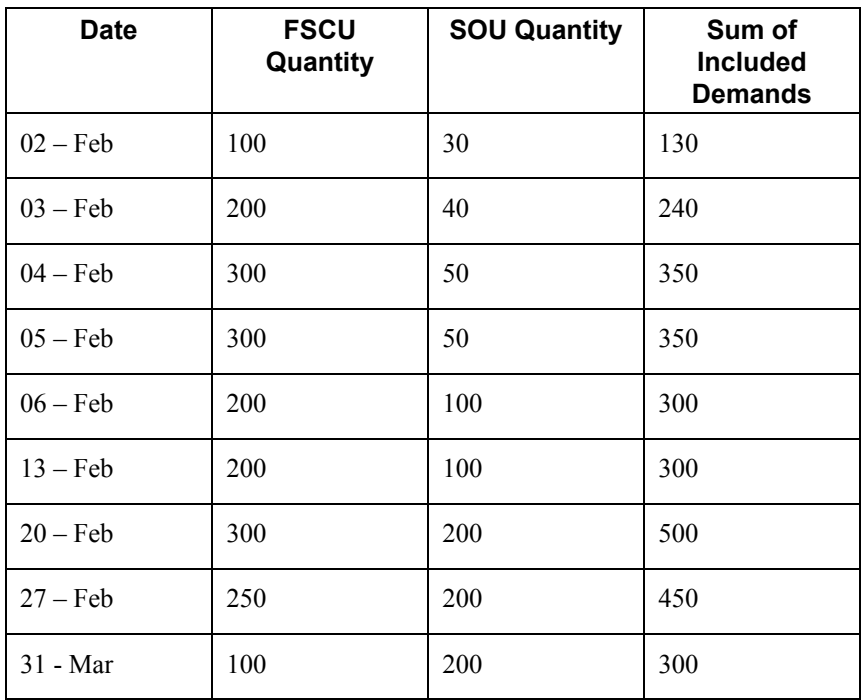

The calculation method has been setup via the Kanban Size Calculation Definition program (P3017). The calculation method has the following calculation-specific parameter values, as defined in the Kanban Size Calculation Parameter Definition program.

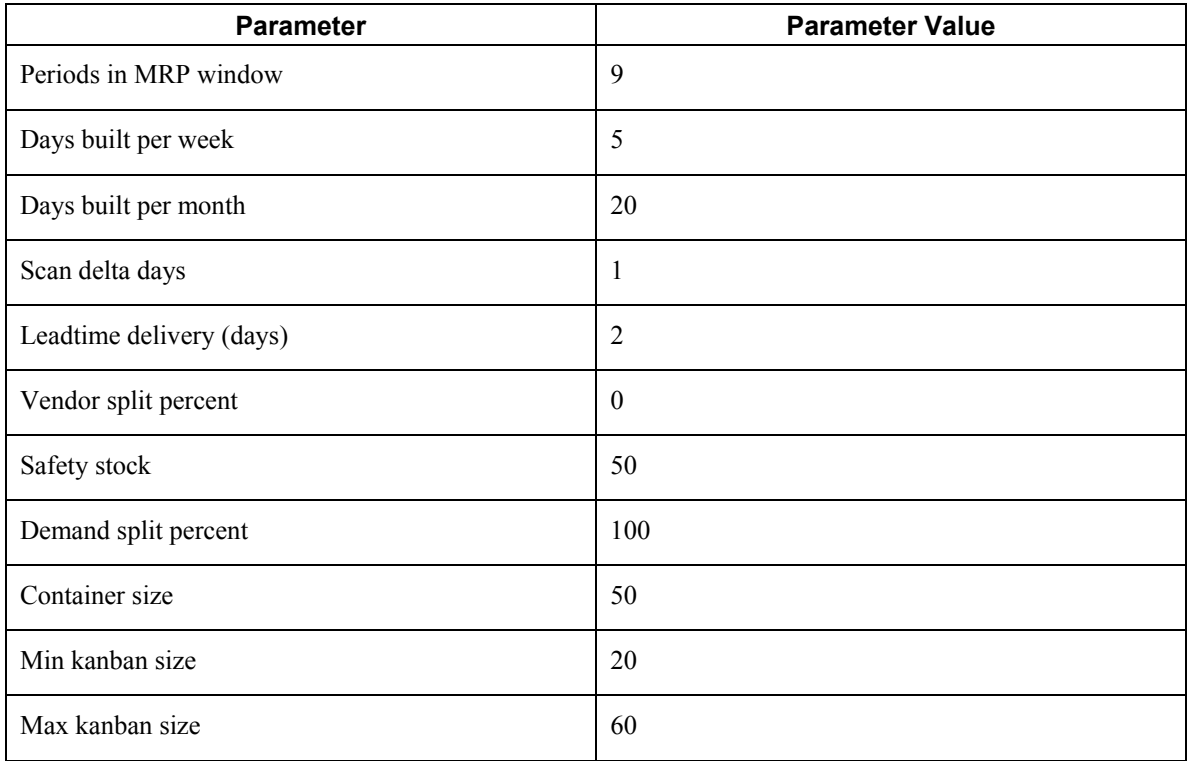

### **Average Daily Demand**

Number of months in the chosen time horizon  $= 1$ 

Sum of all monthly demands = 300 units

Number of weeks in the chosen time horizon  $=$  3 weeks Sum of all weekly demands =  $300 + 500 + 450 = 1250$  units

Number of days in the chosen time horizon  $= 5$ Sum of all daily demands =  $130 + 240 + 350 + 350 + 300 = 1370$  units

Total demand = (number of months  $*$  sum of all monthly demands) + (number of weeks  $*$  sum of all weekly demands) + (number of days  $*$  sum of all daily demands)

Total demand =  $(1 * 300) + (3 * 1250) + (5 * 1370) = 10900$ 

Total number of days = (number of months  $*$  days built per month) +  ${\rm (number\,of\,weeks * days\,built\,per\,week)} + {\rm (number\,of\; days)}$ 

Total number of days =  $(1 * 20) + (3 * 5) + (5) = 40$ 

Average daily demand = total demand  $\div$  Total number of days = 10900  $\div$  40 = 272.5 units/day

# **Kanban Size Calculation**

# **Kanban Equation 2 – Fixed Container Size and Average Demand**

Because the demand split percentage is 100 percent, the average daily demand will remain the same.

The Kanban Master table (F3016) includes three kanban records for the same supplying branch, supplying location, consuming branch, consuming location, and item number. The demand has to be distributed evenly among the records.

Average daily demand = (average daily demand)  $\div$  (number of similar kanban records)

Average daily demand  $= 272.5/3 = 91$ 

Kanban size = averagedaily demand∗ (leadtimedelivery(days) + scan delta days) + safety stock

Kanban size =  $91*(2+1) + 50 = 323$  units

The maximum kanban size is defined as 60 in the Kanban Size Calculation Parameter Definition program. Therefore, the kanban size is taken as 60, because 323 is greater than 60.

Number of cards = kanban size ÷ container size =  $60 \div 50 = 1.2 = 2$  cards

# **Highest Value of Included Demands**

The processing option on the Demand tab in the Kanban Size Calculation program is set to  $2 -$ Highest Value of Included Demands.

Kanban standard equation 2 – fixed container size and average demand – is used to calculate the kanban size and number of kanban cards.

# **Prerequisite Setup**

Forecasts and sales orders were entered for 9 time periods. Verify that the MRP Time Periods processing option in the MPS Regeneration program (R3482) is set to 9 periods and that the Periods in MRP Window field in the Kanban Size Calculation Parameter Definition program (P3018) is set to 9.

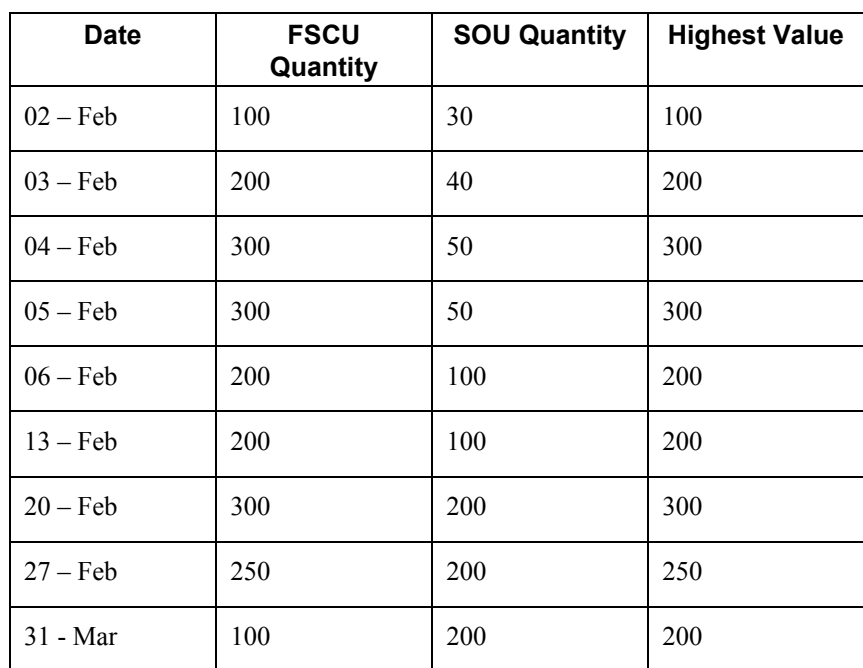

The MRP Regeneration program ran for 5 days, 3 weeks, and 1 month. The resulting time series is as follows:

The calculation method has been set up via the Kanban Size Calculation Definition program. The calculation method has the following calculation-specific parameter values, as defined in the Kanban Size Calculation Parameter Definition program.

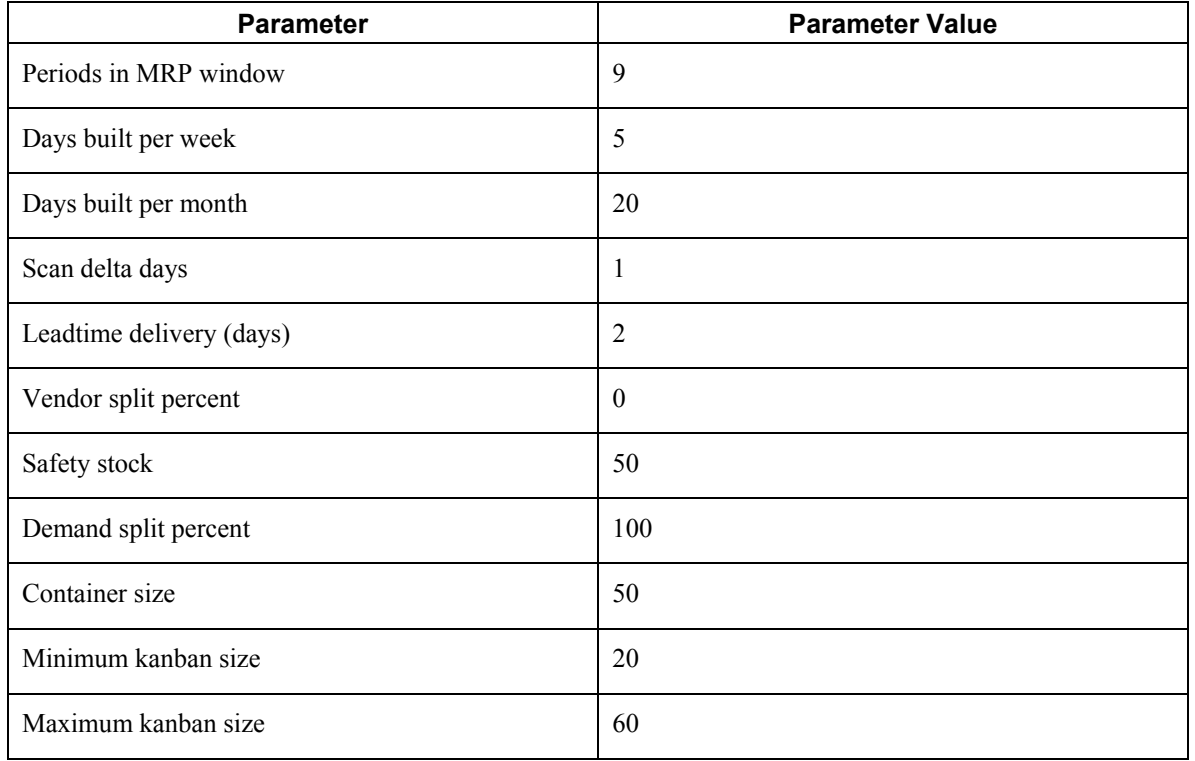

### **Average Daily Demand**

Number of months in the chosen time horizon  $= 1$ Sum of all monthly demands = 200 units

Number of weeks in the chosen time horizon = 3 weeks Sum of all weekly demands =  $200 + 300 + 250 = 750$  units

Number of days in the chosen time horizon  $= 5$ Sum of all daily demands =  $100 + 200 + 300 + 300 + 200 = 1100$  units

Total demand = (number of months  $*$  sum of all monthly demands) + (number of weeks  $*$  sum of all weekly demands) + (number of days  $*$  sum of all daily demands)

Total demand =  $(1 * 200) + (3 * 750) + (5 * 1100) = 7950$ 

Total number of days = (number of months  $*$  days built per month) + (number of weeks  $*$  days built per week) + (number of days)

Total number of days =  $(1 * 20) + (3 * 5) + (5) = 40$ 

Average Daily Demand = Total demand  $\div$  Total number of days = 7950  $\div$  40 = 198.75 units/day

# **Kanban Size Calculation**

### **Kanban Equation 2 – Fixed Container Size and Average Demand**

Because the demand split percentage is 100 percent, the average daily demand will remain the same.

The Kanban Master table contains three kanban records for the same supplying branch, supplying location, consuming branch, consuming location, and item number. The demand has to be distributed evenly among the records.

Average daily demand = (average daily demand)  $\div$  (number of similar kanban records)

Average daily demand =  $198.75/3 = 67$ 

Kanban size = average daily demand \* (leadtime delivery(days) + scan delta days) + safety stock

Kanban size =  $67 * (2 + 1) + 50 = 251$  units

The Maximum kanban size is defined as 60 in the Kanban Size Calculation Parameter Definition program. Therefore, the Kanban Size is taken as 60, because 251 is greater than 60.

Number of cards = kanban size ÷ container size =  $60 \div 50 = 1.2 = 2$  cards

# **Processing Kanban Transactions by Item**

*Use one of the following navigations:* 

*From the Daily Processing - Repetitive menu (G3115), choose Kanban Consumption.* 

*From the Daily Processing - Repetitive menu (G3115), choose Kanban Supply.* 

A single program, Kanban Processing (P3157), manages the electronically implemented kanbans by using two modes. One mode processes kanban consumption by item, while the other mode processes kanban supply by item. Use the consumption mode to access kanbans at a consuming location, and the supply mode to access kanbans at a supplying location by specifying one or a combination of the following criteria:

- Item
- Location
- Supplier
- Kanban identification

The Kanban Processing program has a processing option that you use to specify whether the program uses kanban consumption mode or kanban supply mode. User defined code 31/KS specifies the kanban status as follows:

- $\bullet$  1 Check in
- $\bullet$  2 Check out
- $\bullet$  3 Complete
- 4 Destroyed

Kanban consumption mode allows you to access all kanbans at a specified consuming location. After you locate items, depending on the status of each item, you can assign one of the following statuses at a consuming location:

- Checked-in  $(1)$
- Checked-out (2)

Kanban supply mode allows you to access all kanbans that need replenishment for items that are stored or produced at a specified supplying location. After you locate items, depending on the status of each item, you can assign one of the following statuses at a supplying location:

- Checked-in  $(1)$
- Completed  $(3)$

Kanban check-out occurs when the kanban container is empty and requires replenishment. You use the kanban check out function to initiate the replenishment transaction. For example, if your system is set up to do so, you might scan the kanban card to check it out.

After you check out the kanban, the software initiates a replenishment action that depends on the source type of the kanban. The system uses both the supplying and consuming locations in the kanban definition to electronically process subsequent material movements, which can include inventory issues to orders and inventory transfers.

You check in a kanban to designate that the materials are available for use. Depending on your individual business practices, you can check the kanban in when the materials become available at the supplying location, or you can wait until the kanban materials have arrived at the consuming location to process the check-in transaction in the software.

In a two-phase kanban, a third kanban status, Complete, indicates that the refill is complete at the supplying location and the kanban can be checked in. Because only inventory transfer transactions occur for source type 2 kanbans, two-phase kanbans do not have a Complete status.

# **Source Type 1: Work Order and Rate Schedule Kanbans**

A source type 1 kanban is used when the replenishment that must occur requires manufacturing activity. This activity can be either a work order to a work center or a rate schedule quantity to a dedicated production line.

The determination of whether you will produce these items with work orders or rate schedules is a fundamental business process decision, and the software determines which document type to create (and the program to call to create the order) by the order policy code value that you set in the additional system information of the related branch/plant record. If you want your kanban to generate rate schedule orders for your item, you must use an order policy code value of 5.

All kanban containers can be re-used once they have been checked in, so the records do not have to be managed unless business process or demand information dictates that you do so.

When you perform a check-out transaction for a source type 1 kanban, the system creates a manufacturing order and updates the Order Number and Order Type fields in the detail area. For multicontainer kanbans, the system generates orders only when the last card is checked out.

To simplify the process of managing orders and their paperwork, you can set a processing option for the Kanban Processing program (P3157) to specify that the system run the Order Processing batch program (R31410) automatically when Source type 1 kanbans are checked out. Provided that the required manufacturing information has been set up correctly, the software processes the kanbangenerated order to attach parts list and routing information to the order header. The work order start date is forward-scheduled. For the start date to be calculated correctly, the scan delta days and leadtime delivery (days) in the Kanban Size Calculation Parameter Definition program (P3018) must be set up for the kanban ID. Pick lists for required components can also be generated if you are using Advanced Warehousing functionality.

If the item is a rate-schedule item, the system searches for an existing open rate that meets the kanban requirement, and then creates a new rate if one does not exist. For the system to use an existing rate, the following conditions must be met at the time that the kanban is checked out:

- The start date for the existing rate is less than or equal to the date on which you have checked out the kanban.
- The requested date for the existing rate is greater than or equal to the date on which you have checked out the kanban.
- The exiting rate does not meet or exceed the closed rate status that you entered in the processing options of the version of the Kanban Processing program that you are using to process the check-out transaction.

If all of these conditions are met, the software then determines whether the line and cell identifier in the kanban master is the same as the line and cell for the existing rate.

After the software validates this information and finds a rate to match all criteria, it adds the kanban quantity to the open rate schedule and aggregates it on the same day as the kanban is checked out.

#### **Note**

The system does not use the default period information in the line and item relationships to spread the kanban order quantity. With kanban check-outs for rate scheduled items, the system assumes that the kanban demand is due on the same day that it is checked out. Rate quantities, however, can be further managed using the Line Scheduling Workbench (P3153) and Line Sequencing Workbench (P3156) programs n the Daily Processing – Repetitive menu (G3115).

Typically, you use the supply mode of the Kanban Processing program to initiate movement of replenished materials from the supplying location to the consuming location. For the manufacturing order that was created by the kanban check-out action, the check-in action initiates a super backflush completion transaction. This activity assumes a one-phase kanban. If this kanban is a two-phase kanban, you must perform the Complete transaction to initiate the work order or rate schedule super backflush transactions.

During the check-in transaction, you complete all of the order completion process steps and transfer the resulting subassembly inventory from the supplying location to the consuming location, each of which would typically be an inventory location at a specific work center or strategic location on a production line. The Work Order Completion Detail form contains information about the location where the material is completed, and the system retrieves this information from the kanban master record. The supplying location in the kanban master record is always the default location where the work order completions occur. From this location, the system automatically transfers the materials by using an inventory transfer function.

For any kanban-generated manufacturing order, the software can interactively or blindly process the related work order issues, hours, quantities, and work order completions. In blind mode, the Super Backflush program (P31123) initiates all of these transactions, and no forms appear for you to use to review or revise any of the related order data. You specify whether to use interactive or blind mode processing in the processing options of the Kanban Processing program.

### **Note**

Because the two versions of the Kanban Processing program work independently, you must set the processing options of each to process transactions according to your business process decisions.

The Work Order Inventory Issues program (P31113) can automatically suggest the proper issue quantity for your kanban-generated work order if the following information is set up in the software:

- The issue code for all components that you want to issue automatically is set to U in the bill of material or work order parts list, which is derived from the bill of material. The U issue code is required for super backflush work order completions. Even if you set up the Work Order Inventory Issues program so that it does not validate the issue code type, the software does not suggest the issue quantity for the work order transaction. If you are processing all of these transactions blindly during kanban check-in, invalid issues are recorded.
- The last operation in the item's routing has a pay code of M or B. You use the M pay code if you want to record only material during super backflush. You use the B pay point code if you want to record material and labor. If you do not set up your routing correctly, the software does not issue materials when the work order or rate schedule is completed.

• The processing of the Work Order Inventory Issues program (P31113) is set to suggest issue quantities that are based upon the work order or rate schedule quantity completed.

The system retrieves this information from the bill of material, which subsequently becomes the work order parts list. The Work Order Inventory Issues program can be set to both validate the issue code type (manual issue, backflush, and so on) and suggest the issue quantity, based upon the order quantity. Order yield and shrink can also be applied, if required.

#### **Note**

If you do not use the U issue code type in your bill of material (or parts list), the software does not suggest issue quantities, regardless of the processing option setting in the Work Order Inventory Issues program. If you are executing material issues blindly, the system records incorrect issues in the Item Ledger File table (F4111).

The Hours and Quantities program (P311221) provides order hours and order quantity information for manufacturing accounting. When you generate a manufacturing order by using a kanban checkout transaction, the system uses the standard hours in the routing and the kanban order quantity to calculate the required order hours. The system uses the calculated hours for the order to update the hours and quantities information for the kanban order. As a separate process, you then update hours and quantities information for manufacturing accounting batch programs.

On the Work Order Completion Detail form, you can create or review lot and location identifiers for kanban-generated work order completions when location control in the branch/plant constants is inactive. Lot and serial numbers are subsidiary location identifiers in the Item Location File table (F41021). If you activate the Location Control option in the branch constants, you cannot create new location records during transaction processing. When you use location and lot information during work order or rate schedule completions, all location information carries through to the inventory transfer.

When manufacturing orders are completed, whether by a kanban transaction or manual shop floor management processing activities, the related transactions for work order inventory issues and work order completions are recorded in the Item Ledger File table (F4111). Hours and quantities transactions are recorded in the Work Order Time Transactions table (F31122). The inventory transfer for the kanban materials movement is also recorded in the Item Ledger File table. The following table lists the default document types for these transactions:

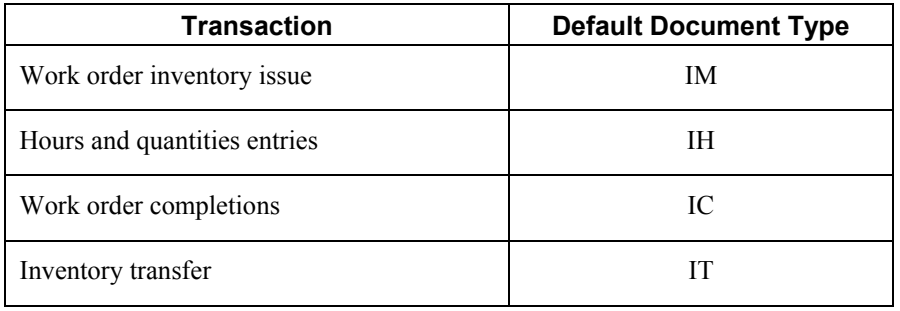

**Note** 

You can change these document types during system setup. These document types are shipped with the software.

# **Source Type 2: Inventory Transfer Kanbans**

When a Source type 2 (inventory) kanban container is emptied of all items, the consuming location checks it out to return it to a raw materials inventory location, which could be a storeroom or a materials staging area from which production inventory requirements enter into the system. This staging area, or supermarket, location is used to manage raw and in-process inventory (RIP). When the empty container is replenished, a stockperson—for example—checks it in. The check-in indicates to the software that the kanban has been filled, and an inventory transfer transaction is triggered to denote movement of the inventory from the raw material location to the shop floor. In practice, the material moves to its physical consuming location at the work center.

The transactions that occur are inventory transfers which are noted by an IT document type in the Item Ledger File table (F4111). When inventory is transferred from one location to another, the item ledger records it as a debit to the from location and a credit to the to location. A subtraction and an addition record appear for all inventory transfers so that inventory records remain balanced.

You can set up a source type 1 kanban as a 2-phase kanban, but no additional transactions occur during a Complete transaction for a kanban of this type.

# **Source Type 3: Supplier Kanbans**

You use a source type 3 kanban when you must buy materials from a supplier and have them moved directly to the location at which they will be consumed. The kanban consumption mode of the Kanban Processing program has a processing option that you can set so that the system creates a purchase order and calls a version of Purchase Orders program (P4310). Depending on how you set the processing options, the kanban check-out transaction can trigger one of the following software actions:

- A search for an existing open purchase order that the system can use to refill this kanban
- A search for an open blanket purchase order from which a purchase order release can refill the kanban
- The creation a new purchase order for the kanban requirement

When the kanban is checked in, the kanban status changes to 1 to indicate that the supplier has filled the order and the purchase order receipt can be processed. An OV transaction appears in the Item Ledger File table when a purchase order is received. An OV transaction indicates that an open purchase order voucher has not been matched and closed for accounting. The system creates a PV transaction when the open voucher has been matched.

#### **Note**

If you want the system to automatically initiate the purchase order receipts process when you perform a check-in or complete transaction for a source type 3 kanban, you must activate the Receipts option in the related Kanban Master record.

When you check out a supplier kanban, the system uses the unit of measure that you have defined in the kanban master for the purchase order detail line, regardless of the way in which the Unit of Measure processing option is set in the Purchase Orders program (P4310). The kanban unit of measure is the unit of measure that the system uses for the purchasing transaction. When the inventory transfer occurs, it also appears in the kanban unit of measure.

When you enter a lot number on the detail line of a kanban purchase order prior to the check-in transaction, the system does not carry the lot number through to the following:

- The detail transaction line of the Kanban ID when you check it in to process the purchase order receipt
- The Item Ledger File table when the OV record is created
- The inventory transfer that moves the materials from the supplying location to the consuming location

These actions occur regardless of whether the kanban is one-phase or two-phase. The results are the same in both situations.

Source type 3 kanbans can also be used to release quantity from blanket purchase orders that are open and valid for the kanban check-out requirements. You cannot create blanket purchase orders with a kanban check-out transaction. You must set up specific information in the software before you can release from blanket purchase orders with kanban check-out transactions.

# **Source Type 4: Outside Assembly Kanbans**

You can use a source type 4 kanban when you have a value-added manufacturing process that you choose to outsource. As part of the outsourcing process, you provide the outside assembly supplier with the required materials (raw materials or subassembly parts). This situation, for example, could be the case because your company can provide the raw materials or subassembly parts at a lower overall cost than can the outsourcing supplier. In either situation, you use the outside assembly kanban to create a sales order to sell all of the outside process items to your outsource supplier; and, as part of the same kanban process, you use a purchase order to buy back the value-added (perhaps finished) product. This process, while similar to an outside operation purchase order that is used in shop floor transactions, offers more direct control and visibility of inventory than the outside operation purchase order. The sales order transaction relieves inventory balances for all components of the outsource assembly while the purchase order transaction increments inventory for the outsourced parent item.

To control which items are shipped via sales order and acquired via purchase order when a source type 4 kanban is checked out, you create a bill of material for the parent item. This bill of material lists the following:

- The required outsource component items, which appear as individual detail lines within a sales order document
- The parent item of the bill of material, which is the value-added item that you are buying back from the supplier

When you check in a one-phase source type 4 kanban, the system performs a shipment confirmation transaction, a purchase order receipt transaction, and an inventory transfer transaction that moves the material from the supplying location to the consuming location that is specified in the kanban master record. If the kanban is two-phase, you must move the kanban to a Complete status before checking it in. The Complete status transaction ship confirms the sales order for the component items and performs the purchase order receipt for the parent item.

#### **Note**

When you set up kanban items that are used for outside processing, you must use a stocking type of 9 and a special handling code of O for all of the items that are involved in these transactions. Such a transaction includes the parent item of the related bill of material.

You should not include source type 4 kanbans when you run the Kanban Size Calculation program (R30450). Because the Description 2 column of the stocking type definition in the user defined code table 41/I is intentionally blank for stocking type 9, the system does not consider these items purchased or manufactured. Material requirements planning (MRP) does not plan these items. You will not see a time series for these items in the MPS/MRP/DRP Summary File table (F3413).

# **Source Type 5: Interbranch Transfer Kanbans**

For a source type 5 kanban, the system generates sales transfer orders. When you check out a kanban that is supplied by a branch/plant, the system creates a sales order to the branch/plant for the end-item and a transfer order for the end-item to be used at check-in.

The sales side of the transfer order has one detail line that contains the following information:

- The Item Number field contains the kanban item.
- The Branch/Plant field represents the kanban that supplies the branch.
- The Quantity Ordered field represents the kanban size.
- The Location field displays the kanban supplying location.

The purchase side of the transfer order has one detail line that contains the following information:

- The Item Number field contains the kanban item.
- The Branch/Plant field represents the kanban consuming branch.
- The Quantity Ordered field represents the kanban size.
- The Location field displays the kanban consuming location.

After the last card is checked in using the kanban supply mode of the Kanban processing program, the system receives the purchase order that was created at check-out and completes the inventory transfer.

The purchase order is received to the location that is specified in the Transfer Order Receipt Location field in the processing options of the Kanban Processing program (P3157).

# **Note**

If the system finds errors while receiving the purchase order, the order will be processed.

Ad hoc kanban cards work the same as regular kanban cards for all source types. However, an additional status is required for ad hoc cards. When you check in an ad hoc card, the system changes the status to 4 (destroyed) for a one-phase kanban. When the ad hoc card is completed, the system changes the kanban status to 4 (destroyed) for a two-phase kanban.

The Kanban Processing program contains a Row menu option to initiate an ad hoc card when it has a destroyed status (the kanban status is 4). This situation allows you to re-use the ad hoc card for the same supplying branch, consuming branch, supplying location, consuming location, and item number. When you initiate the ad hoc card, the system changes the status from 4 (Destroyed) to 1 (check in). This situation means that the ad hoc card is ready for use. The Initiate Ad hoc Row menu is enabled only when the kanban status is set to 4 and you highlight that particular record in the detail area.

When using lot or serial numbers, the lot number on any kanban entered at the time of check-in must be a valid lot number that exists in the lot master record, and that lot must have a defined expiration date. The lot number entered here updates both the Lot To and Lot From fields on the resulting inventory transfer.

The kanban master record does not have fields that are associated with lot or serial numbers. You can indicate only inventory locations that are valid in the Item Location File table.

### ► **To process kanban consumption by item**

*From the Daily Processing - Repetitive menu (G3115), choose Kanban Consumption.* 

- 1. On Work With Kanban Masters, complete the following fields and click Find:
	- Consuming Branch
	- Item Number
- 2. To check out a kanban, select the detail line that represents the kanban container that you want to process, and then choose Check Out from the Row menu.

If you have the processing option set up to do so, the system prompts you to confirm the transaction. When the check-out transaction has been processed, the kanban status is 2 (checked out).

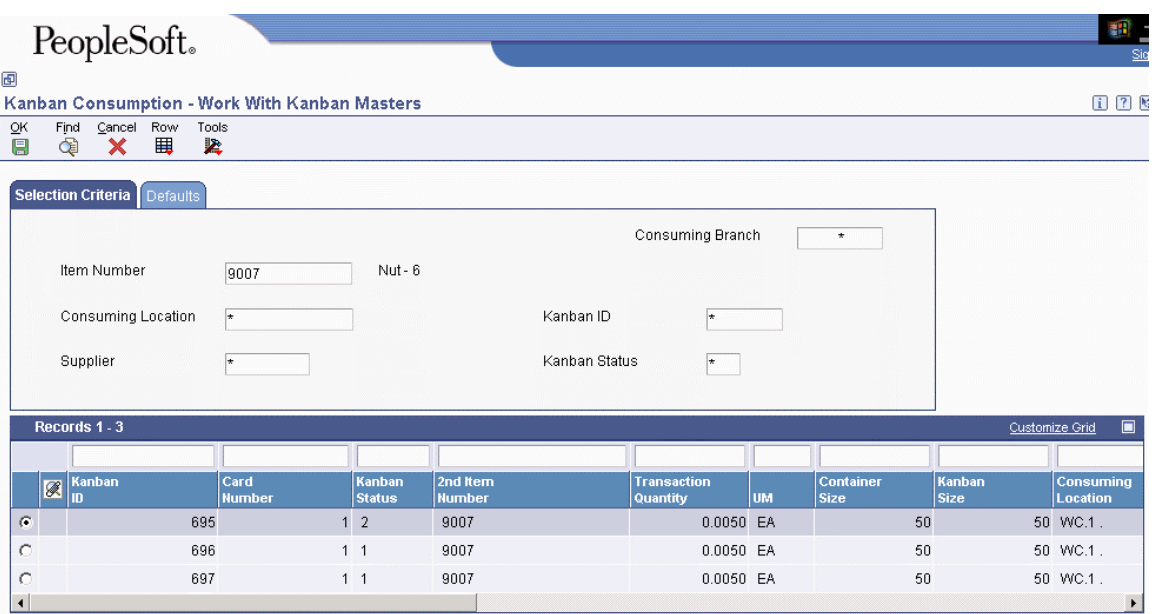

- 3. To check in a kanban that was supplied by the production line (and for which a rate or work order was created), choose the Defaults tab and complete the following fields:
	- Shift
	- Employee Number
- 4. Choose the appropriate Kanban ID record, and then choose Check In from the Row menu.

#### **Note**

If the kanban card is an adhoc card, the system updates the kanban transaction status to Destroyed and indicates that you should physically destroy the adhoc kanban card.

5. To check out a kanban, choose the appropriate Kanban ID record, and then choose Check out from the Row menu.

The system displays a confirmation form that permits you to confirm or cancel your kanban transaction.

# ► **To process kanban supply by item**

*From the Daily Processing - Repetitive menu (G3115), choose Kanban Supply.* 

- 1. On Work With Kanban Masters, complete the following fields and click Find:
	- Supplying Branch
	- Item Number
- 2. Choose the Defaults tab, and then complete the following fields to check in a kanban that was supplied by the production line (and for which a rate schedule or work order was created):
	- Shift
	- Employee Number
- 3. Choose the appropriate Kanban record, and then choose Check In from the Row menu.
- 4. Click OK.

# **Ad hoc Kanban Cards**

When an abnormal spike in demand occurs, you can insert an ad hoc kanban card for a single cycle to ensure that the in-process inventory will cover the demand.

You use the Kanban Master Revisions program (P3016) to add an ad hoc card. For a unique combination of supplying branch, consuming branch, supplying location, and consuming location, you can have one ad hoc kanban ID. You must have at least one non-ad hoc kanban ID that exists for the combination of supplying branch, supplying location, consuming location, consuming branch, and item number. An ad hoc kanban ID cannot be the first (or only) kanban ID that you have for an item.

You can set the quantity of the ad hoc kanban to be any number. The quantity definition of the ad hoc kanban is not dictated by the detail information for the parent kanban. Ad hoc kanban information is excluded from the Kanban Size Calculation (R30450) and the Kanban Replenishment Capacity (P3019) programs because the demand is uncertain and not planned.

### **Note**

You can have only one ad hoc kanban for each unique combination of supplying branch, consuming branch, consuming location, supplying location, and item number. If two cards exist for an ad hoc kanban in the kanban master, the system represents it as two containers during kanban processing.

When an ad hoc kanban record exists, the system denotes its existence with a Y value in the Ad Hoc Card Exists field of both the kanban master and the Kanban Processing program (P3157). The number of cards for the ad hoc kanban dictates the number of records in the Kanban Card Detail table (F30161). As with other multicontainer kanbans, each container is represented as a separate record in the detail table.

Upon check in, the kanban transaction status is set to Destroyed (kanban status 4).

You can initiate the ad hoc kanban after it is destroyed. You do this initiation by selecting the ad hoc kanban record and then choosing Initiate Ad Hoc from the Row menu. The Initiate Ad Hoc option is available for selection only when the kanban that you selected is an ad hoc kanban. When you select the Initiate Ad Hoc option, the system changes the status of the ad hoc kanban to 1(checked in).

The kanban master maintains the information that identifies any kanban as an ad hoc card. The system maintains ad hoc card information in the Kanban Master table (F3016), even when the card has a status of Destroyed (kanban status 4).

# ► **To add an adhoc kanban card**

*From the Kanban Management Setup menu (G30411), choose Kanban Master Revisions.* 

- 1. On Work With Kanban Master, enter any combination of required information to locate an existing kanban master record, and then click Find.
- 2. Choose the kanban master record for which you want to add an adhoc kanban.
- 3. On Kanban Master Revisions, choose Insert Ad Hoc from the Form menu.

The system generates a new adhoc kanban card that includes the same detail information as the first kanban record. To customize the adhoc kanban record to your demand needs, you can override its information.

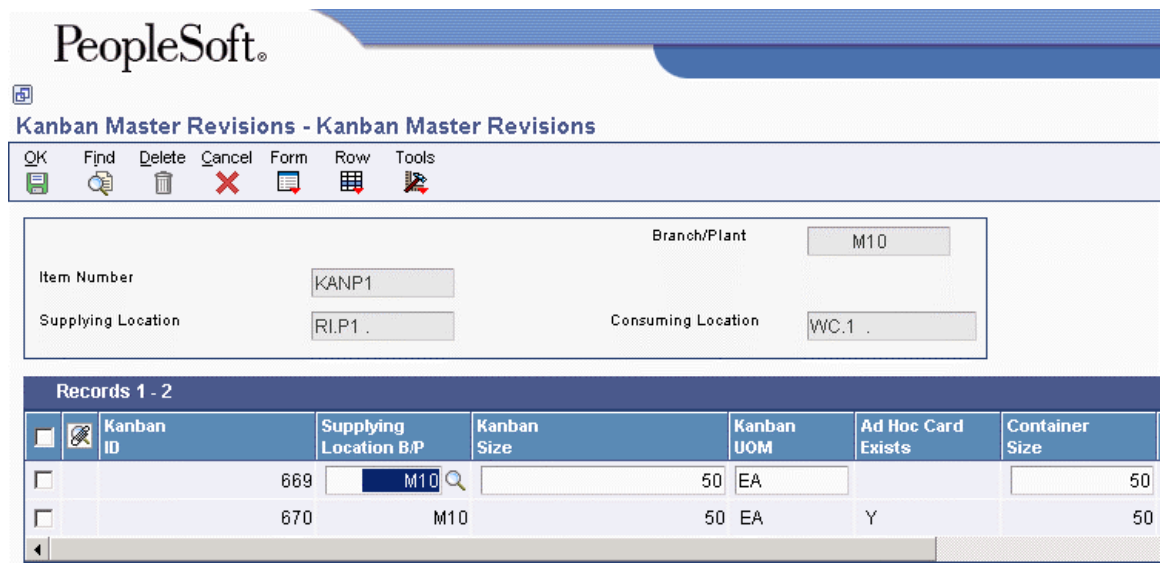

#### **Note**

You must set the related processing option of the Kanban Master Revisions program (P3016) to allow adhoc card creation.

# **Kanban Transactions**

To support tight integration between kanban and replenishment transactions, the software must retain a relationship between the physical status of the kanban and any resulting transactions in the software. The relationship exists between the kanban and replenishment transaction so that, when the status of the kanban changes, the system is updated accordingly.

For example, when a source type 1 kanban is checked out, the system generates the associated work order to replenish the kanban. To increase the integration between kanbans and the orders that they generate, you can process the Complete transaction for the kanban from the related order completion or receipt program. For example, you can perform a Complete transaction for a work order kanban by using the Work Order Completions program (P31114).

This functionality only applies to two-phase kanbans.

# **Work Order Completions and Super Backflush for Kanban**

For any source type 1 kanban, regardless of whether it is 1-phase or 2-phase, you can perform completions for a kanban-generated work order either interactively or blindly at the time that you check in the kanban or mark it as complete. The method that you use to process completions depends on the way in which the processing options are set in the version of the Kanban Processing program (P3157) that you are using. Typically, you use the Kanban Supply version of the Kanban Processing program to check in kanbans for which work orders or rate schedules exist, but you can also use the Kanban Consumption version to perform kanban check-in transactions. However, you must use the Kanban Supply version to perform Complete transactions for kanban orders.

#### **Note**

You should verify that the processing options of the Kanban Processing program that you are using for check-in and completion transactions are set according to your business process. These versions work independently, and the software processes are dictated by the processing option settings of each version.

You can also use the Super Backflush program (P31123) or the Work Order Completions program (P31114) to process the completion of a kanban-generated work order. This situation will move the status of the Kanban ID from checked out (2) to complete (3). For check in, you must always use the Kanban Processing program (P3157).

The system allows you to complete a kanban card from work order completions and super backflush, provided that it has the following characteristics:

- The kanban is a source type 1- or 2-phase kanban.
- The kanban is checked out; hence, a work order is associated with the kanban.
- The manufacture of the kanban subassembly is completed by the production cell.

When you attempt to complete a work order through work order completions or super backflush, the system determines whether the work order was generated by a kanban transaction. The system performs a backflush (if it is set up to do so), updates inventory for the completed item, updates inventory for the components, initiates the kanban complete transaction, and updates the kanban status to Checked In.

You must have the bill of material or generated parts list for the kanban work order (or rate schedule) set up to backflush order inventory. To do this activity, you must use either the B or U issue code type. If you are backflushing work order inventory when the order is complete by .using the Completion with Backflush version of the Work Order Completions program, then you must have the following set up:

- The parts list items must have an issue code type of B
- The work order routing must have at least the last operation step with a pay point code of B or M.

If you are using the Super Backflush program to backflush materials, then you must have the following itemsset up:

- The parts list items must have an issue code type of U.
- The work order routing must have at least the last operation step set up with a pay point code of M or B.

#### **Caution**

The setup of your system becomes especially critical when you process work order completion activities blindly during kanban complete transactions. If you do not have the proper setup, materials might not be properly accounted for when kanban transactions are processed.

# **See Also**

*Completions* in the *Shop Floor Management Guide*

# **Purchase Order Receipts for Kanban**

The system allows you to check in a kanban card from purchase order receipts. The kanban must be a source type 3, two-phase kanban that is checked out.

When you attempt to receive a purchase order through the Purchase Order Receipts program (P4312), the system determines whether the purchase order is generated from a kanban. A check-out process at a specific location within the enterprise initiates kanban records. Thus, the kanban receipt must identify the consuming location to facilitate subsequent movement of the kanban. You enter the purchase order receipt for the kanban and confirm the quantity received.

When you approve the receipt, the system updates inventory, creates a receipt record, creates general ledger entries, initiates the check-in transaction, and updates the kanban status to Completed.

When the order quantity is not met, such as when the supplier overships or underships, the system updates the purchase order and kanban record, and cancels any remainder.

### **See Also**

*Receipt Processing* in the *Procurement Guide* 

# **Blanket Order Releases with Kanban**

You can enter a blanket order when you have an agreement with a supplier to purchase a certain quantity or amount of goods over a period of time. You must enter the entire quantity or amount on the blanket order and the negotiated the price for those items.

Each time that you are ready to use a portion of the goods on your blanket order, you can create a purchase order to release that quantity from the blanket order. In order to release quantity from an open blanket order using kanban processing, you must set up the system in the following manner:

- Set the Create Purchase Order processing option on the Kanban Consumption program (P3157) to create a new purchase order upon kanban check-out. You can do this with a processing option value of 1 or 2.
- Set the Blanket Releases processing option on the Processing tab of the Purchase Order Entry program (P4310) to release from blanket orders. You can do this with a processing option value of 1 or 2.
- Indicate the Purchase Order Entry version that you have set up to perform blanket order releases in the processing options of the Kanban Consumption program.
- Set up the version of the Purchase Order Inquiry program (P3160W) with the document type that you use for the blanket orders from which you release quantity during kanban processing. If you do not indicate the document type for blanket orders in the processing options of this program, you cannot perform blanket order releases using kanban processing.

#### **Note**

The Purchase Order Inquiry program is not a Procurement system program. You use this program only in association with kanban processing. By using this program, you can set up the software to process blanket orders that are separate from other purchasing orders in the system. For example, you can use a different blanket order document type for kanban-specific blanket orders that you negotiate for a 6-month period instead of a 1-year period.

If you do not set up all of these criteria to release the quantity from an open blanket order, the system creates a new purchase order for the kanban quantity every time that you check out the related kanban.

If you have more than one valid blanket order from which the kanban quantity can be released, the system displays the Work With Open Blanket Orders form so that you can choose the open blanket order from which you want to release the kanban transaction quantity. When you release a quantity from a blanket purchase order to create a purchase order, the original blanket order number (and related document type) is referenced in the detail line of the purchase order that you create.

### ► **To release quantity from a blanket order using kanban processing**

*From the Daily Processing – Repetitive menu (G3115), choose Kanban Consumption.* 

- 1. On Work With Kanban Masters, complete any of the following fields and click Find:
	- Consuming Branch
	- Item Number
- Consuming Location
- Supplier
- Kanban ID
- Kanban Status
- 2. Select the supplier (source type 3) kanban master record.

The kanban that you select must be a kanban (and related item number) for which you have at least one open blanket order.

- 3. Choose Check Out from the Row menu.
- 4. On Work With Open Blanket Orders, choose the blanket order from which you want to release the kanban transaction quantity.
- 5. Click Select.
- 6. If you have the option to confirm kanban transactions activated, choose OK on the Confirmation selection form.
- 7. On Work With Kanban Masters, review the purchase order document number and related order document type that the system generated.

The system displays only the purchase order document type for blanket order releases in the kanban transaction record. Neither the blanket order document number nor the blanket order document type appears in the kanban transaction record.

#### **Note**

When you are ready to check in the kanban to designate container fulfillment, the process becomes the same as the check-in process for any other supplier (source type 3) kanban. If you have a 1-phase kanban, the system performs the purchase order receipt and the inventory transfer when you check in the kanban. If you have a 2-phase kanban, you must perform a completion transaction to process the purchase order receipt of the kanban-generated purchase order, and then check in the kanban to initiate the inventory transfer that dispositions the material from the supplying location to the consuming location.

# **Processing Options for Purchase Order Inquiry (P3160W)**

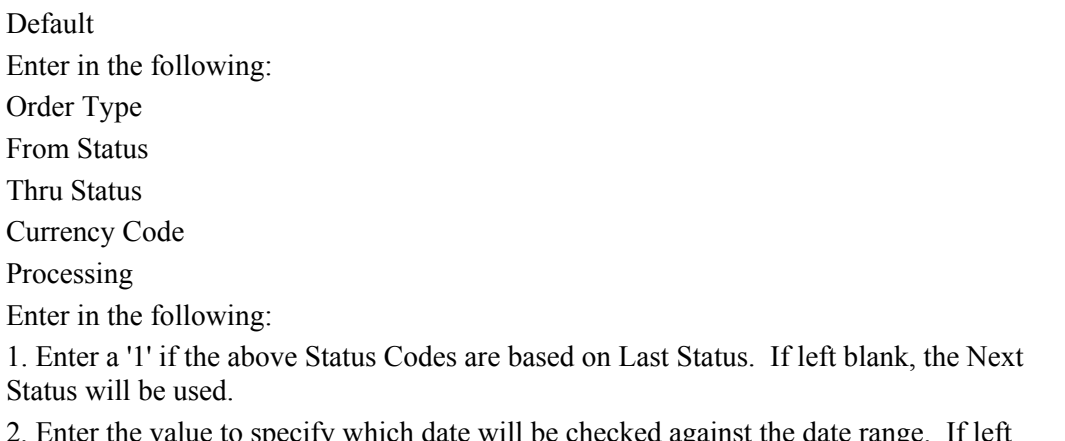

blank, Request Date is used. 3. Enter a '1' to make the costs non-display. If left blank, the cost will be displayed. Versions Enter in the following: Enter the version for PO Receipt Routing (P43250). If left blank, ZJDE0001 will be used.

# **What You Should Know About Purchase Order Inquiry (P3160W) Processing Options**

# **Default tab**

Use the first processing option to specify the document type that you associate with the blanket purchase orders from which you will release quantity using kanban processing. If you choose to create a new document type to represent blanket orders, whether for kanban processing or otherwise, you must set up that document type in the Document Type Maintenance program (P40040).

Use the second and third processing options to specify the valid statuses of the blanket orders that you use in blanket order releases. The statuses that you indicate here must also be set up in the order activity rules for the document type that you specified in the first processing option.

Use the last processing option on this tab to indicate a currency value, if it is different from the base system currency.

# **Processing tab**

Use the first processing option to indicate whether you want the status codes on the Default tab to be the next status or the last status of the blanket order. The system uses these statuses to find only those blanket orders that are within the status limits that you indicate. The system does not use these statuses for purchase orders that are created by kanban processing.

Use the second processing option to select the order date that you want the software to use when searching for open blanket orders. You should set this processing option to match your business process for blanket orders because it prevents valid blanket orders from appearing during kanban processing when you search using the wrong date.

Use the last processing option to display or hide cost information in the orders that the system displays for blanket release.

# **Versions tab**

Use this processing option to indicate the version of the Receipt Routing Movement and Disposition program that you want to use, if it is different from the pristine version (ZDJE0001). In order to use receipts routing for purchased items, you must set up the following:

- Set up the item branch record of the kanban item so that it invokes receipts routing during purchasing receipts
- Set up the receipts routing definition and associate it to the item record of the kanban

# **See Also**

*Working with Blanket Orders* in the *Procurement Guide* 

# **Processing Options for Kanban Processing (P3157)**

#### Mode

1. Enter a '1' to set mode to Kanban Supply. If left blank, Kanban Consumption mode is assumed.

- 2. Enter a '1' to prompt the confirmation of a transaction.
- 3. Enter Kanban Status to display, if left blank all statuses are displayed.

**Defaults** 

- 1. Item Number(Optional).
- 2. Location(Optional).
- 3. Enter number of hours equivalent to one day. Default is 8.
- 4. Enter the Closed Status for a rate schedule or work order. (Default is '99').
- 5. Bill of Material Type. If left blank, 'M' is used.
- 6. Employee Number (Optional).
- 7. Transfer Order Receipt Location

#### Process

1. Enter a '1' to automatically call Work Order Processing (R31410) when a work order is created.

- 2. Enter a '1' to perform a blind execution of Hours & Quantities.
- 3. Enter a '1' to perform a blind execution of Material Issues.
- 4. Enter a '1' to perform a blind execution of Work Order Completions.
- 5. Enter a '1' to perform a blind execution of Shipment Confirmation.
- 6. Enter a '1' to perform a blind execution of Inventory Transfers.

Purchasing

1. Create Purchase Order

#### Blank - Use PO already created

- 1 Create a new PO
- 2 Find existing PO and if none exists create a new PO
- 2. Enter a '1' to trigger an EDI 862 Transaction

#### Versions

Enter the version for the following programs. If left blank ZJDE0001 is used unless specified otherwise.

- 1. Rate Header Maintenance (P3109)
- 2. Part Availability (P30205)
- 3. Work Order Entry (P48013)
- 4. Work Order Processing (R31410)
- 5. Open Orders Inquiry (P3160W)
- 6. Purchase Orders Entry (P4310)
- 7. Purchase Order Print (R43500). Used to generate an EDI 862 transaction. If left blank,

XJDE0011 is used.

8. Purchase Order Receipts (P4312). To be called in blind mode. If left blank, ZJDE0008 is used.

- 9. Super Backflush (P31123)
- 10. Hours & Quantities (P311221)
- 11. Material Issues (P31113)
- 12. Work Order Completions (P31114)
- 13. Inventory Transfers (P4113)
- 14. Sales Order Entry (P4210)
- 15. Shipment Confirmation(P4205)

# **What You Should Know About Kanban Processing (P3157) Processing Options**

### **Mode tab**

Use the first processing option to specify whether the version of the program is to be used for checkout (consumption) or for check-in (supply).

Enter 1 in the transaction confirmation processing option to specify that the system displays a confirmation message when it performs the transaction.

Enter a kanban status in the kanban status processing option if you would like to restrict the kanbans that you review to a particular status.

### **Defaults tab**

You can review information for a single item by entering the item number in the Item Number processing option. You can review information for a single location by entering the location in the Location processing option.

Use the Closed Status processing option to search for open orders.

Use the Bill of Material Type processing option to specify the bill type to use when creating a work order.

For completion and check-in transactions that record work order and rate schedule completions by calling the Super Backflush program (P31123), you can indicate the default employee number to use for the detail completion lines and hours and quantities information.

For Type 5 kanbans, you can indicate a default location to which the order transfers will be received.

### **Process tab**

To specify that the program run when a work order is created at the checkout of the last card or container in the kanban, enter 1 in the Work Order Processing (R31410) field.

When you enter 1 in the Hours–Quantities, Material Issues, Work Order Completions, Shipment Confirmation, and Inventory Transfers processing options, the programs execute in the background; otherwise they appear. The Hours\_Quantities, Material Issues, and Work Order Completions processing options for this program override the processing options for the version of the Super Backflush program (P31123) that you are using.

# **Purchasing tab**

When you enter 1 in the Create a Purchase Order field, the system creates a purchase order when you check out the last card or container in the kanban. When you enter 2 in the processing option, the system checks for an open purchase order that meets the checkout requirements before it creates a new purchase order.

You can enter 1 or 2 in the processing option to automatically release a kanban quantity from an open blanket order.

You can set a processing option to trigger an EDI 862 transaction.

# **Versions tab**

The processing options on this tab allow you to define the versions that you want to use. If you leave the processing options blank, the system uses the ZJDE0001 version. The versions of the Work Order Completions (P31114), Material Issues (P31113), and Hours\_Quantities (P311221) programs that you enter here override the versions that you enter for the version of Super Backflush program that you are using.

# **Insufficient Inventory Identification**

The Kanban Replenishment Capacity program (R30470) allows you to track the production capacity of a kanban and compare it to the demand pattern of the item on the kanban for a period of time that you specify. The demand is taken as the raw demand from the material requirements planning (MRP) time series. The system calculates the production capacity of a kanban, based on a kanban ID, assuming that the check-out is completed on the start date specified. It then calculates the demand for the specified period of time. The system writes all kanbans that cannot meet the demand to a new table and displays an alert. The system clears the Kanban Replenishment Capacity table (F3019) every time that you run the Kanban Replenishment Capacity program.

The system uses the following equation to calculate the inventory shortfall or excess:

Kanban capacity = kanban size  $*$  number of cycles  $*$  number of kanban records (that are similar)

Number of cycles =  $|$ number of months \* number of weeks \* number of days $| \div \}$  $|$  Scan Delta Days + Lead Time Delivery (Days) $|$ 

If the item number, consuming branch/plant, consuming location, supplying branch/plant, and supplying location are the same, then the kanban capacity and demand are the same for those records.

The number of units by which the inventory exceeds or falls short of the demand is then associated with each kanban master. The system provides a report of the total kanban capacity compared to the total kanban demand.

When the demand exceeds the production capacity, it leads to an inventory shortfall. A shortfall of inventory indicates that the demand taken into account during the kanban size calculation is different from the demand taken into account during the shortfall measurement. The inventory manager can react to the shortfall based on the quantity by which the system falls short of inventory and the nature of the increase in demand. When the inventory falls short by a small quantity, the inventory manager might choose not to react at all. When the shortfall is too high, then the inventory manager might react to it based on the nature of the increase in demand. When the increase in demand is a temporary spike, then the inventory manager can add an adhoc card to the system. When the demand is permanent, then the inventory manager might run the Kanban Size Calculation program (R30450) to update the sizes.

## **Note**

When the system identifies an inventory starvation situation, the kanban size is too low. Also, when a lot of adhoc cards appear in the system, the size calculation is a poor representation of the demand. In these instances, the inventory manager should run the Kanban Size Calculation program to adjust the kanban size.

# **Processing Options for Kanban Replenishment Capacity (R30470)**

Defaults 1. Start Date Blank = Use MRP Generation Date 2. End Date (Required) Versions Enter the version for the following program If left blank, version XJDE0001 will be used 3. Kanban Size Calculation (R30450)

# **Multitier Kanban Transactions**

Many manufacturing facilities operate several manufacturing lines (or cells) that consume the same part, where the part operates as a kanban. The assembly line kanbans trigger replenishment through a central store, which, in turn, triggers a consolidated replenishment from a supplier. These multitier kanban transactions are triggered by a kanban reorder point set up for the source location.

An inventory kanban (primary kanban) can be tiered with another (secondary) kanban. You set up tiered kanbans to form a kanban chain. All links of the chain, other than the one farthest from the point of consumption, have to be inventory-replenished (source type 2) kanbans.

#### **Note**

The system requires that the primary kanban be source type 2 to enable the secondary kanban to be associated. The last kanban in the multitier chain can be any source type.

When a source type 2 kanban is slated to generate multitier kanban requests from the supplying location, the system maintains the information about the secondary kanban in the Related Kanban ID field in the kanban master record.

When you check in a primary kanban of source type 2, and a related kanban is set up, the following events occur:

- The line or cell operator checks in the source type 2 kanban.
- The system updates inventory to indicate that it is being transferred to the line.
- The system decrements inventory at the source location.
- The system performs a re-order point assessment on the source location.

When the sourcing location is at or below the defined reorder point, the system creates a replenishment kanban trigger that is based on the item and consuming location. The system checks out the secondary kanban to fill the re-order point trigger. The system checks out a secondary tier kanban only when a primary tier kanban of source type 2 is checked in and the reorder point is triggered at the consuming location of the secondary kanban.

#### **Note**

You should enter 1 in the Create Purchase Order processing option on the Purchasing tab of the processing options for the Kanban Processing (P3157) program. The system cannot process this program for multitier kanbans when a value of Blank or 2 appears in this processing option.

When the sourcing location is above the defined reorder point, the system does not create a replenishment trigger.

You are required to set up replenishment reorder points for the secondary kanban. The Fixed Putaway Locations program (P46012) manages kanban replenishment points for fixed locations. When you choose the Kanban option, location and normal replenishment point information appears in the detail area.

#### **Note**

For kanban-controlled items, enter 4 in the processing option on the Display tab. This value causes the system to display the Normal Replenishment Point field that is used with kanban.

The system ensures that the reorder point that you entered is in the primary unit of measure for the kanban item. If you try to enter a different unit of measure, the system displays an error message.

#### **Note**

Although this discussion centers on a two-tier kanban, a kanban with more than two tiers follows the same pattern.

# ► **To define a kanban reorder point**

*From the Kanban Management Setup menu (G30411), choose Fixed Locations.* 

- 1. On Work With Fixed Locations, click the Kanban option, and then click Add.
- 2. On Fixed Location Revisions, complete the following fields and click OK:
	- Branch/Plant
	- Item Number
	- U/M
	- Location
	- Normal Replenishment Point

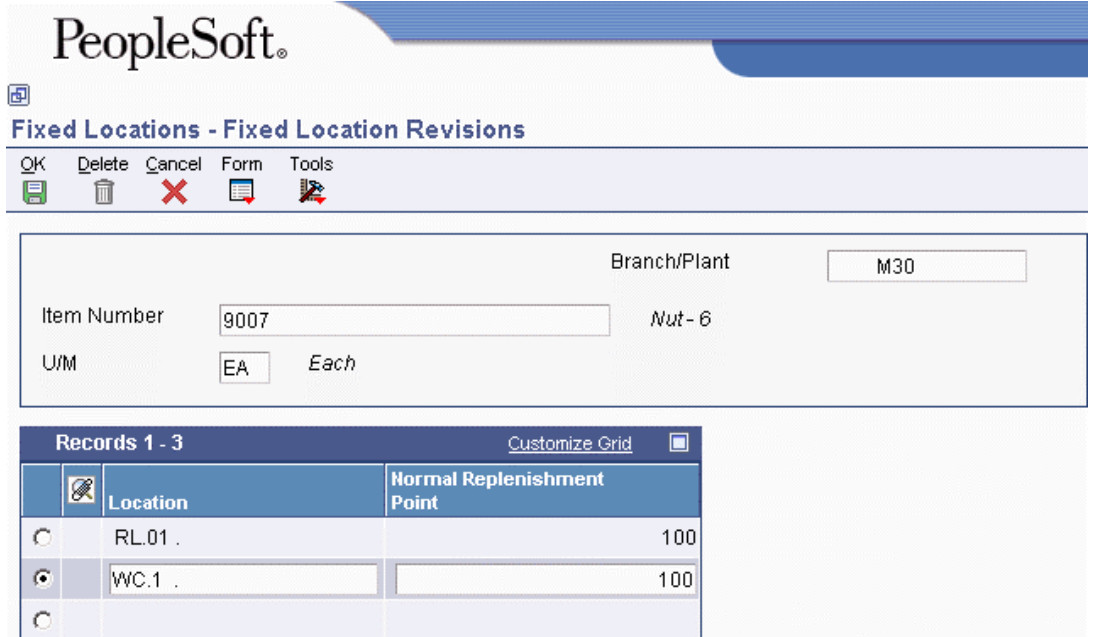

# **Planning for Kanban Management**

In the current business environment, you might want to present the supplier of procured kanban items with the demand schedule for the item. To support the generation of a demand schedule, Material Requirements Planning (MRP) must first generate the component demand for kanban-controlled items. Nonprocured kanban-controlled items also use this demand to calculate size.

# **MRP Schedule Generation for Kanban Management**

When you run a material requirements planning (MRP) generation, the system explodes the component demand and stores them in time series buckets. When the component item is kanbancontrolled, the system generates the planning schedule and associated planning messages. However, you cannot view or process these messages. You run kanban-controlled items in MRP only to generate the demand. All replenishment action for kanban-controlled items should originate from the Kanban Processing program (P3157).

A kanban sourced by a work center creates a work order or a rate schedule that generates component demand requirements in MRP. MRP creates planning messages for a kanban-controlled item and its components. You cannot use messages generated for a kanban-controlled item to initiate replenishment.

A kanban sourced by an outside supplier initiates replenishment through a purchase order. MRP generates Order messages for such items, but they cannot be processed.

When the MRP generation is complete, MRP messages for kanban items do not appear in the MRP Detail Message Review program (P3411). The system does not allow the processing of messages for kanban items in the MRP Detail Message Review program (P3411) or the MRP/MPS Detail Message Processing program (R3411).

#### **Note**

The system does not differentiate the messages for kanban items from messages for regular items in any way other than disallowing processing.

All other MRP processing, such as pegging, time series, multiplant, min, and max, works the same way for kanban-controlled items as it does for regular items.

When MRP generation is complete, you can generate the demand schedule and send information to the supplier.

# **Demand Schedule Generation for Kanban Management**

When material requirements planning (MRP) generation is complete, the planner runs the demand schedule extraction to generate the supplier item demand schedule. The system processes the MRP messages that it generates for both kanban-controlled and nonkanban items.

Before you can successfully use supplier release scheduling (SRS) for kanban-controlled items, you must define the demand by running the MPS Regeneration program (R3482) or inputting a manual (adhoc) release schedule.

#### **Note**

You do not need to create a blanket order for kanban-controlled items. You do not need to set up the supplier release master record in the Enter/Change Supplier Info program (P4321) because the kanban master identifies the supplier for the kanban-controlled item.

When SRS is set up, the system generates the demand schedule in the Vendor Schedule Quantity File table (F3430).

Each time, the system verifies whether an item is kanban-controlled, but it does not generate releases or purchase orders, neither blanket nor nonblanket, for kanban-controlled items, even when a supplier is commitment for the item.

The purchase order is released at the time of kanban check-out. If an outbound transaction (EDI 862) is set up, the system publishes it.

The Release Supplier Schedule program (R34410) ignores release generation for kanban-controlled items.

You can set a processing option that allows you to publish the demand schedule in the form of an outbound transaction (EDI 830).

### **See Also**

 *Sending Shipping Schedules (862/DELJIT)* in the *Data Interface for Electronic Data Interchange Guide* for more information about kanban-related EDI transactions

# **Kanban Capacity Self-Service for Planners**

To accurately account for kanban-controlled items, planners must first run material requirements planning (MRP) generation and then run the kanban size calculations. Then the planner can use the self-service portal to access information about kanban capacity.

The kanban self-service portal is restricted to internal users only, particularly to item planners who use the tool for easier viewing of kanban requirements. The portal also restricts the planner to changing only the capacity of a kanban.

When in the self-service portal, the planner can review information about kanbans. For instance, the portal alerts the planner about the number of kanbans in which capacity does not meet demand or in which capacity is greater than demand.

The planner's goal is to make the kanban size proportional to demand. Thus, the capacity should be equal to the size of the kanban.

### ► **To adjust kanban size (self-service)**

*From PeopleSoft EnterpriseOne portal, choose View Kanban Capacity.* 

- 1. On View Kanban Capacity, review the capacity versus demand information.
- 2. Choose a record that you want to work with, and then click Edit in the Action.
- 3. On Edit Kanban Size, either enter a kanban size manually or click the Calculate Size button.

Use the Calculate Size button to have the system calculate the size based on the defined equation and parameter values.

4. Click OK.

The View Kanban Capacity form appears and displays the changes. On View Kanban Capacity, an asterisk appears in the Capacity column heading. The record for which the kanban size was edited displays the capacity in red. A note indicates that the capacity has changed and that you should run the Kanban Replenishment Capacity program (R30470) again before the changes take effect.

5. Click Cancel on Edit Kanban Size to return to the View Kanban Capacity form without saving your changes.
## **EnterpriseOne PeopleBooks Glossary**

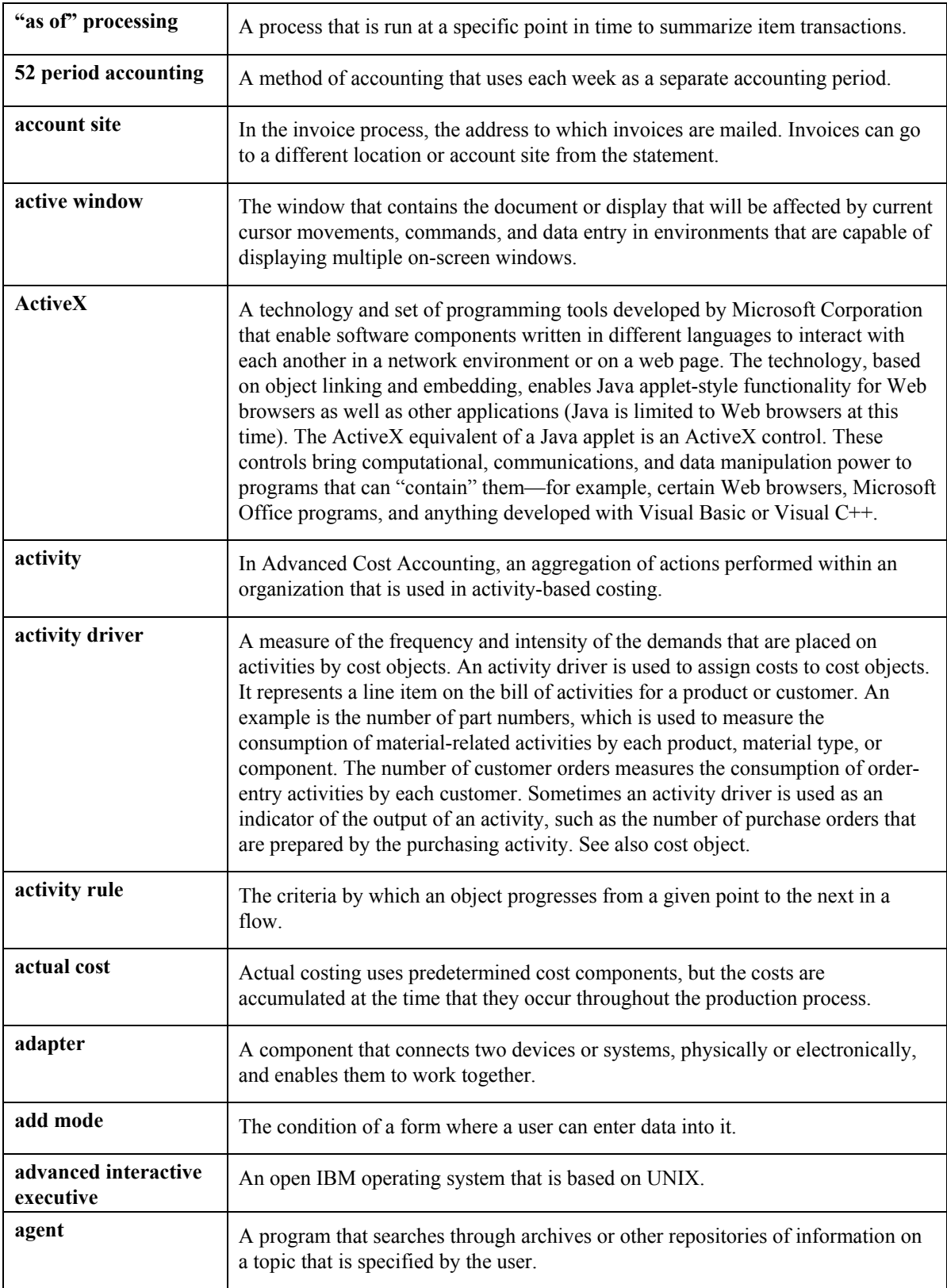

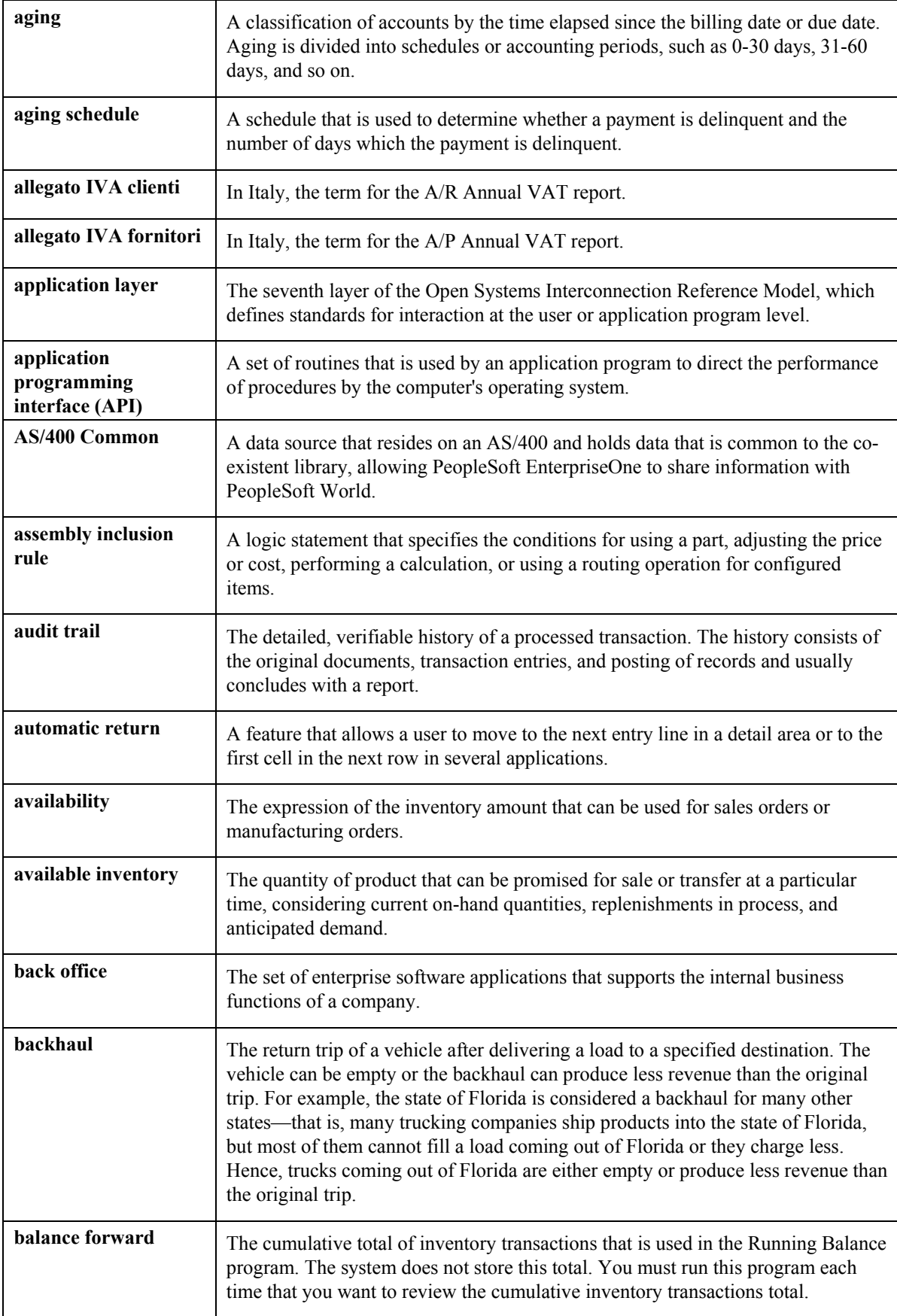

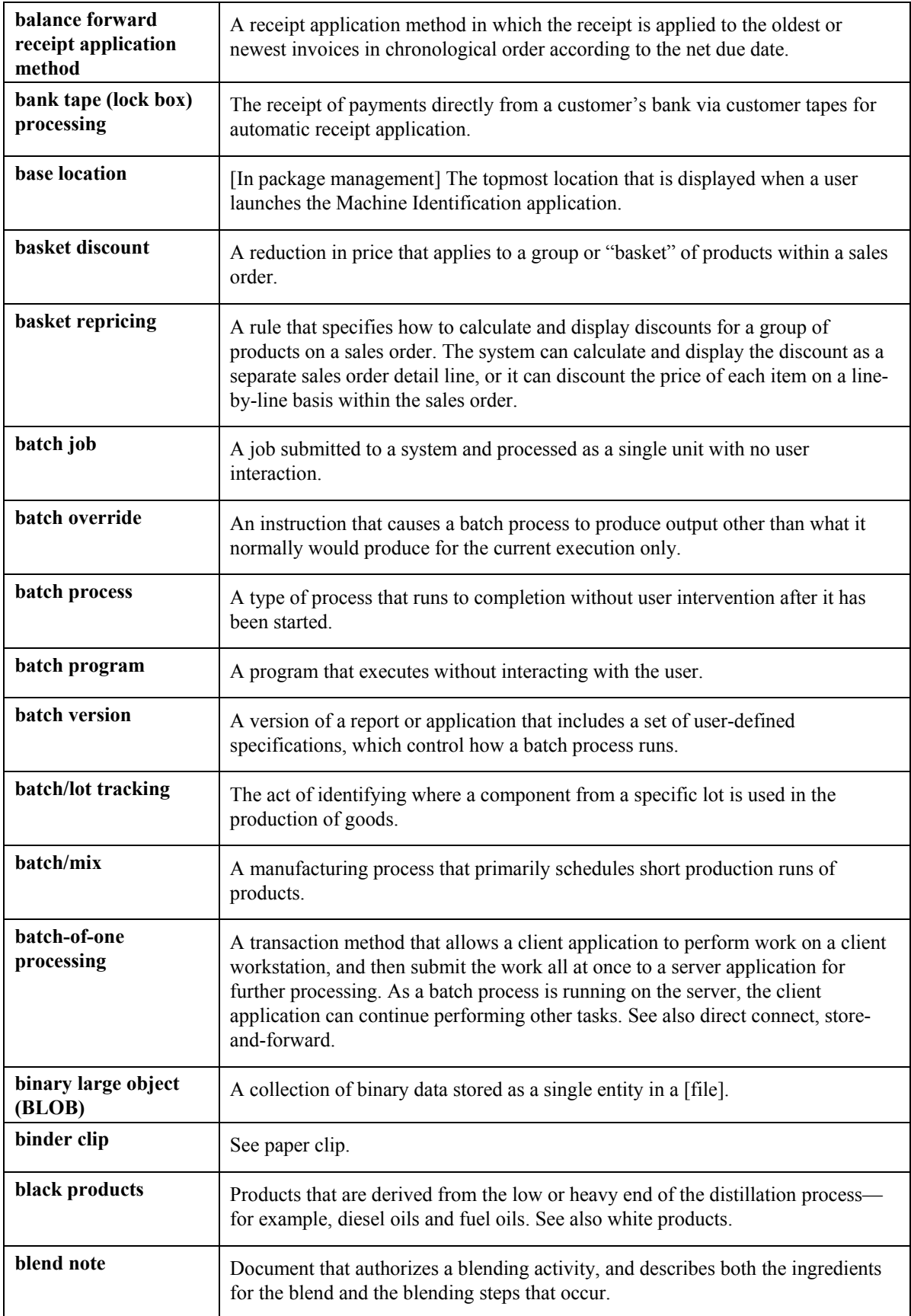

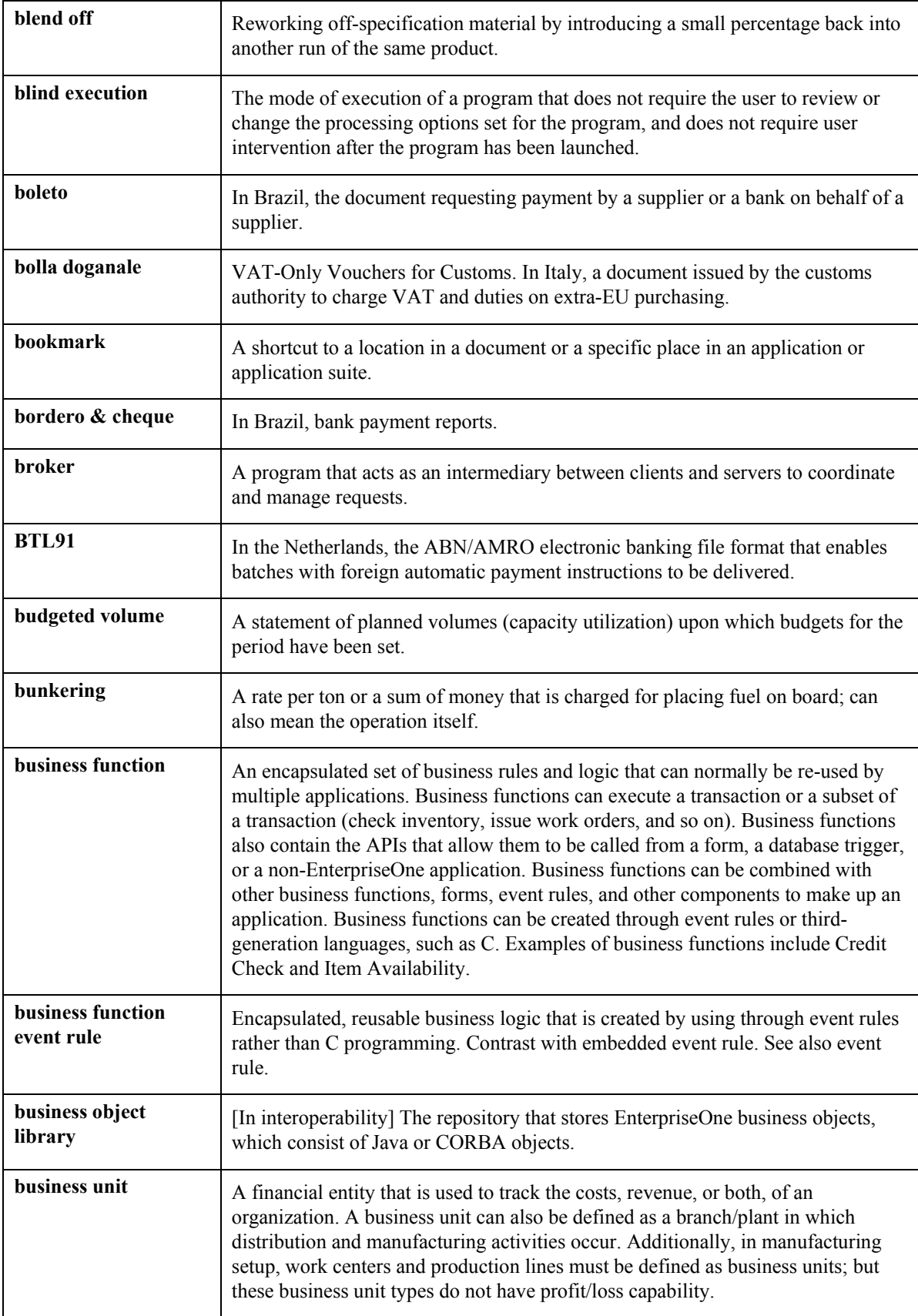

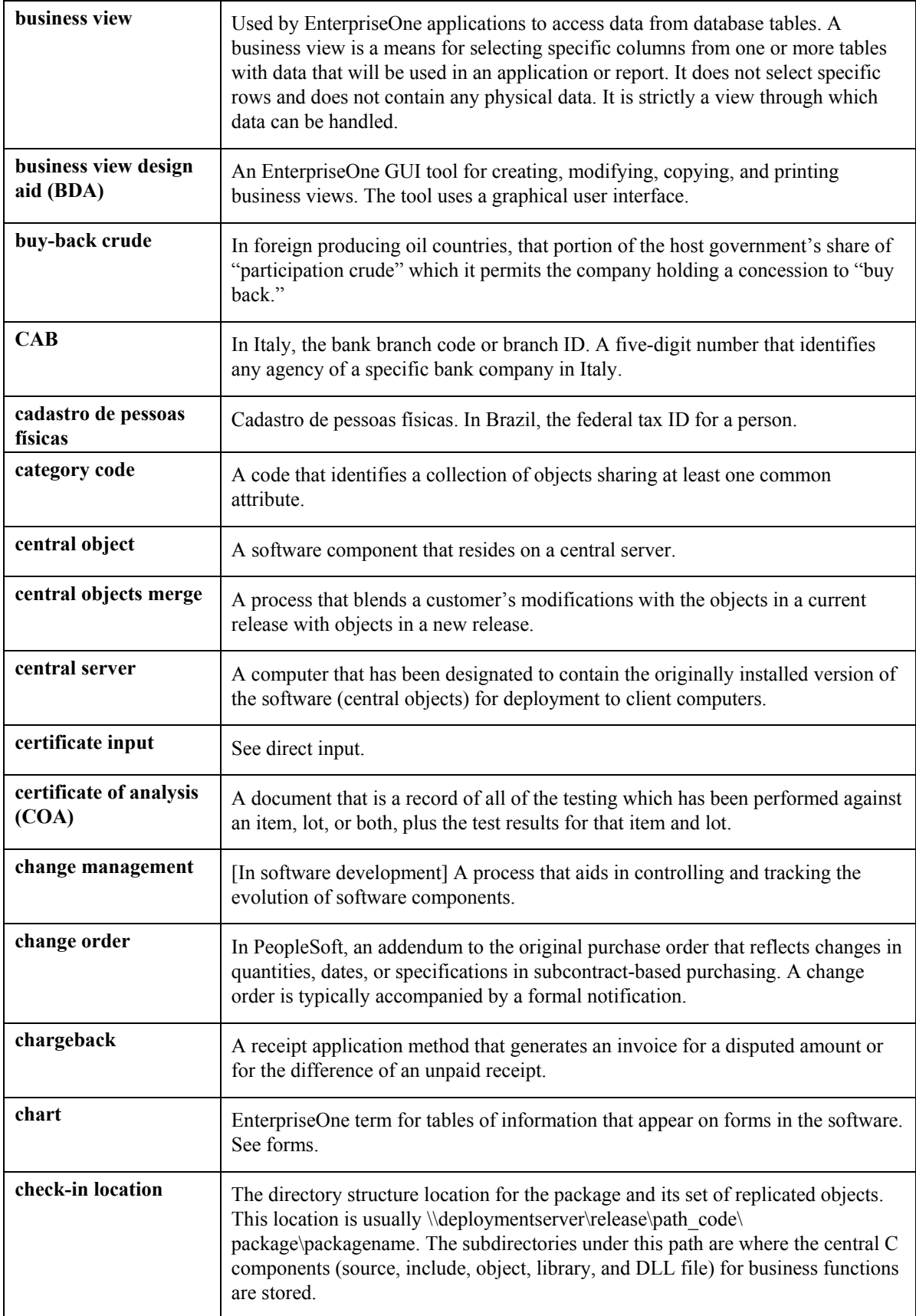

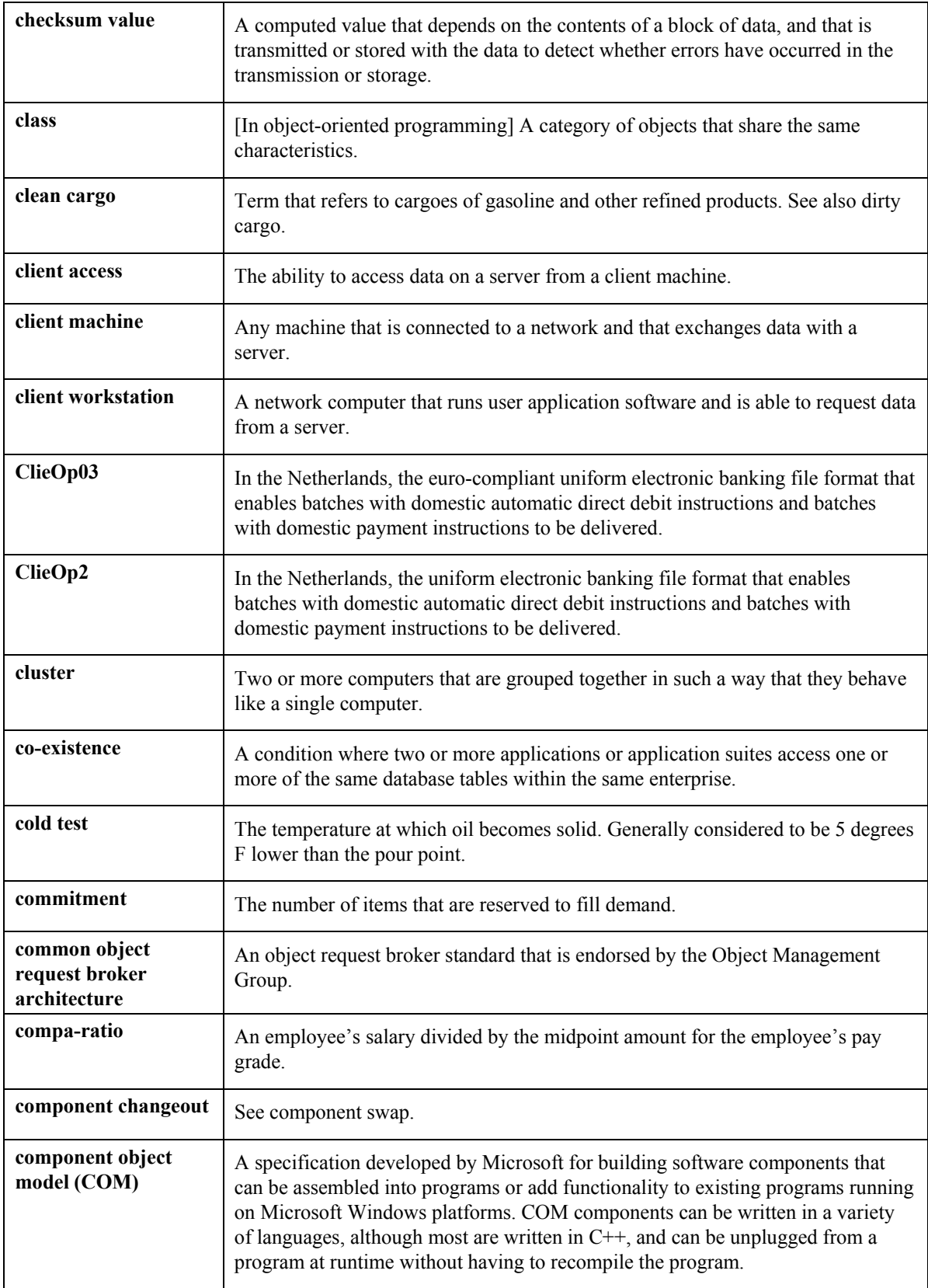

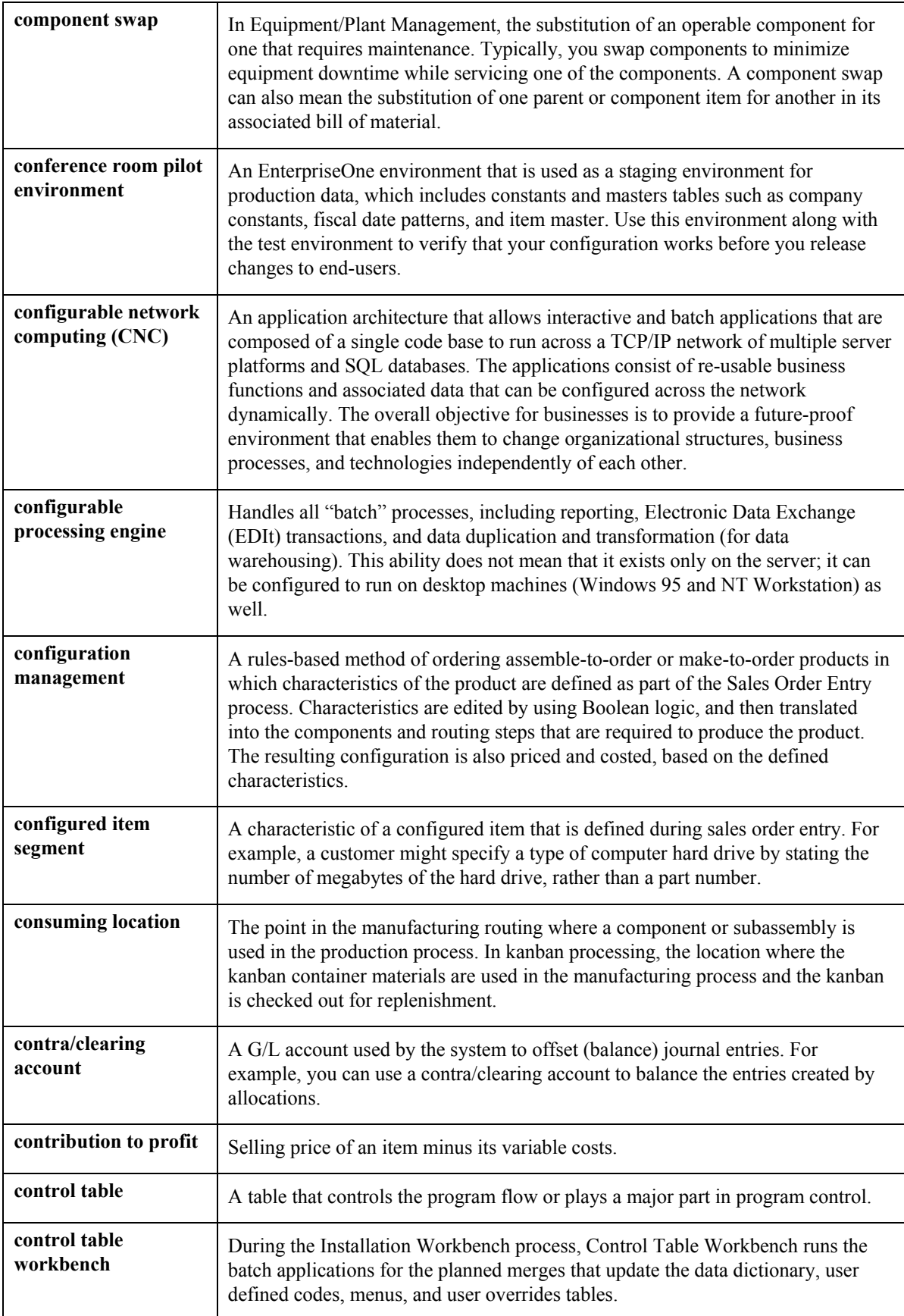

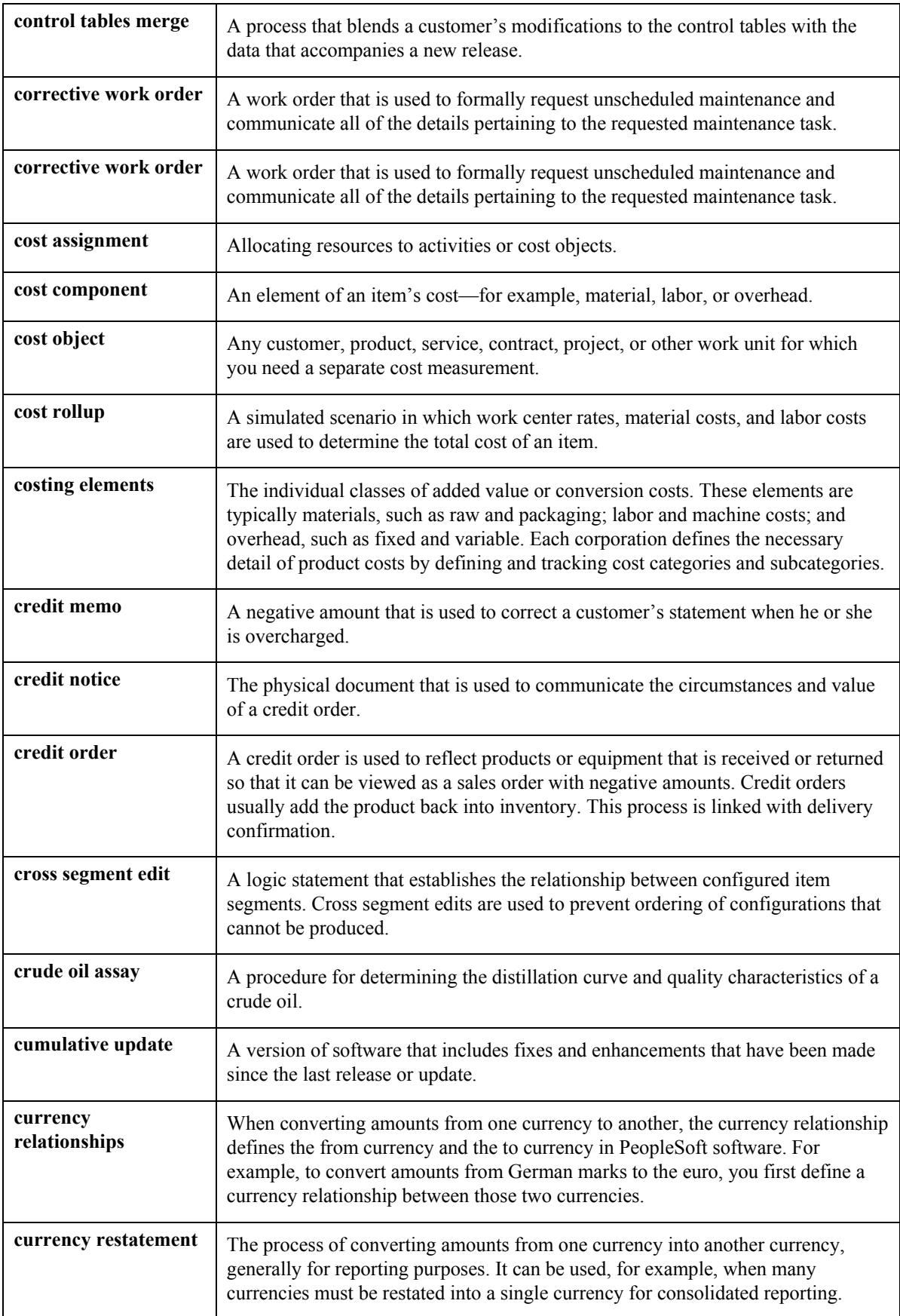

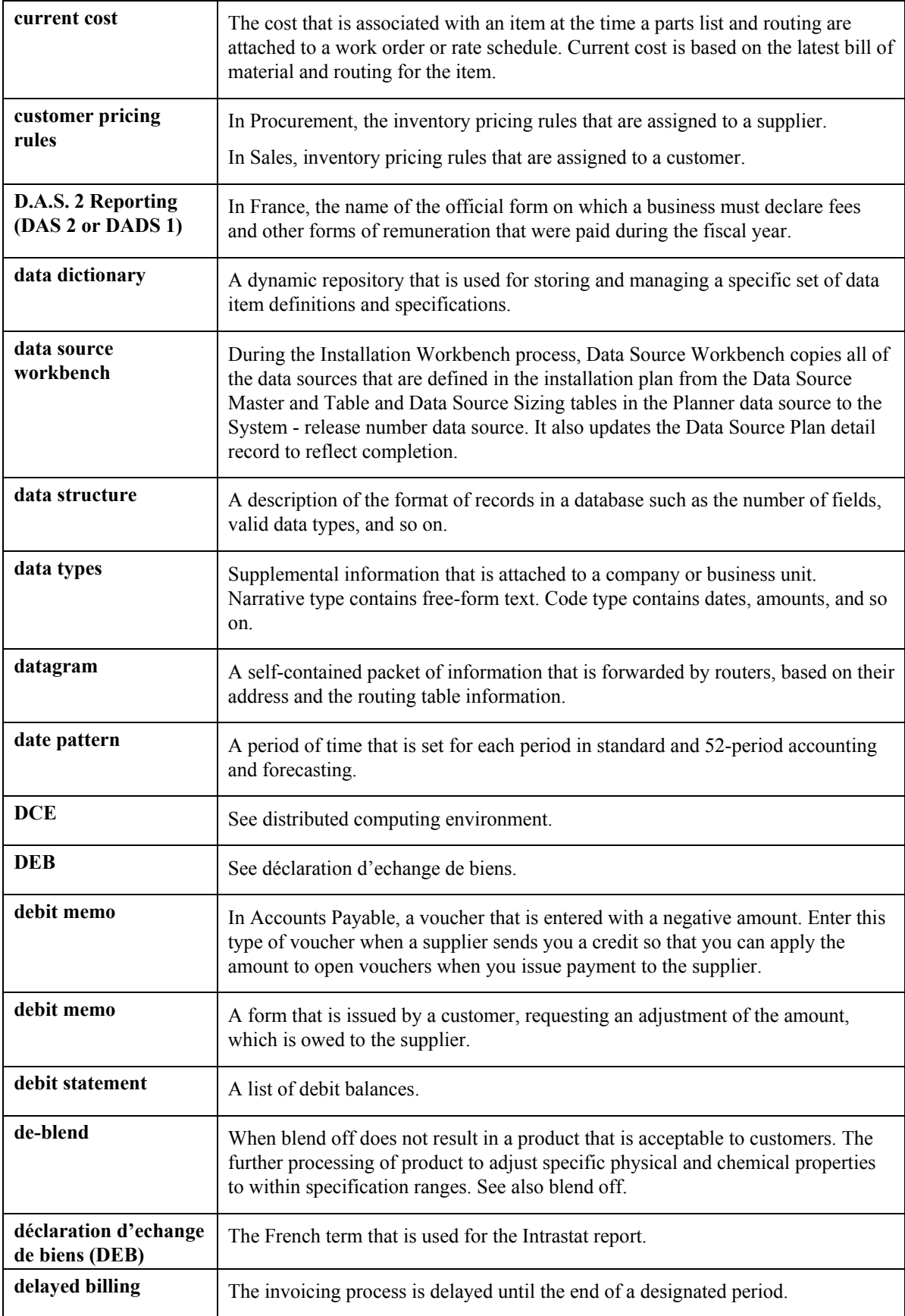

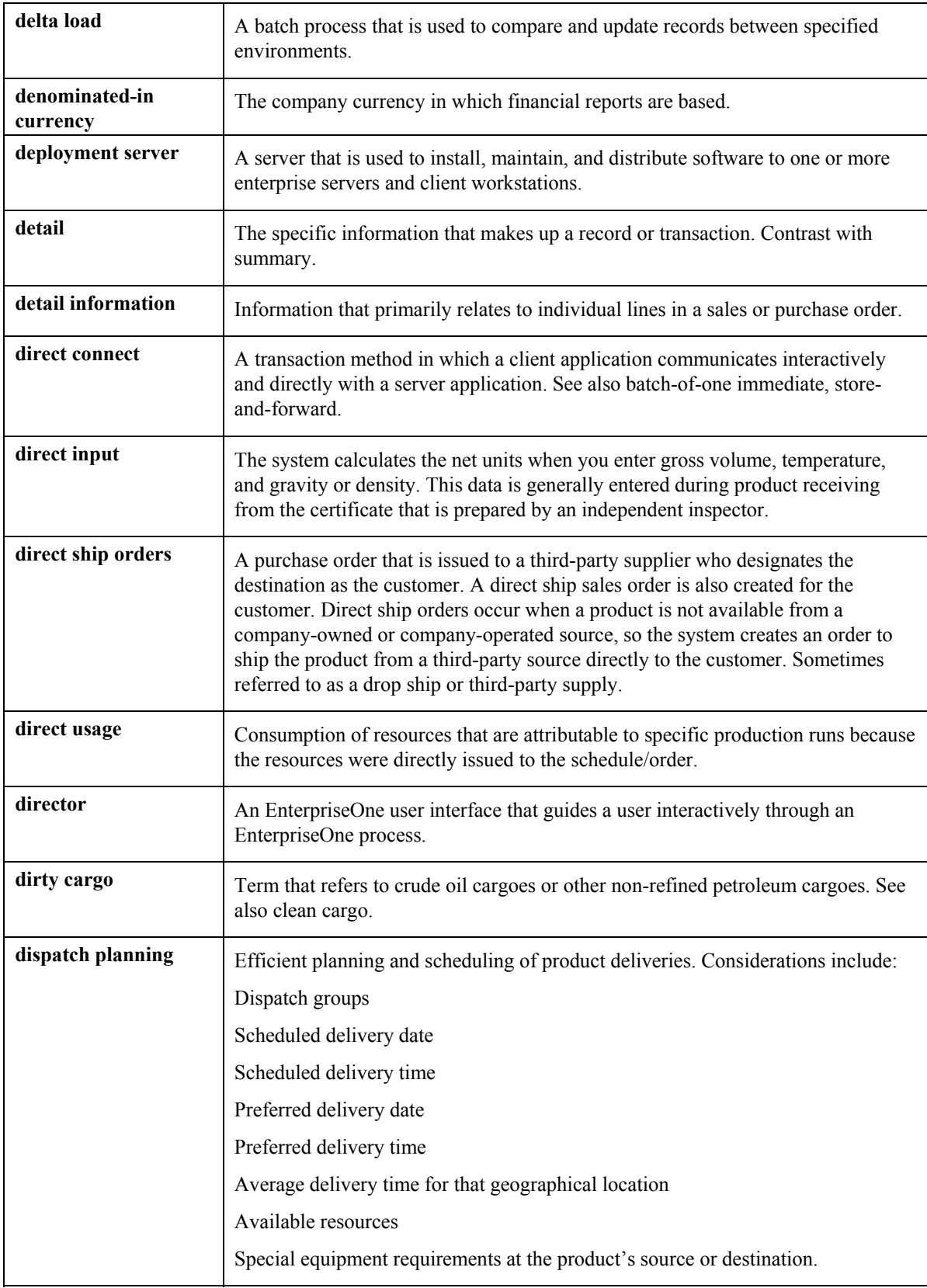

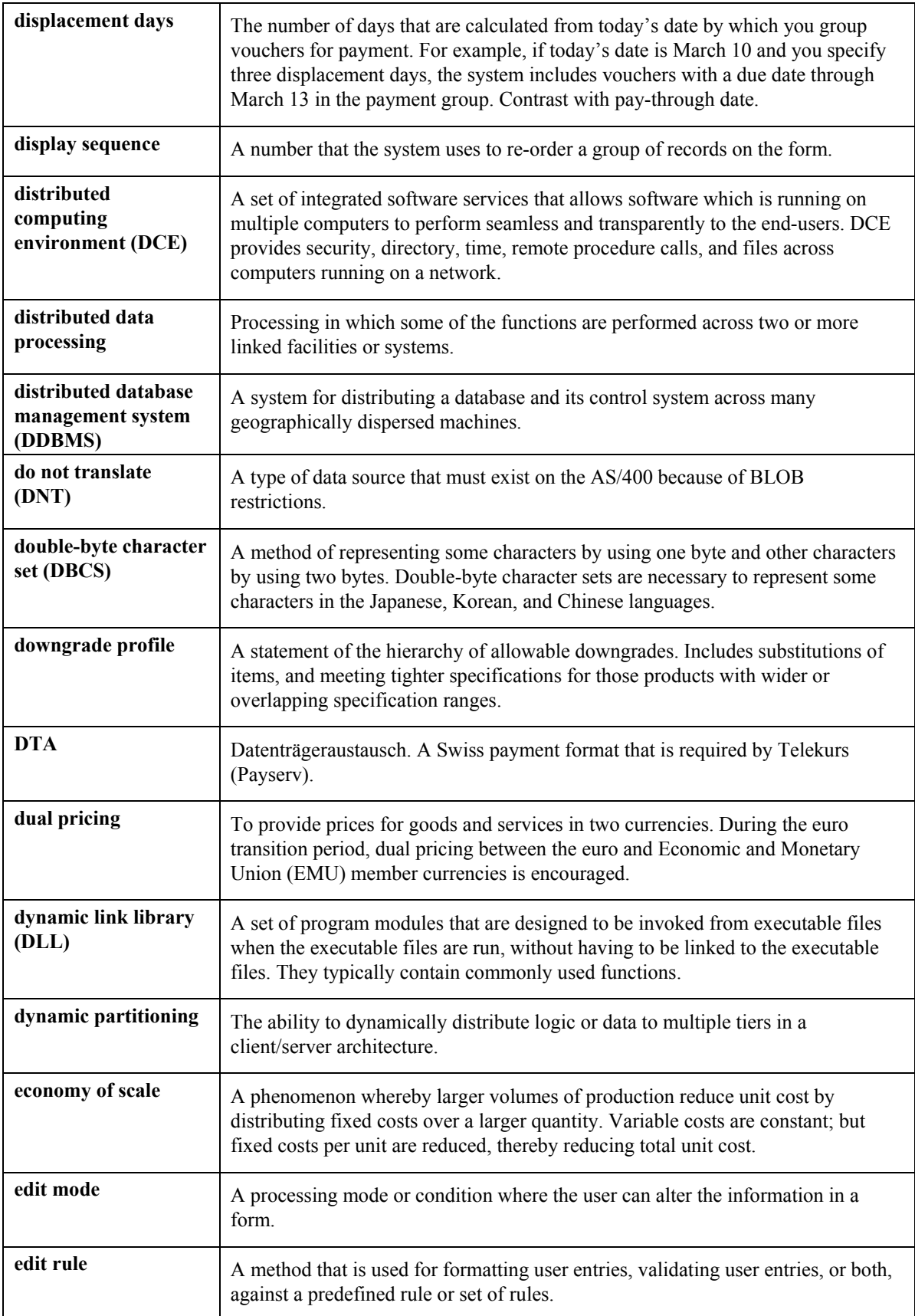

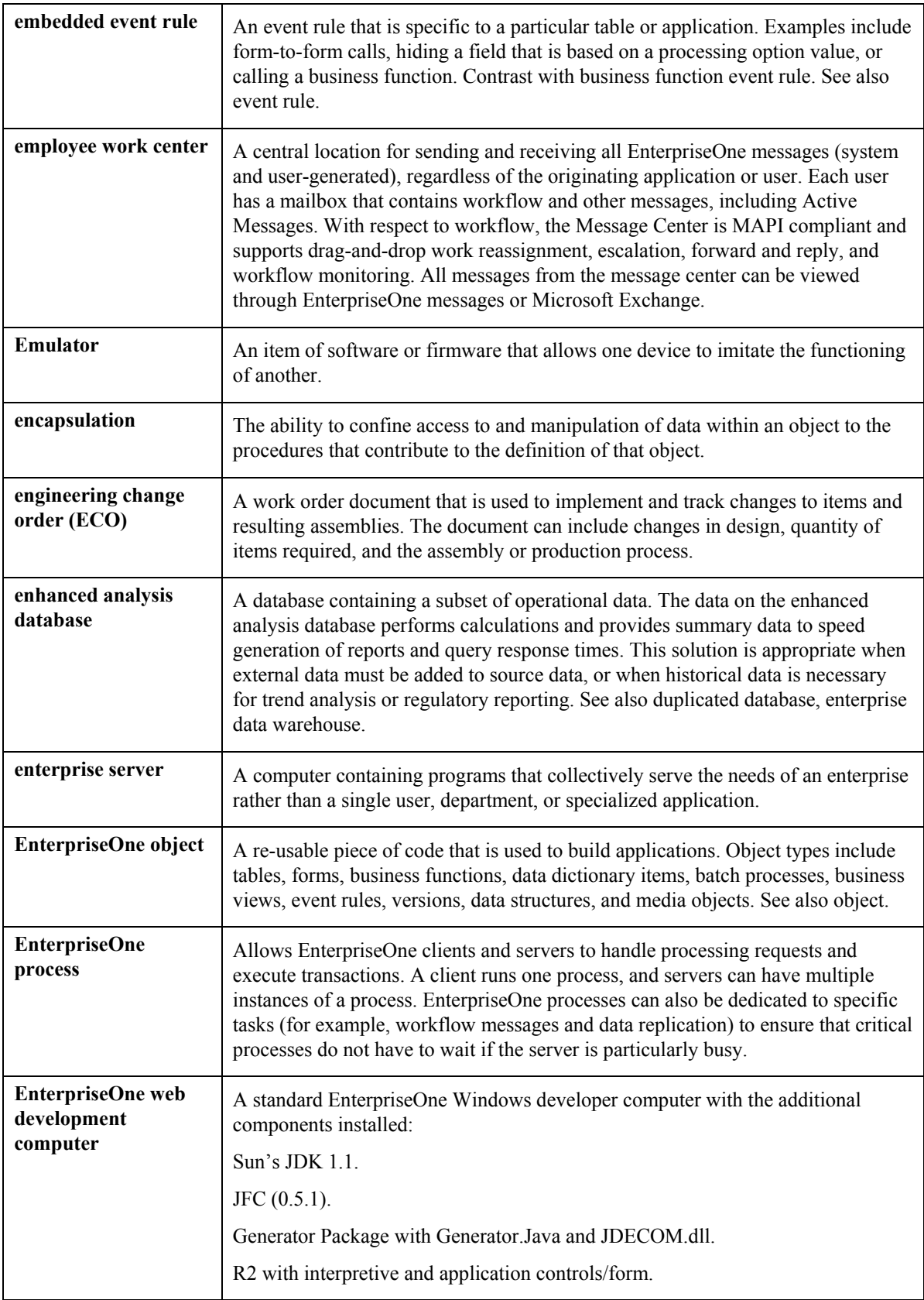

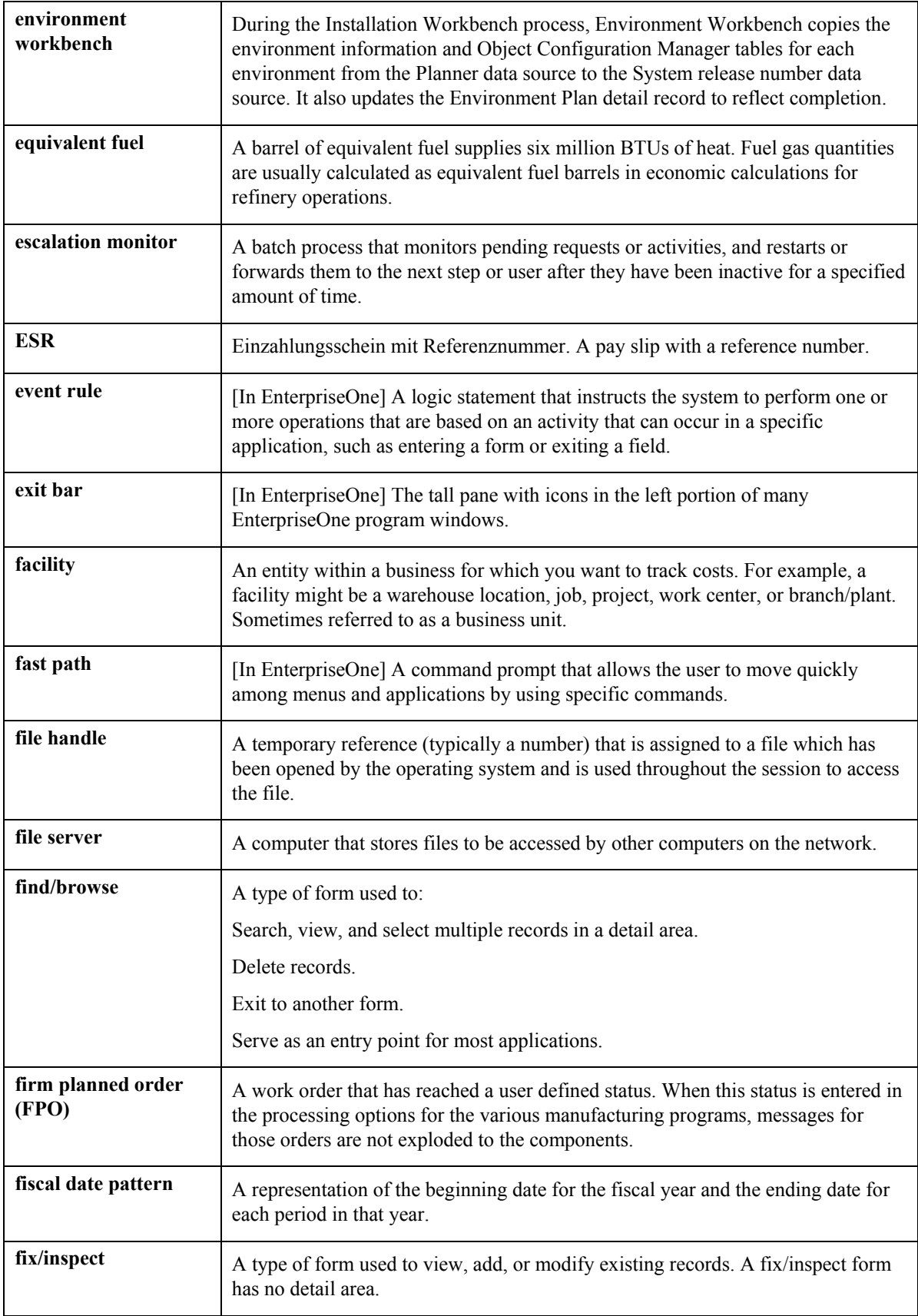

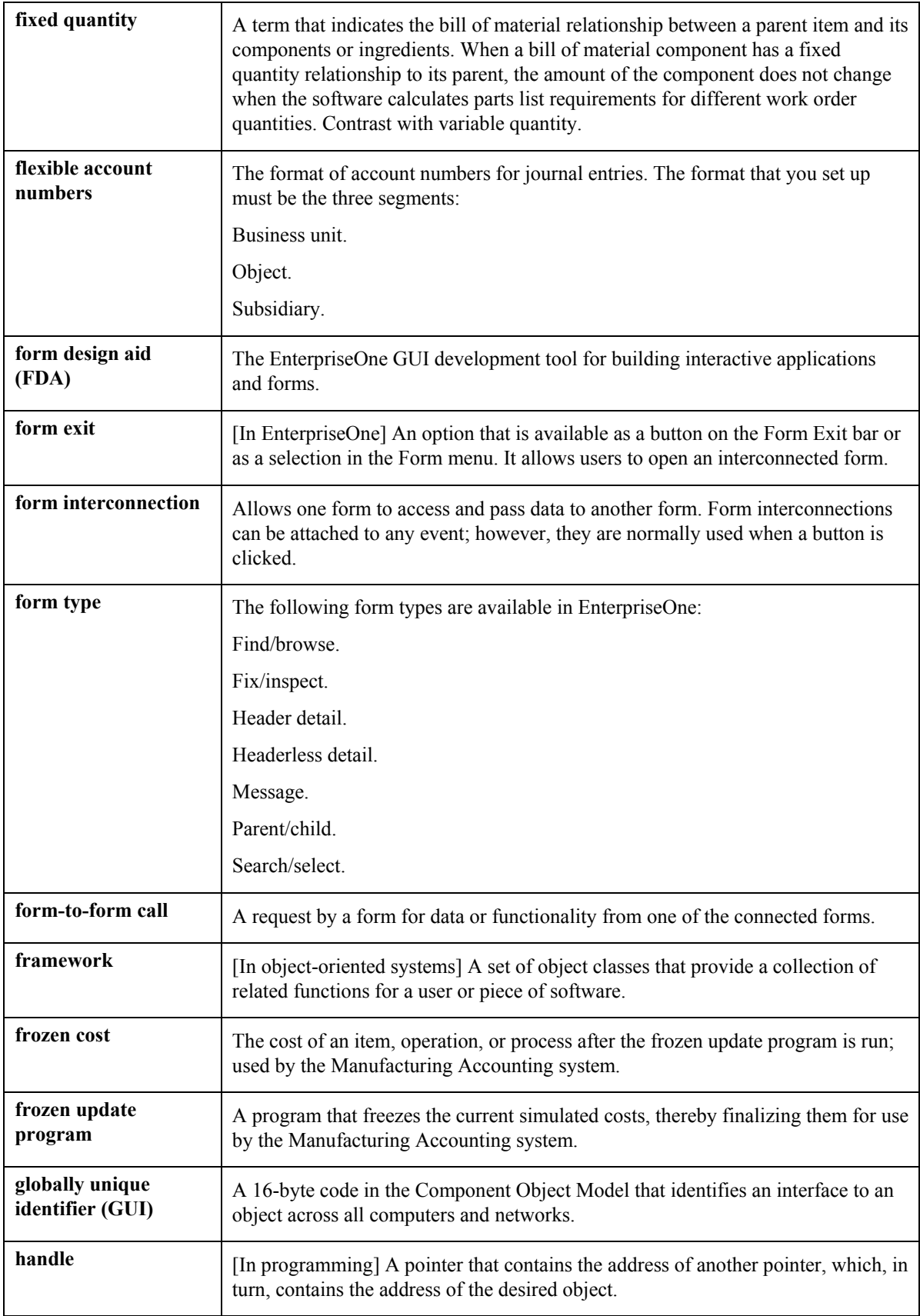

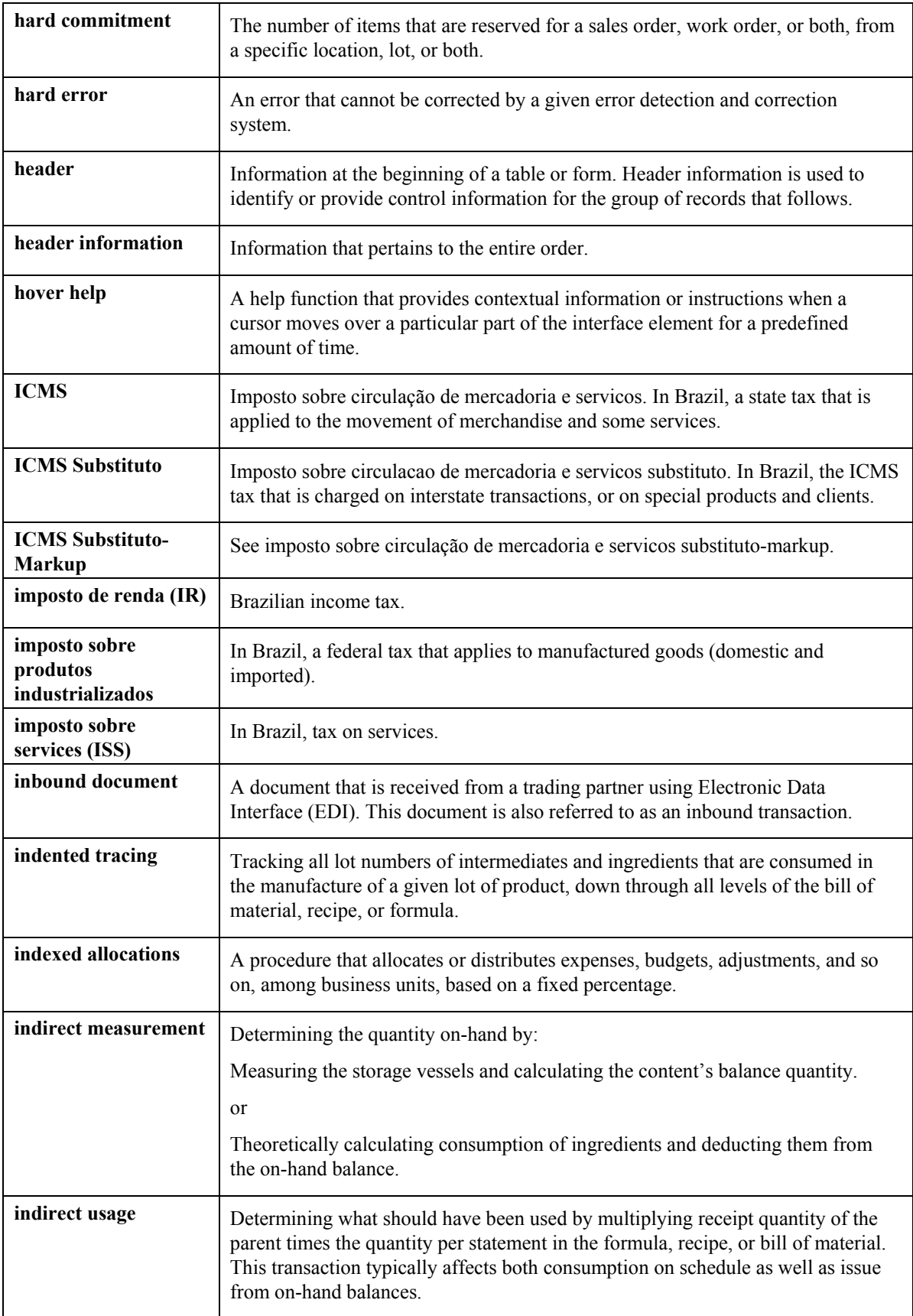

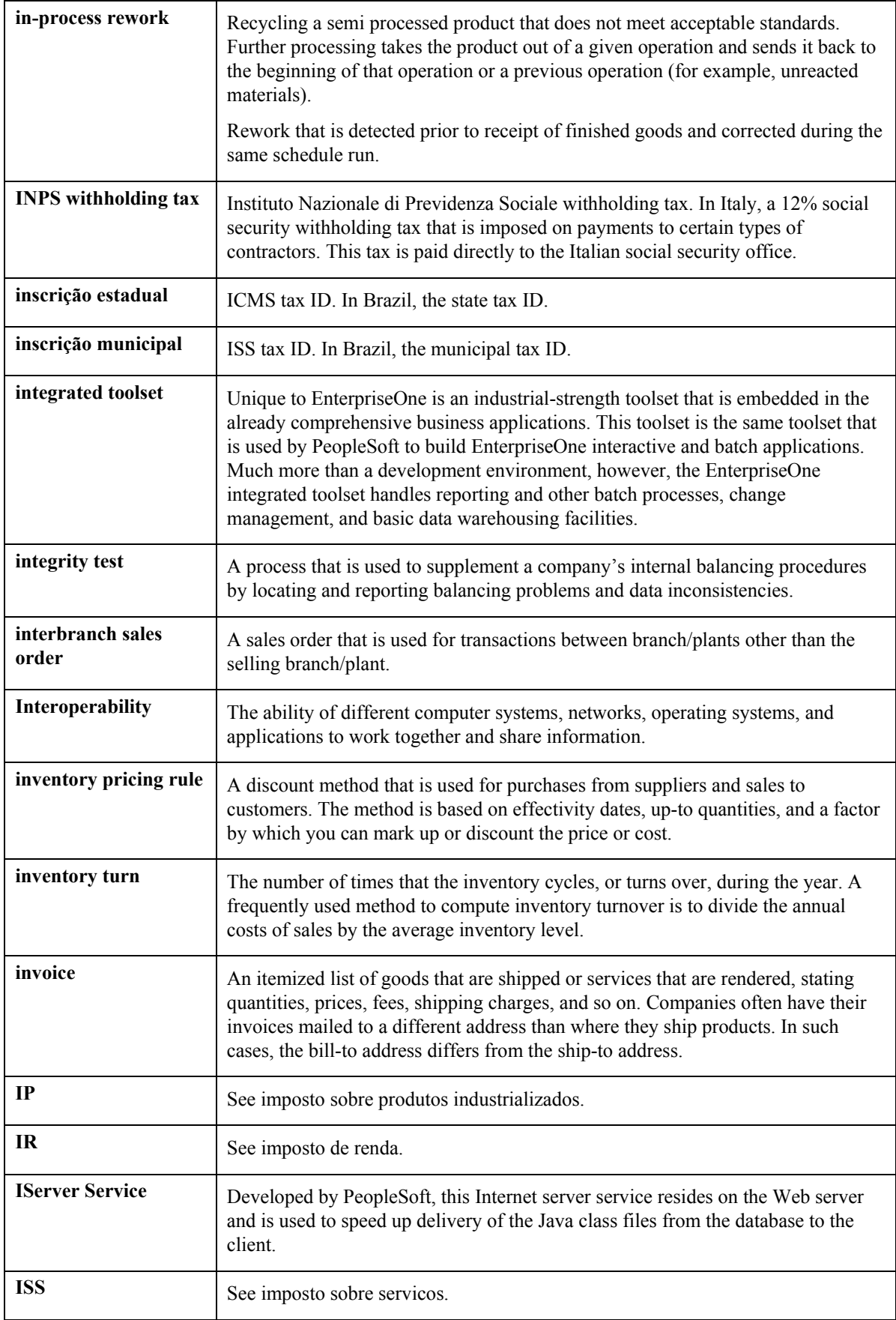

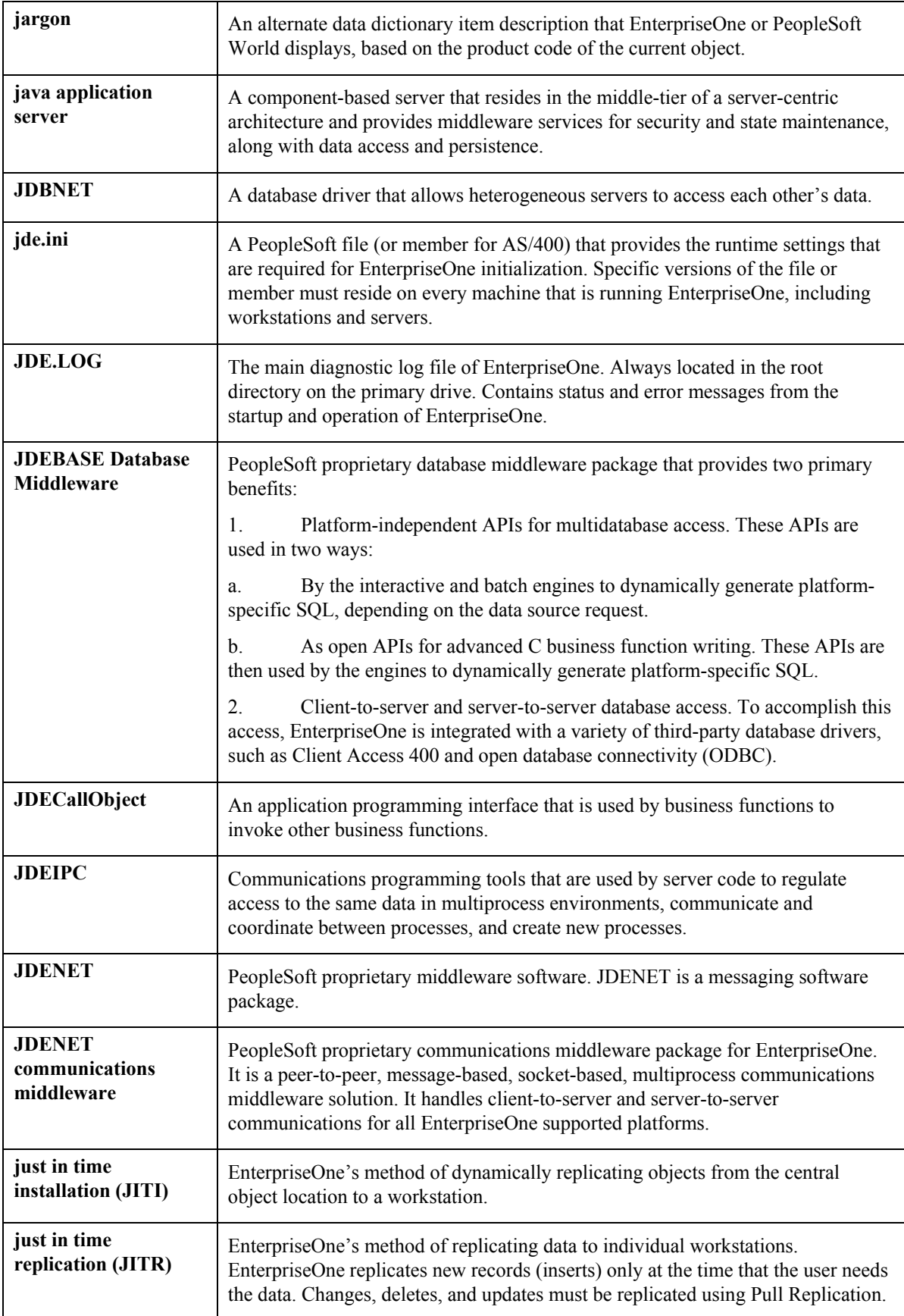

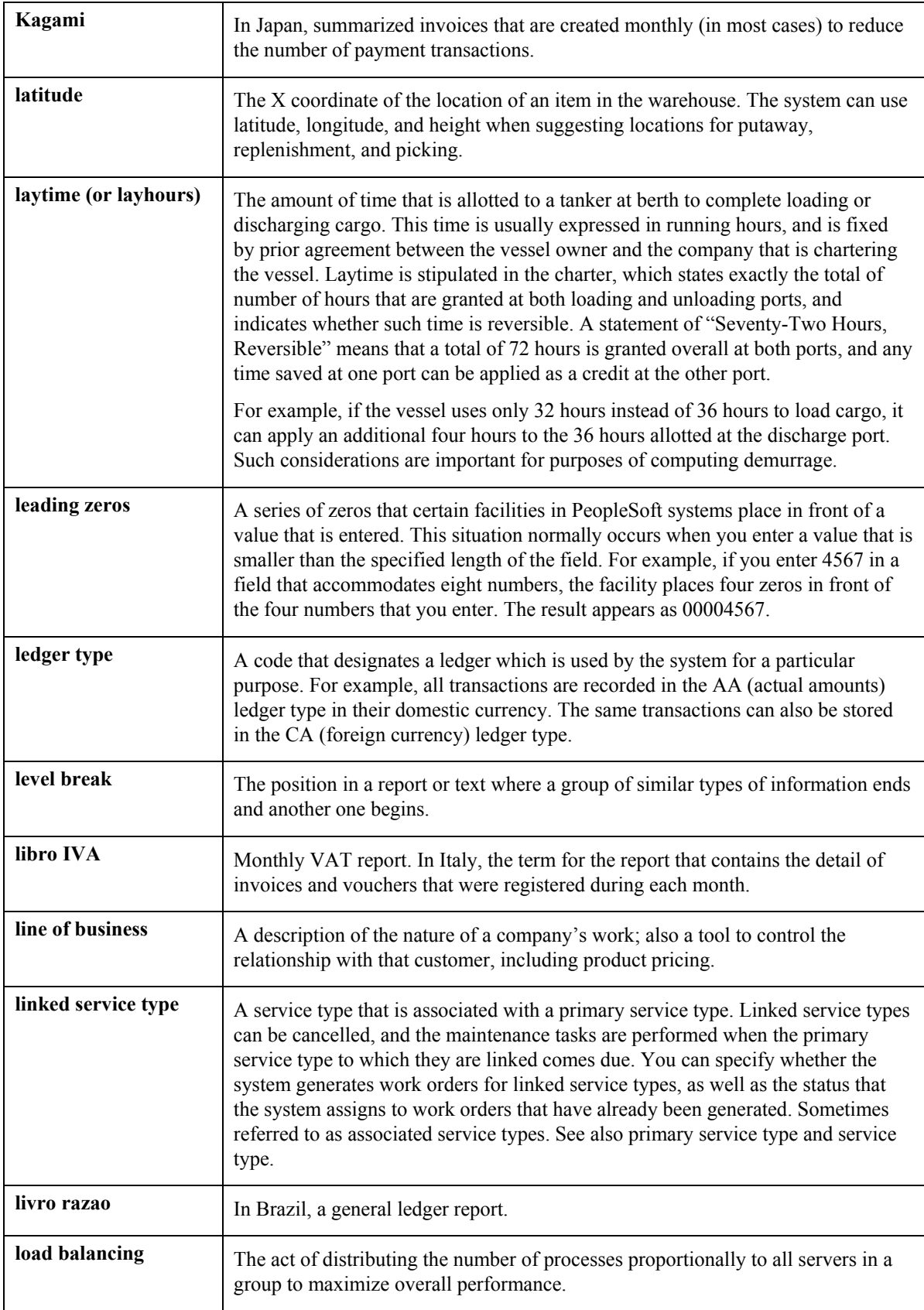

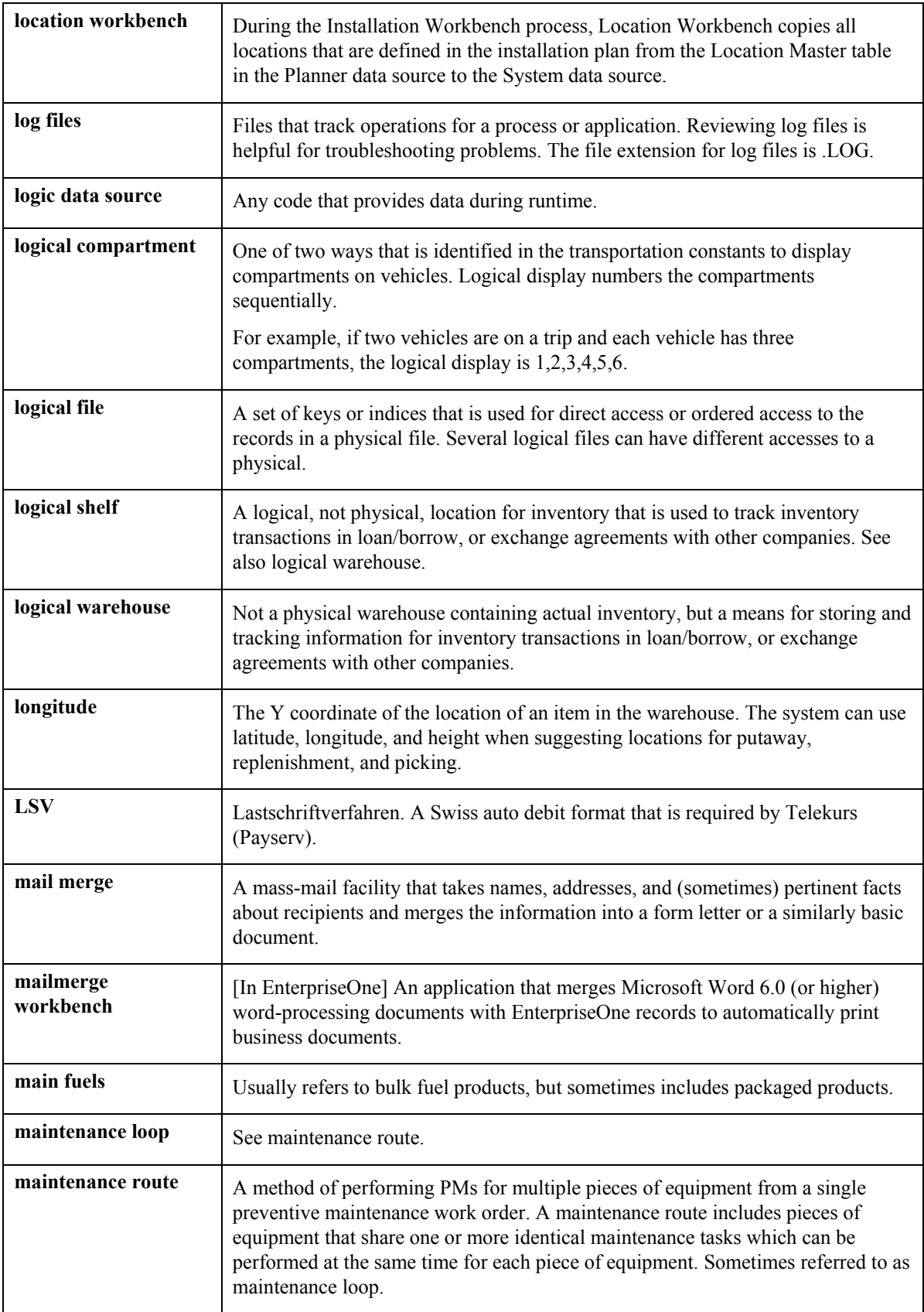

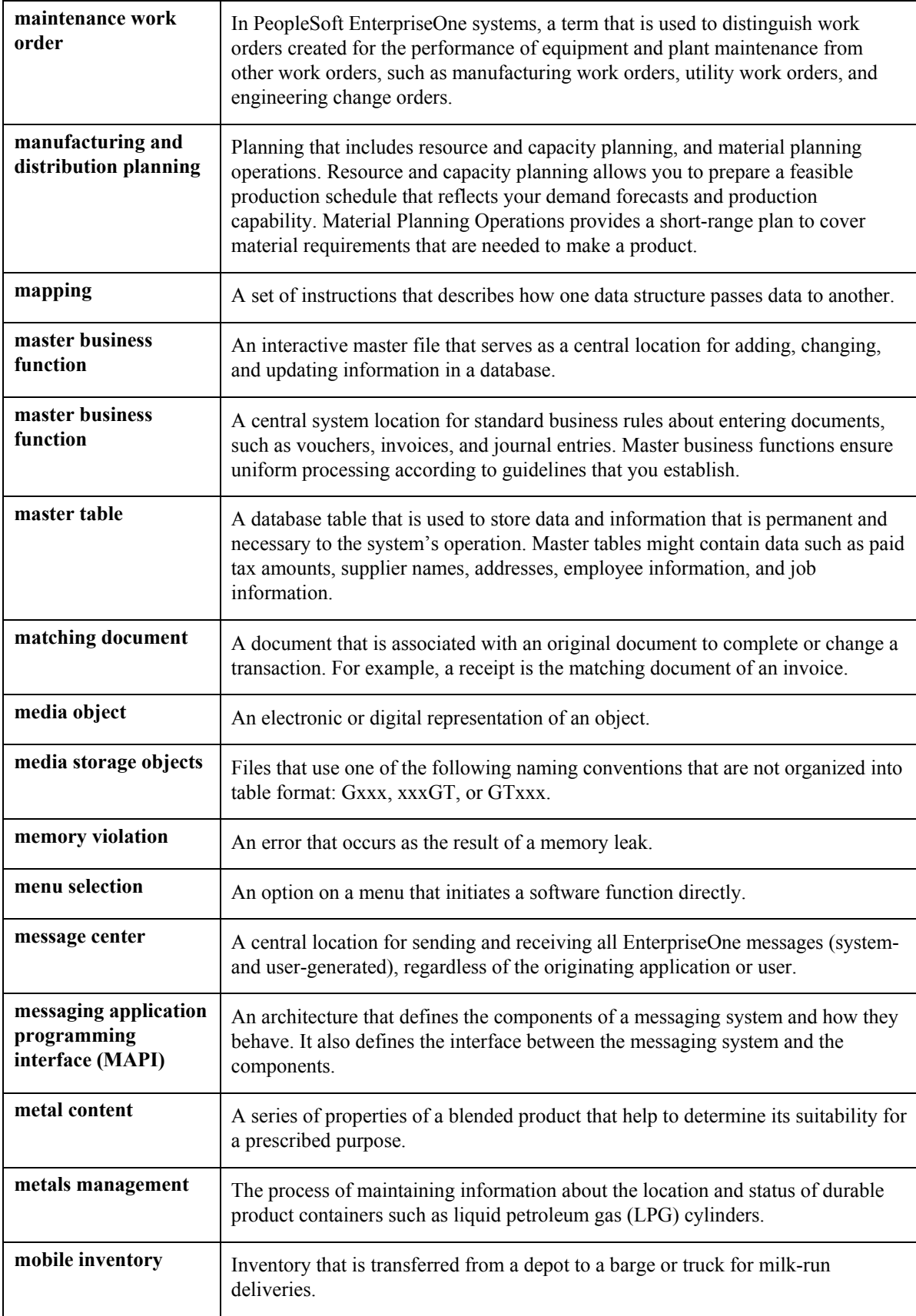

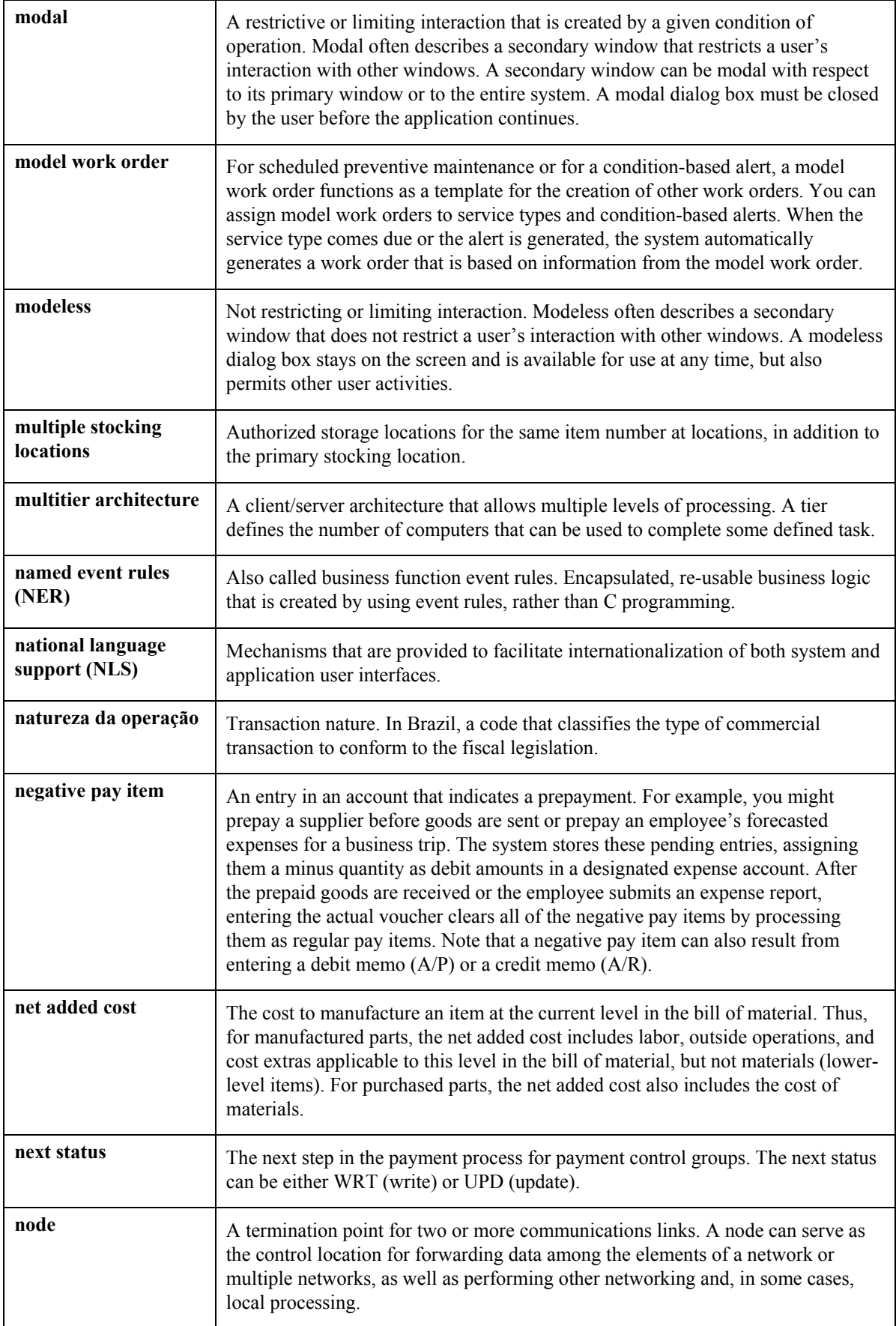

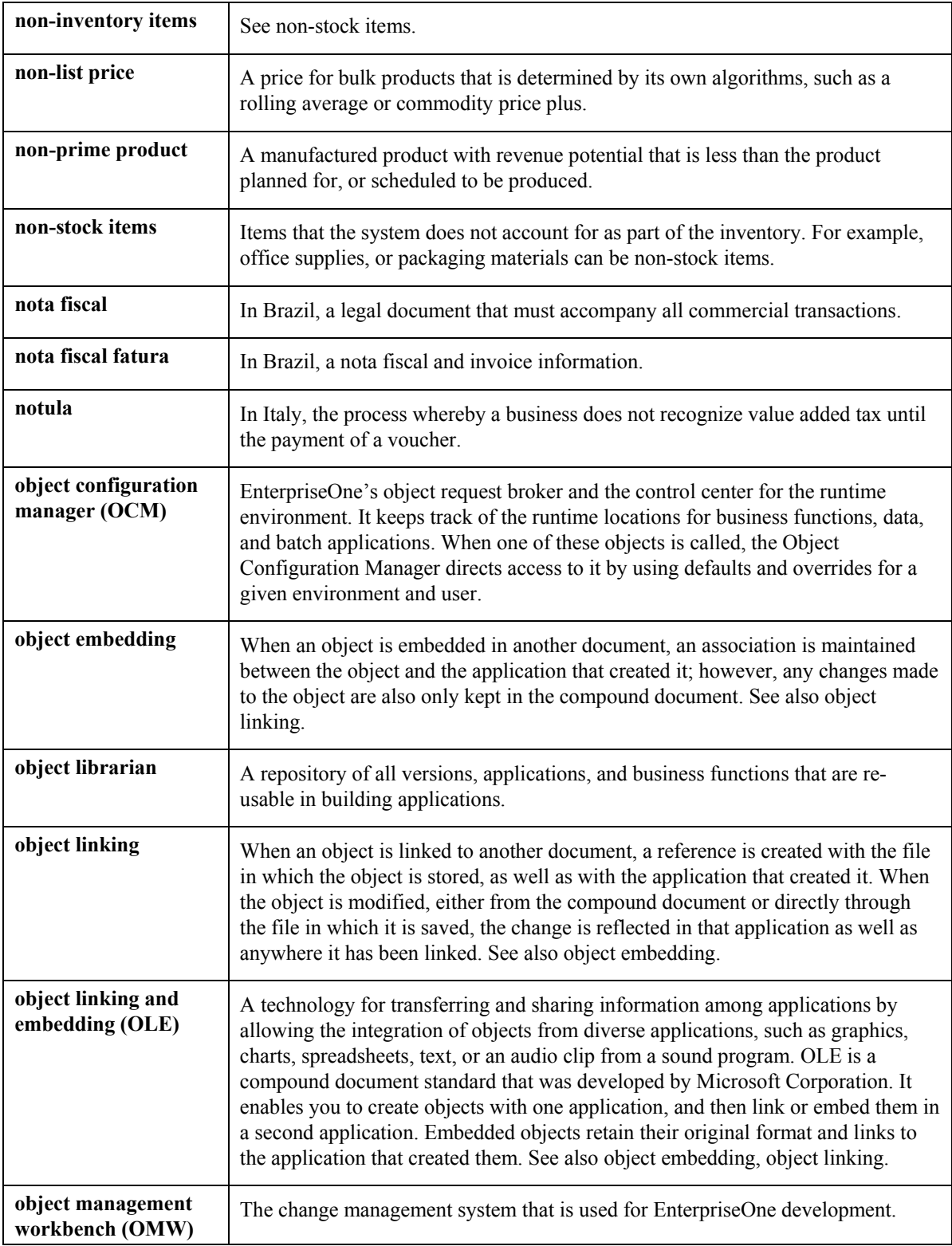

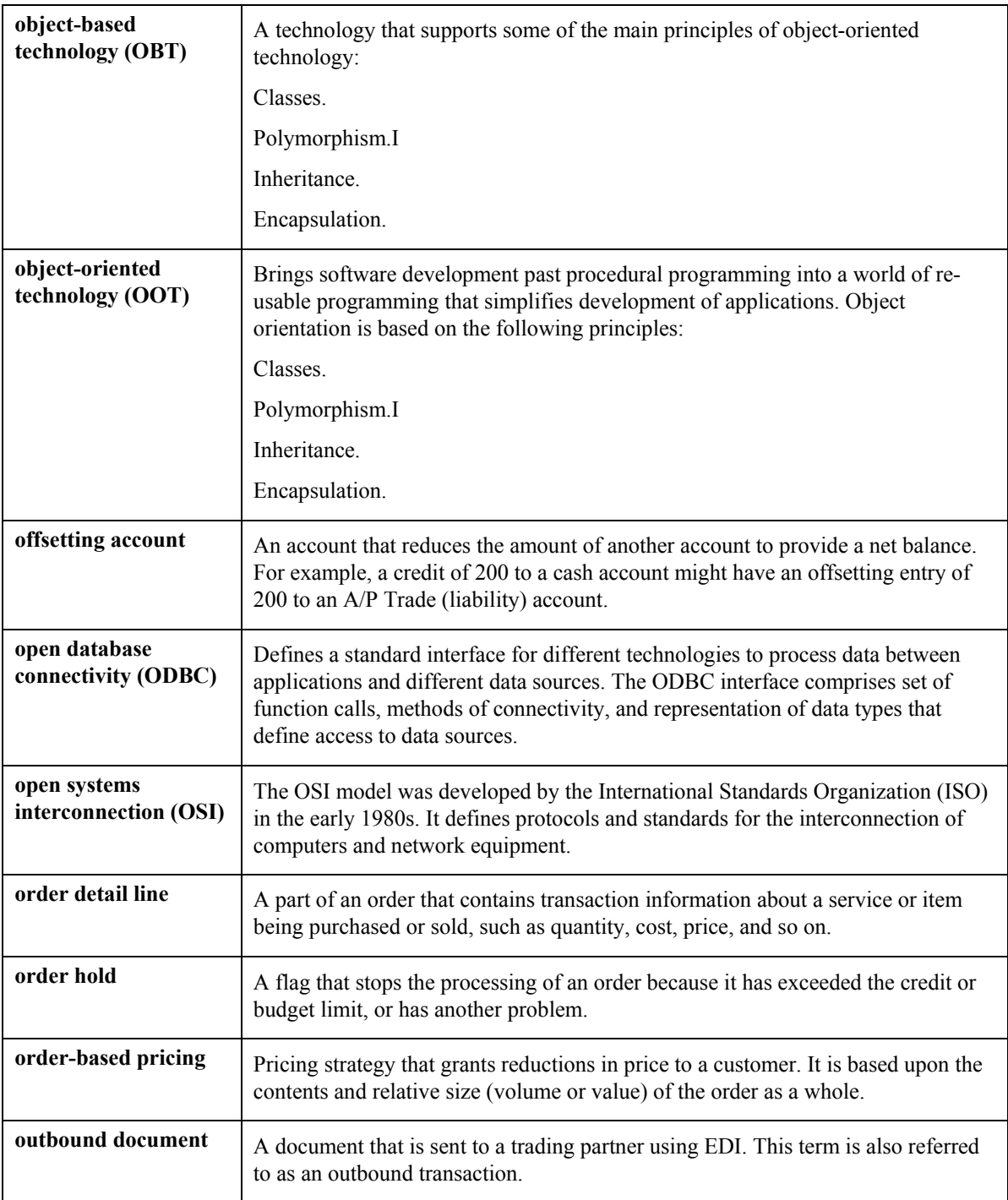

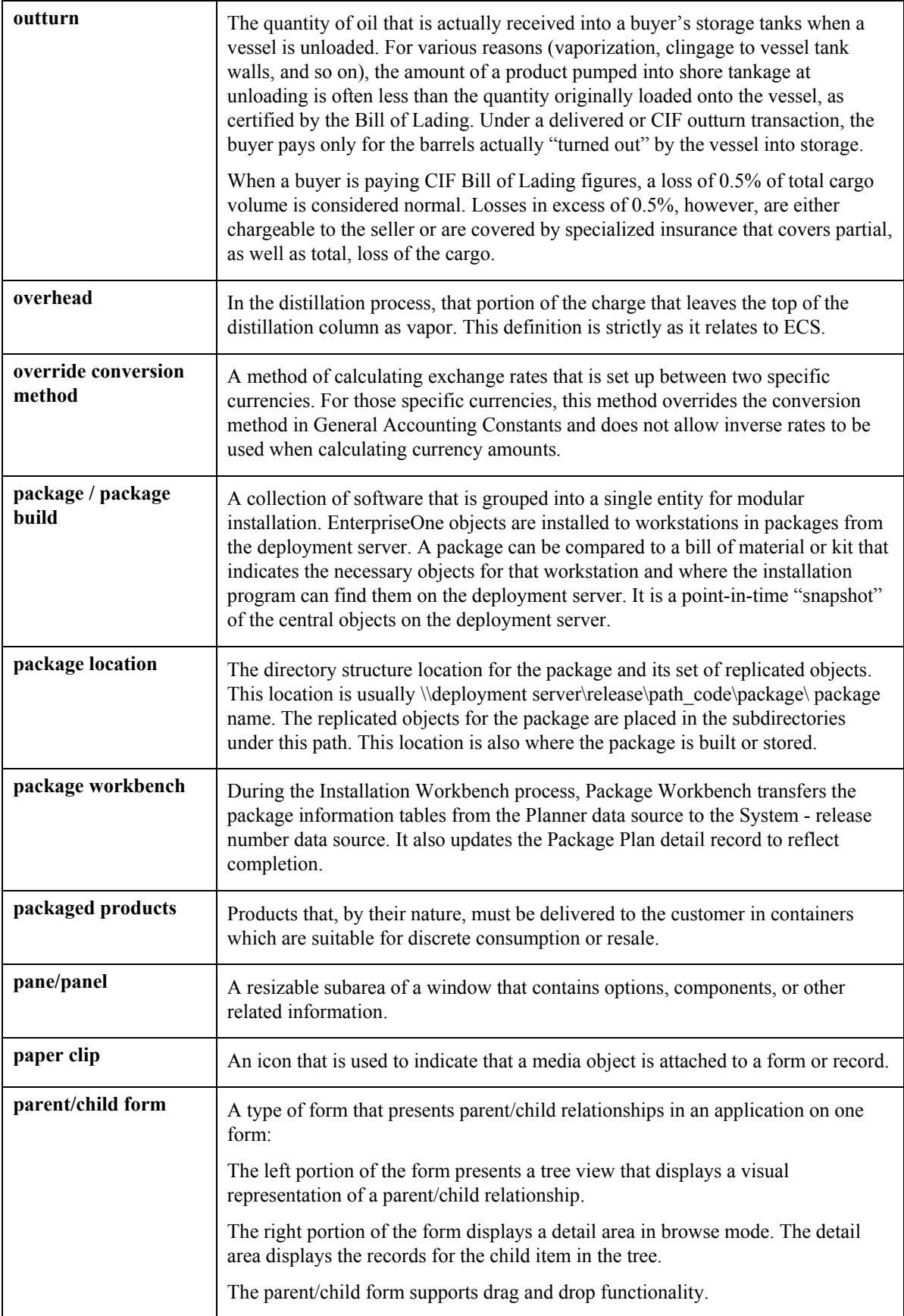

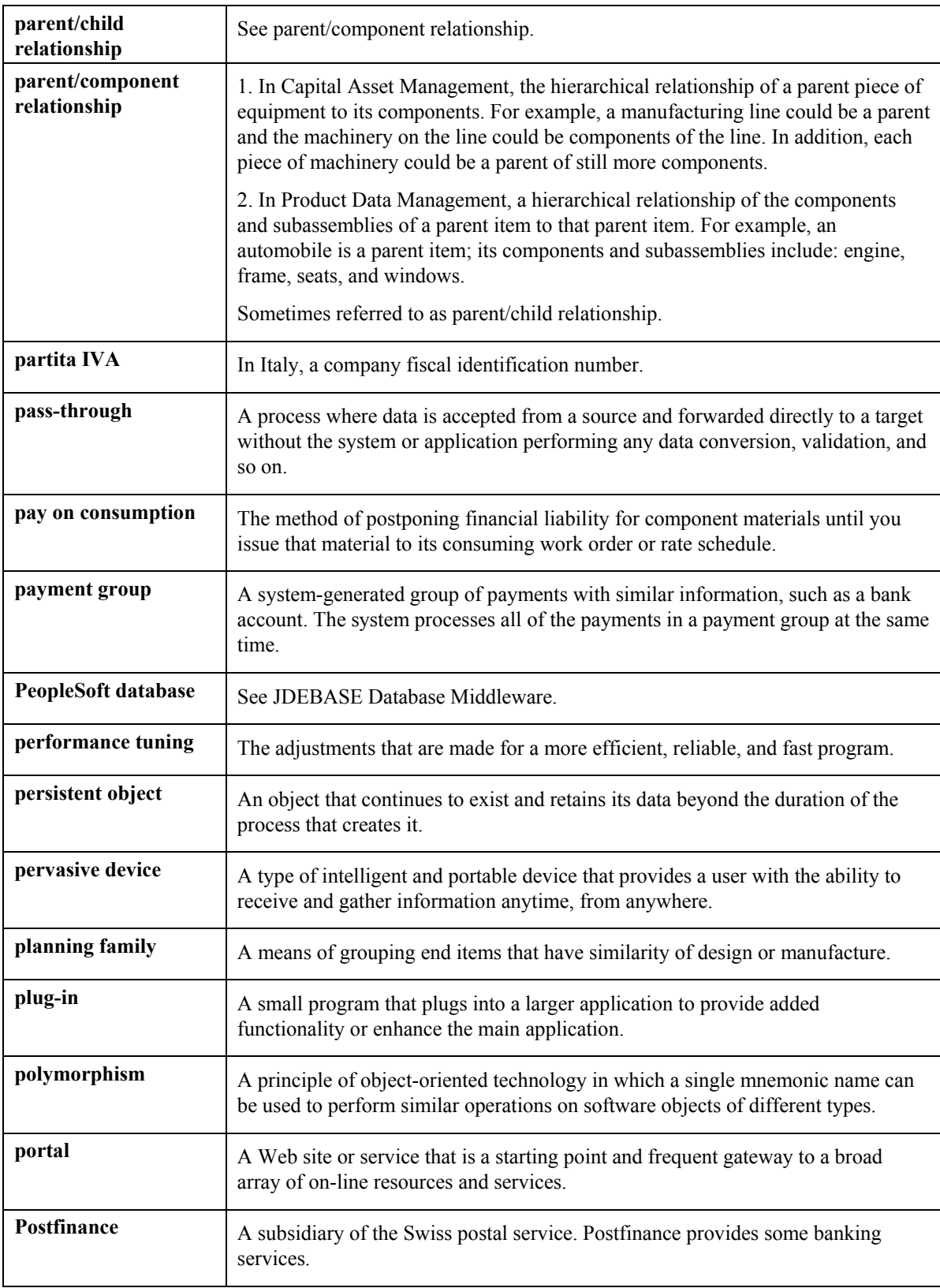

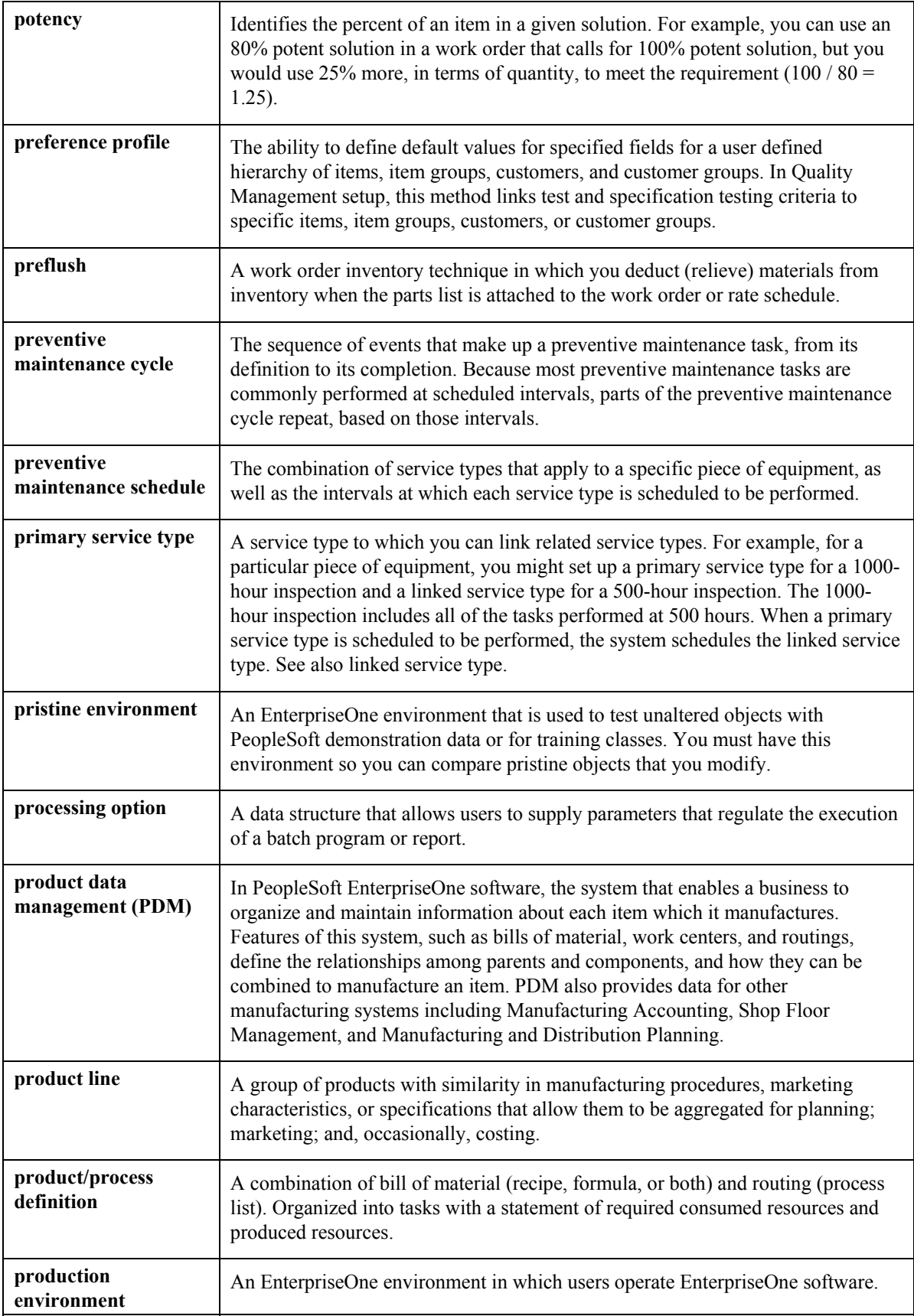

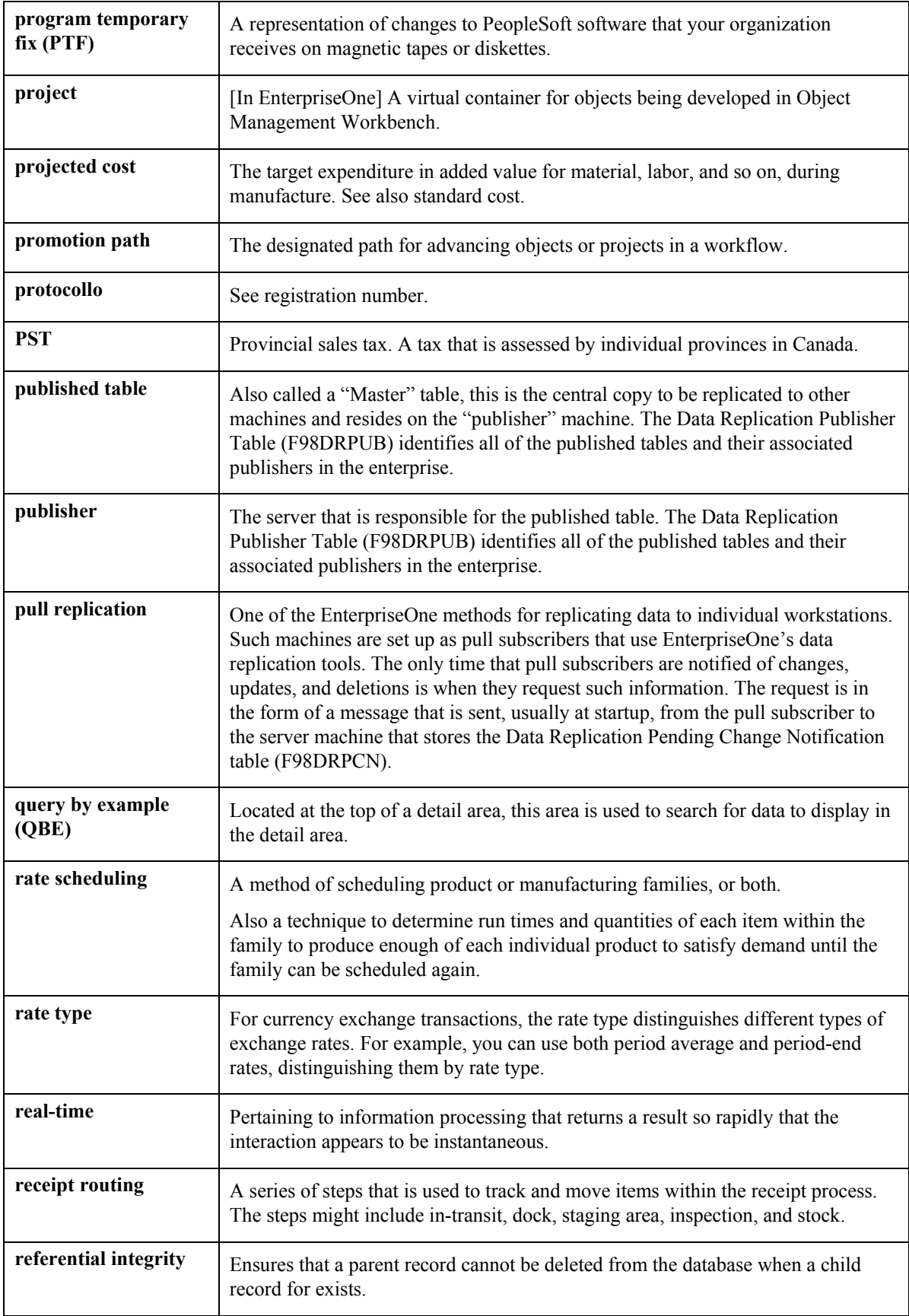

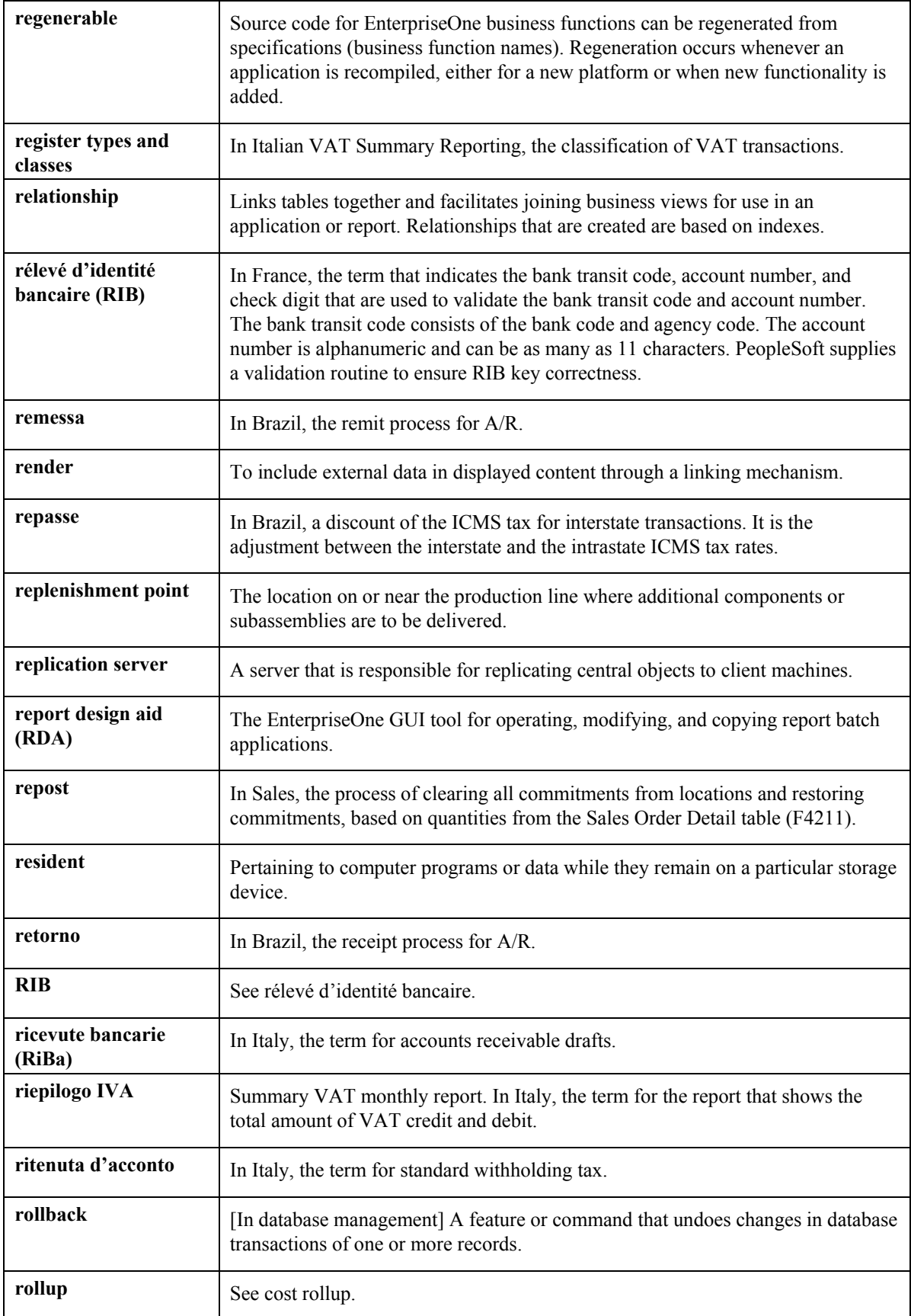

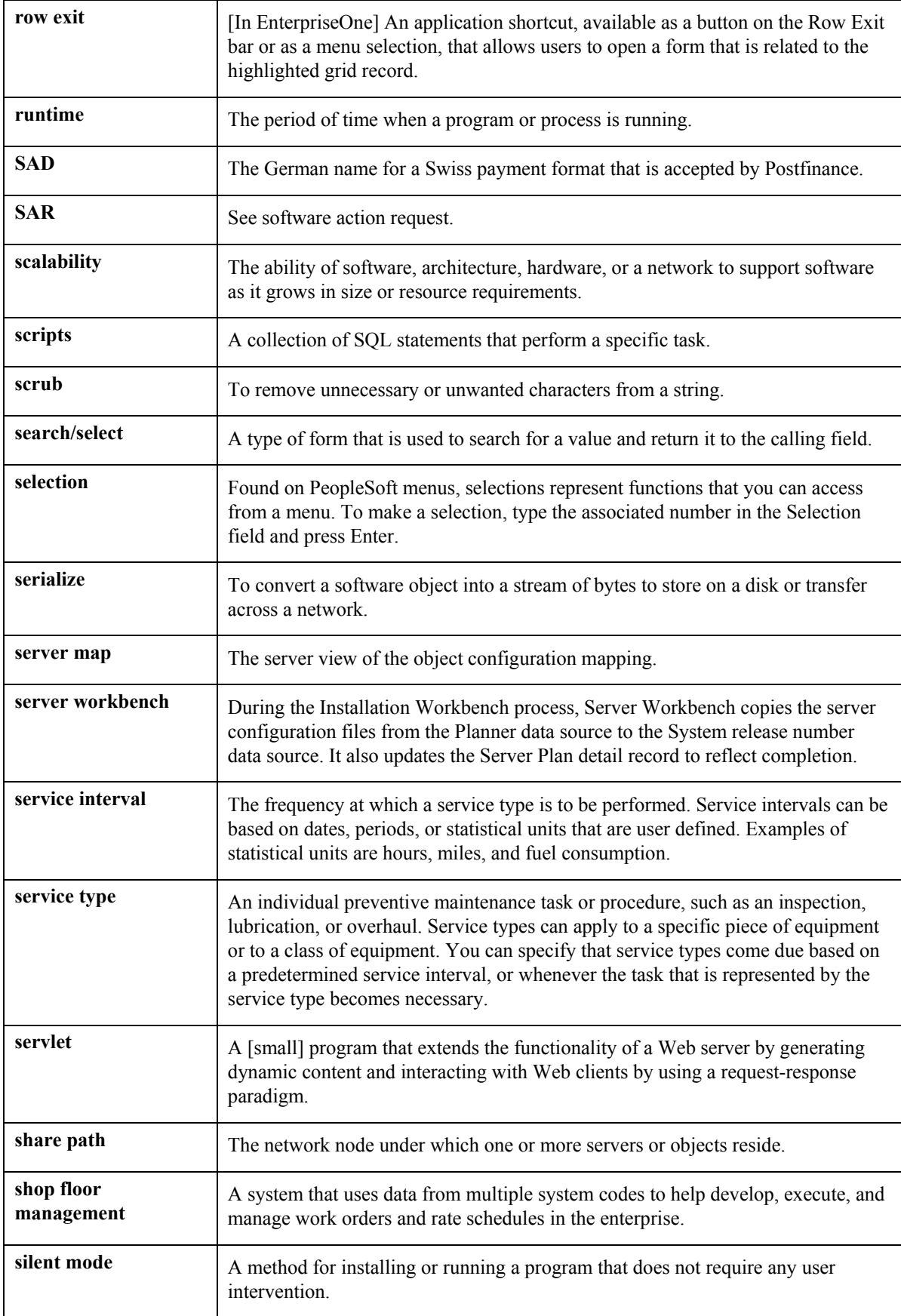

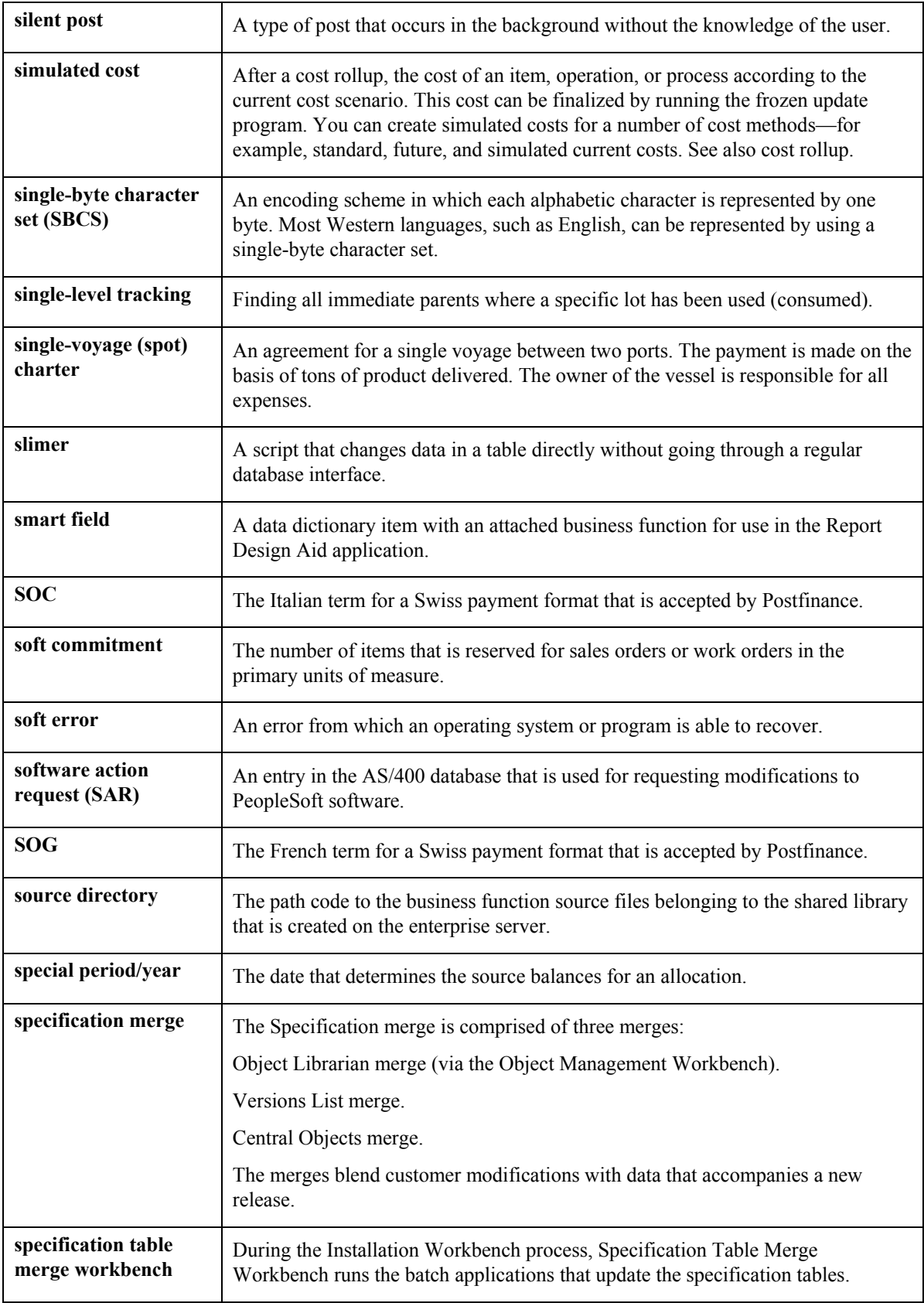

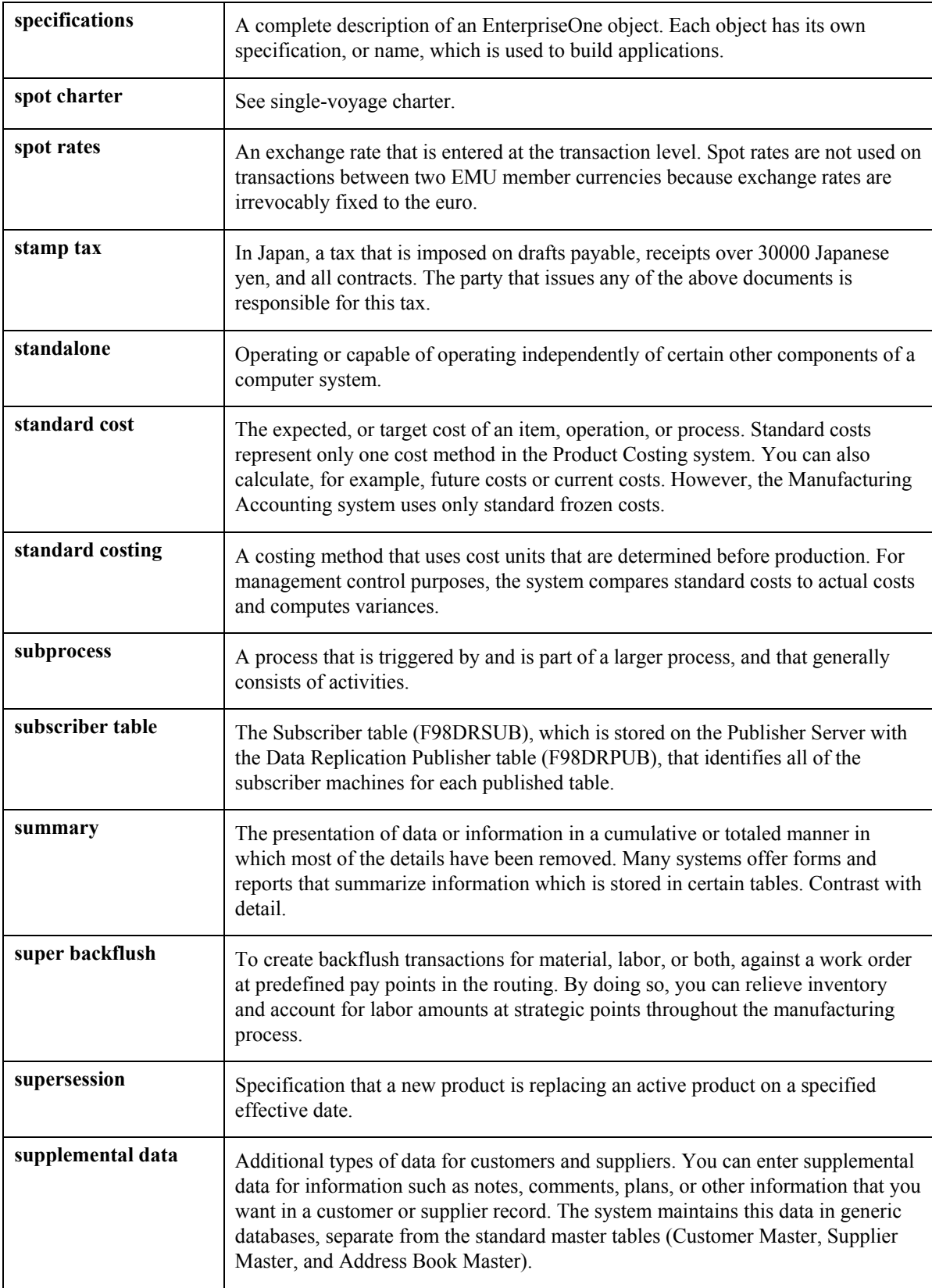

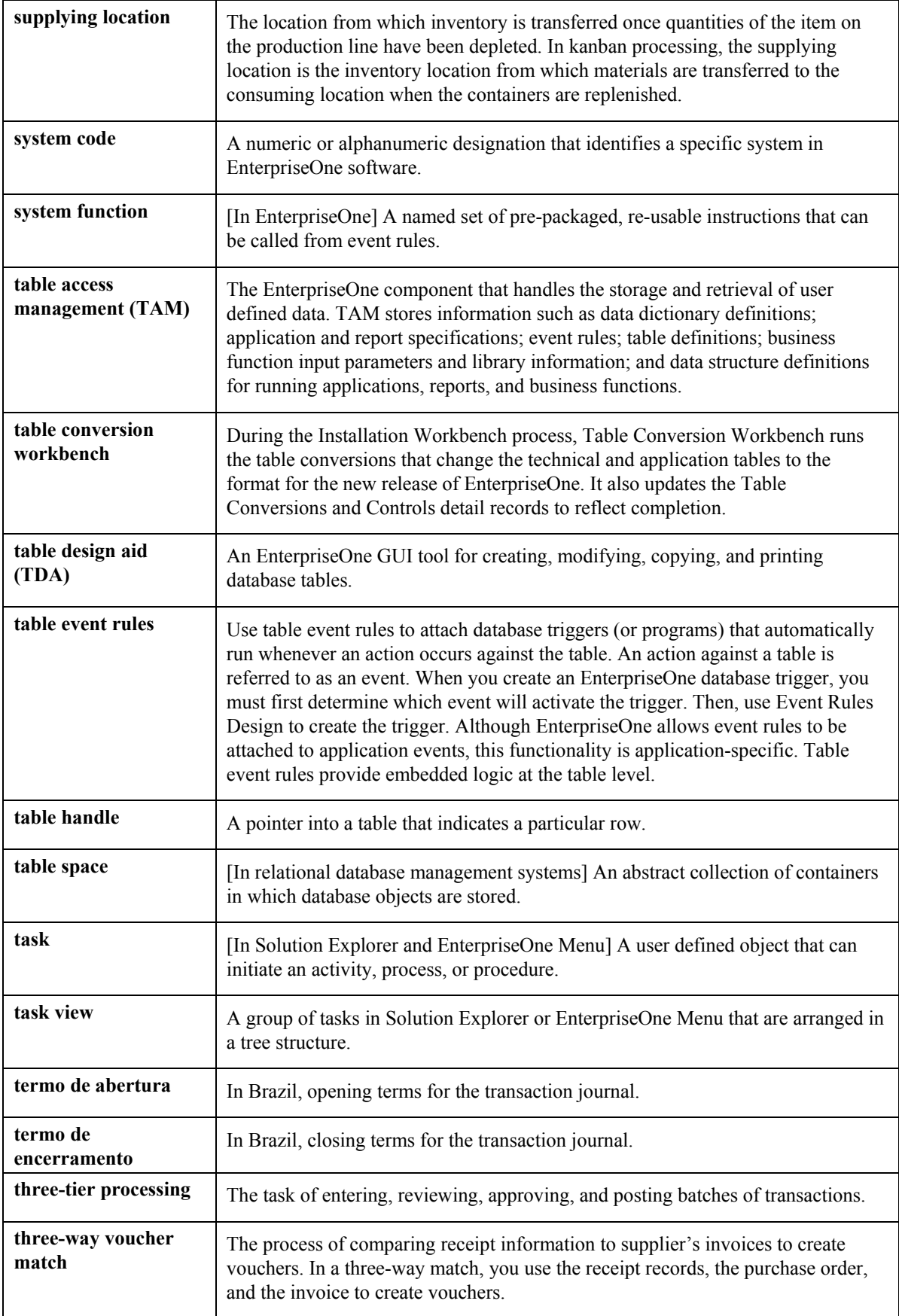

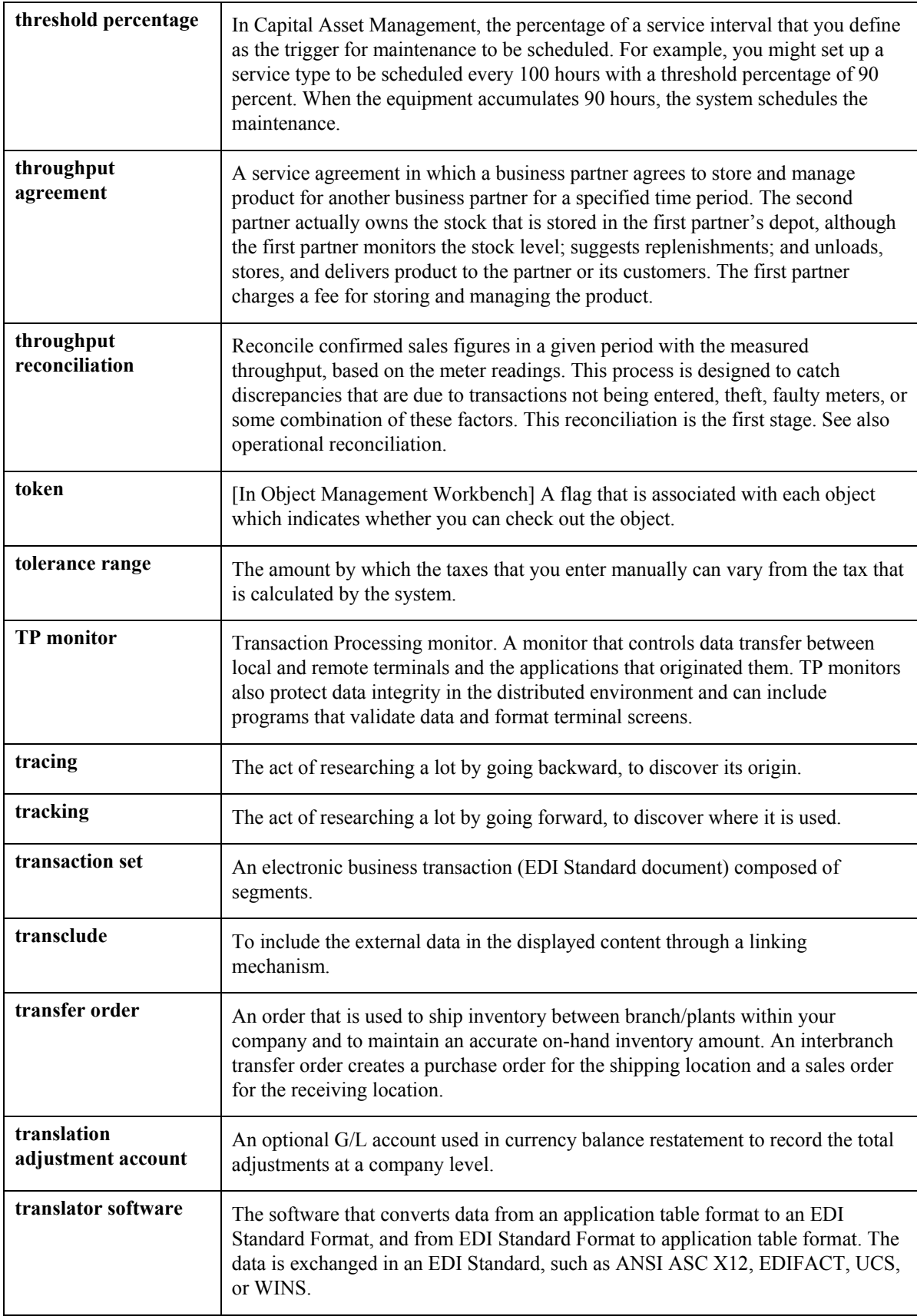

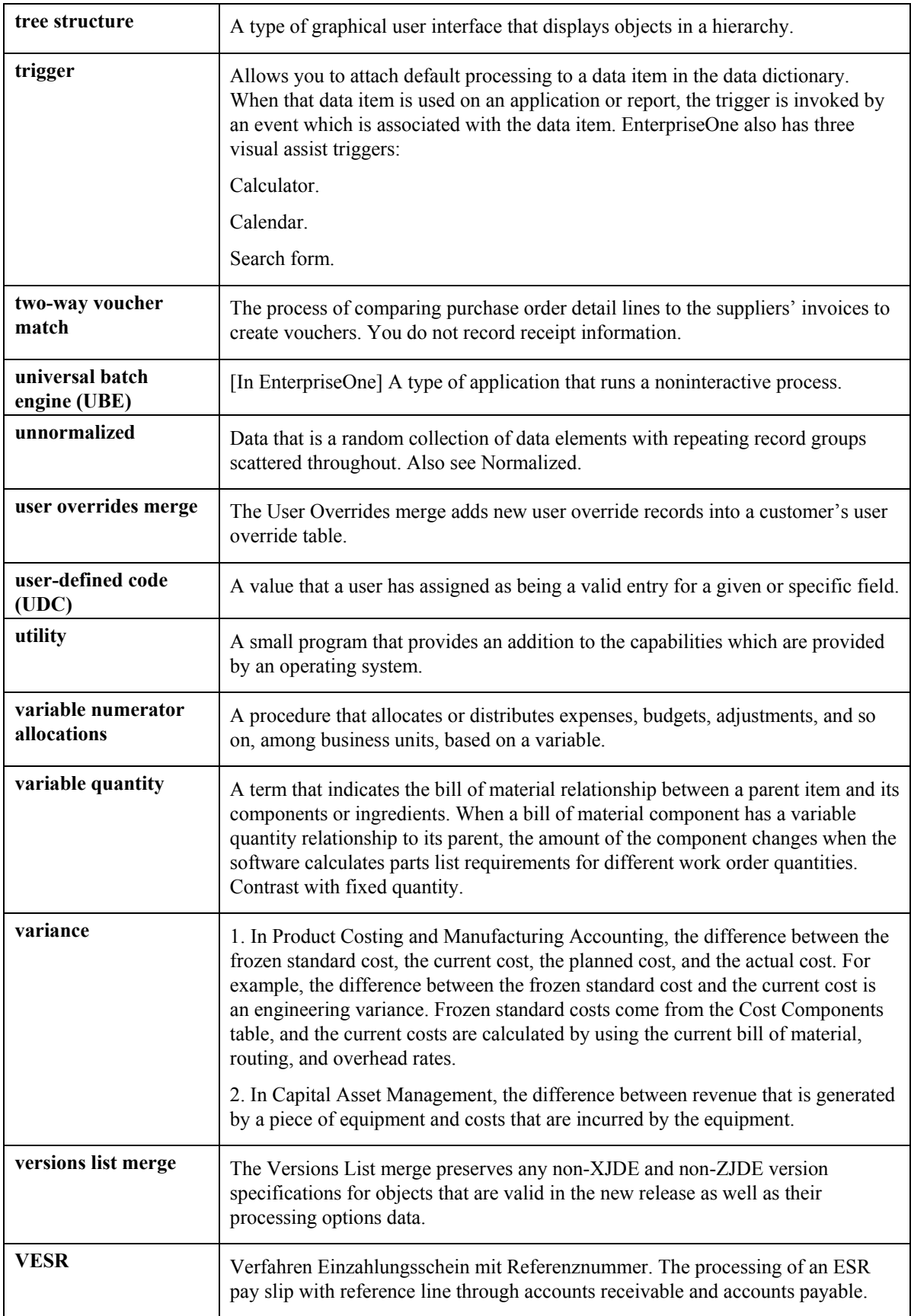

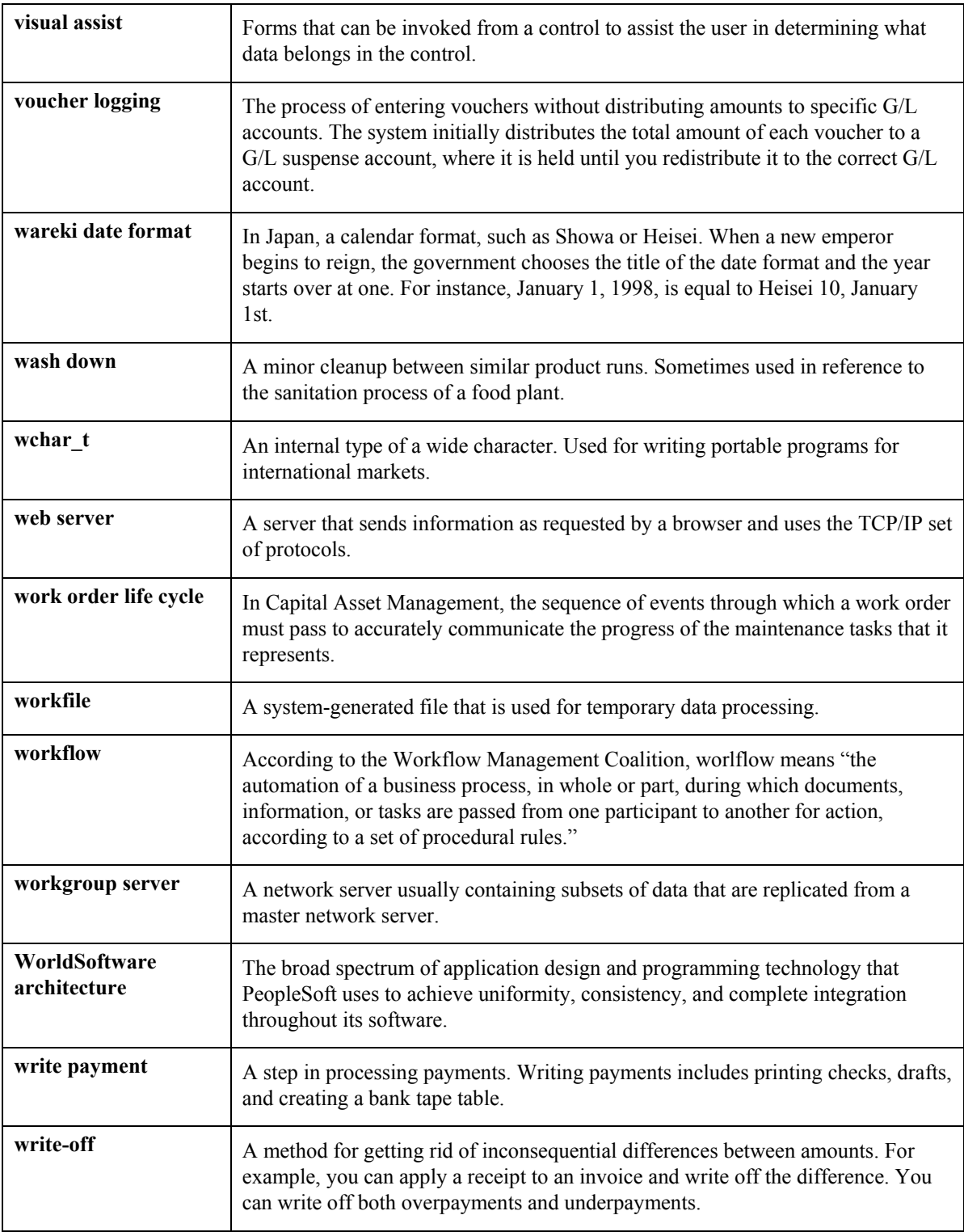

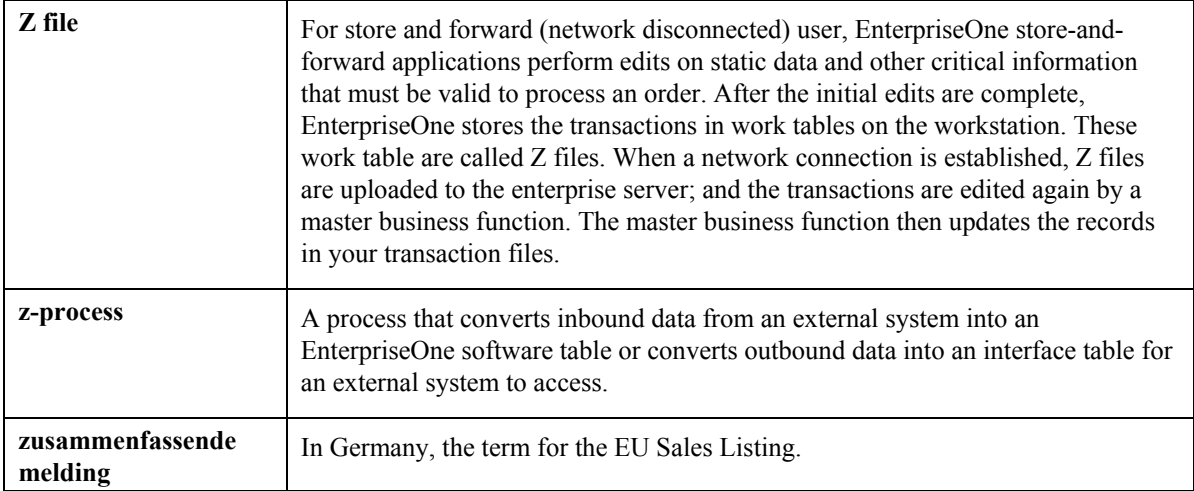
## **Index**

Ad hoc kanban cards, 50 Adhoc kanban card definition of 7 Blanket order releases with kanban, 54 Calculation method definition of, 7 Calculation specific parameters defining values, 30 Check in definition of, 7 Check out definition of, 7 kanban, 42 Check-in kanban, 43 Complete kanban, 43 Consuming location definition of, 7 Defining values for calculation specific parameters, 30 Defining values for kanban calculation parameters, 29 Defining values for kanban specific parameters, 29 Defining values for parameters, 29 Demand schedule generation for kanban management, 65 Equations kanban, 25 Example kanban size calculation, 33, 37 Features of kanban management, 6 Fixed container quantity - average kanban equation, 26 Fixed container quantity - high kanban equation, 26 Fixed Locations (P46012) Work With Fixed Locations form, 63 Fixed number of cards - average kanban equation, 26 Fixed number of cards - high kanban equation, 26 Fixed Putaway Locations program P46012, 63 Forms

Kanban Master Revisions, 20 View Kanban Capacity, 66 Work With Fixed Locations, 63 Work With Kanban Calculation Methods, 27 Work With Kanban Master, 19, 51 Work With Kanban Masters, 49, 50, 54 Work With Kanban Size Calculation, 29, 31 Generating kanbans, 31 Insufficient inventory identification, 60 Integration inventory management, 5 procurement, 6 product costing and manufacturing accounting, 6 product data management, 5 requirements planning, 6 sales order management, 6 shop floor management, 5 warehouse management, 6 Inventory management integration, 5 Item Branch (P41026) setting up kanban-controlled items, 12 Item Master (P4101) setting up kanban-controlled items, 12 Kanban blanket order releases, 54 definition of, 7 processing by item, 42 Kanban calculation parameters defining values, 29 Kanban capacity self-service, 66 Kanban capacity self-service for planners, 66 Kanban card definition of, 7 Kanban cards ad hoc, 50 Kanban check out, 42 Kanban check-in, 43 Kanban complete, 43 Kanban equation fixed container quantity - average, 26 fixed container quantity - high, 26 fixed number of cards - average, 26 Kanban equation fixed number of cards - high, 26

Kanban equations, 25 Kanban flag definition of, 7 Kanban ID definition of, 7 Kanban item records setting up, 12 Kanban management demand schedule generation, 65 features, 6 material requirements planning (MRP), 64 menu overview, 10 MRP generation, 64 MRP schedule generation, 64 planning, 64 terms and concepts, 7 Kanban Management system tables, 8 Kanban management overview, 4 Kanban management setup, 11 Kanban management system integration, 5 Kanban master records setting up, 13 Kanban Master Revisions (P3016) Kanban Master Revisions form, 20 setting up kanban-controlled items, 13 Work With Kanban Master form, 19 Kanban Master Revisions form setting up kanban-controlled items, 20 Kanban Processing (P3157) processing options, 57, 58 Work With Kanban Masters form, 54 Kanban processing (P3157) processing options what you should know about, 58 Kanban processing logic, 17 Kanban reorder point, 62 Kanban Replenishment Capacity (P3019) View Kanban Capacity form, 66 Kanban Replenishment Capacity (R30470) processing options, 61 Kanban size calculation example, 33, 37 Kanban Size Calculation (R30450) generating kanbans, 31 processing options, 32 report, 31 Kanban size calculation definition setting up, 21 Kanban Size Calculation Definition (P3017) setting up kanban sizing, 21 Work With Kanban Calculation Methods form, 27

Kanban Size Calculation Parameter Definition (P3018), 29 Kanban Size Calculation Parameter Definition (P3018) Work With Kanban Size Calculation, 31 Work With Kanban Size Calculation form, 29 Kanban size calculation parameters, 22 Kanban Size Calculation report, 31 Kanban sizes manual entry, 27 Kanban specific parameters defining values, 29 Kanban transactions, 52 multitier, 62 Kanbans, 42 generating, 31 Manual entry kanban sizes, 27 Menu overview kanban management, 10 MRP schedule generation for kanban management, 64 Multitier kanban transactions, 62 **Overview** kanban management, 4 P3160W (Purchase Order Inquiry) processing options, 55 Parameters, 22 Container Size, 22 Custom Parameter 2, 22 Custom Parameter 3, 22 Custom Parameter 1, 22 Days Built Per Period), 22 defining values, 29 Demand Split Percent, 22 Leadtime Delivery (Days), 22 Maximum Number of Cards, 22 Maximum Quantity Boundary, 22 Minimum Number of Cards, 22 Minimum Quantity Boundary, 22 Periods in MRP Window, 22 Safety Stock, 22 Scan Delta Days, 22 Standard Pack Size, 22 VendorSplit Percent, 22 Phase definition of, 7 Planning for kanban management, 64 Processing kanban by item, 42 Processing kanban consumption by item, 42 Processing kanban supply by item, 42 Processing kanbans

consumption by item, 42 one-phase mode, 15 supply by item, 42 two-phase mode, 15 Processing options Kanban Processing (P3157), 57, 58 Kanban Replenishment Capacity (R30470), 61 Kanban Size Calculation (R30450), 32 P3160W (Purchase Order Inquiry), 55 Purchase Order Inquiry (P3160W), 56 Procurement integration, 6 Product costing and manufacturing accounting integration, 6 Product data management integration, 5 Programs Fixed Putaway Locations P46012, 63 Kanban Replenishment Capacity (R30470), 60 Programs and IDs P3016 (Kanban Master Revisions), 13 P3017 (Kanban Size Calculation Definition), 21 P3018 (Kanban Size Calculation Parameter Definition), 29 P3019 (Kanban Replenishment Capacity), 66 P3157 (Kanban Processing) Work With Kanban Masters, 49 Work with Kanban Masters form, 50 P4101 (Item Master Revisions), 12 P41026 (Item Branch Revisions), 12 R30450 (Kanban Size Calculation), 31 Pull system definition of, 7 Purchase Order Inquiry (P3160W) processing options, 56 Purchase Order Inquiry (P3160W) processing options what you should know about, 56 Purchase order receipt, 53 Push system definition of, 7 Receiving purchase orders for kanbans, 53 Reorder point, 62 Reorder point for kanban, 62 Repetitive manufacturing setting up kanban-controlled items, 13 Reports Kanban size calculation, 31 Requirements planning

integration, 6 Sales order management integration, 6 Setting up kanban item records, 12 Setting up kanban master records, 13 Setting up kanban size calculation definition, 21 Setup kanban management, 11 Shop floor management integration, 5 Source definition of, 7 Standard kanban equations, 25 Superbackflush, 52 Supplying location definition of, 7 System integration inventory management, 5 kanban management, 5 procurement, 6 product costing and manufacturing accounting, 6 product data management, 5 requirements planning, 6 sales order management, 6 shop floor management, 5 warehouse management, 6 System overview tables, 8 Tables Bill of Material Master (F3002), 8 Item Branch (F4102), 10 Item Location (F41021), 10 Item Master (F4101), 10 Item/Line Relationship Master (F3109), 9 Job Shop Manufacturing Constants (F3009), 8 Kanban Card Detail (F30161), 9 Kanban Master (F3016), 9 Kanban Master Tag Table (F3016T), 9 Kanban Replenishment Capacity (F3019), 9 Kanban Size Calculation Definition (F3017), 9 Kanban Size Calculation Parameters (F3018), 9 Routing Master (F3003), 8 Work Order Parts List (F3111), 9 Work Order Routing (F3112), 9 Tables used by kanban management, 8 Terms and concepts, 7 Terms and concepts for kanban management, 7

Transactions kanban, 52 View Kanban Capacity form working with kanban capacity self service, 66 Warehouse management integration, 6 What you should know about kanban processing (P3157) processing options, 58 What you should know about purchase order inquiry (P3160W) processing options, 56 Work order completions, 52 Work With Fixed Locations form

defining a kanban reorder point, 63 Work With Kanban Calculation Methods form setting up kanban size calculation definition, 27 Work With Kanban Master form

kanban processing, 54 setting up kanban-controlled items, 19

Work With Kanban Size Calculation form defining calculation specific parameters, 31 defining kanban specific parameters, 29

Working with Kanbans overview, 42